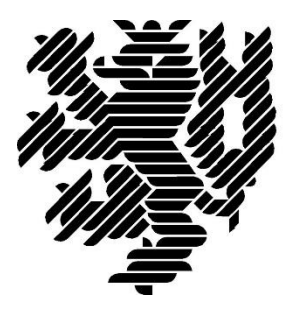

# **BERGISCHE UNIVERSITÄT WUPPERTAL**

## **Handlungsempfehlung zur Digitalen Bestandserfassung**

**Bergische Universität Wuppertal Fakultät für Architektur und Bauingenieurwesen Lehr- und Forschungsgebiet Baubetrieb und Bauwirtschaft /BIM-Institut**

**Verfasser:**

Manfred Helmus, Prof. Dr.-Ing. Anica Meins-Becker, PD Dr.-Ing.-habil. Agnes Kelm, M.Sc. Nils Koch to Krax, M.Sc.

Version: 0.1 Ort: Wuppertal

Datum: 7. April 2020

## Inhaltsverzeichnis

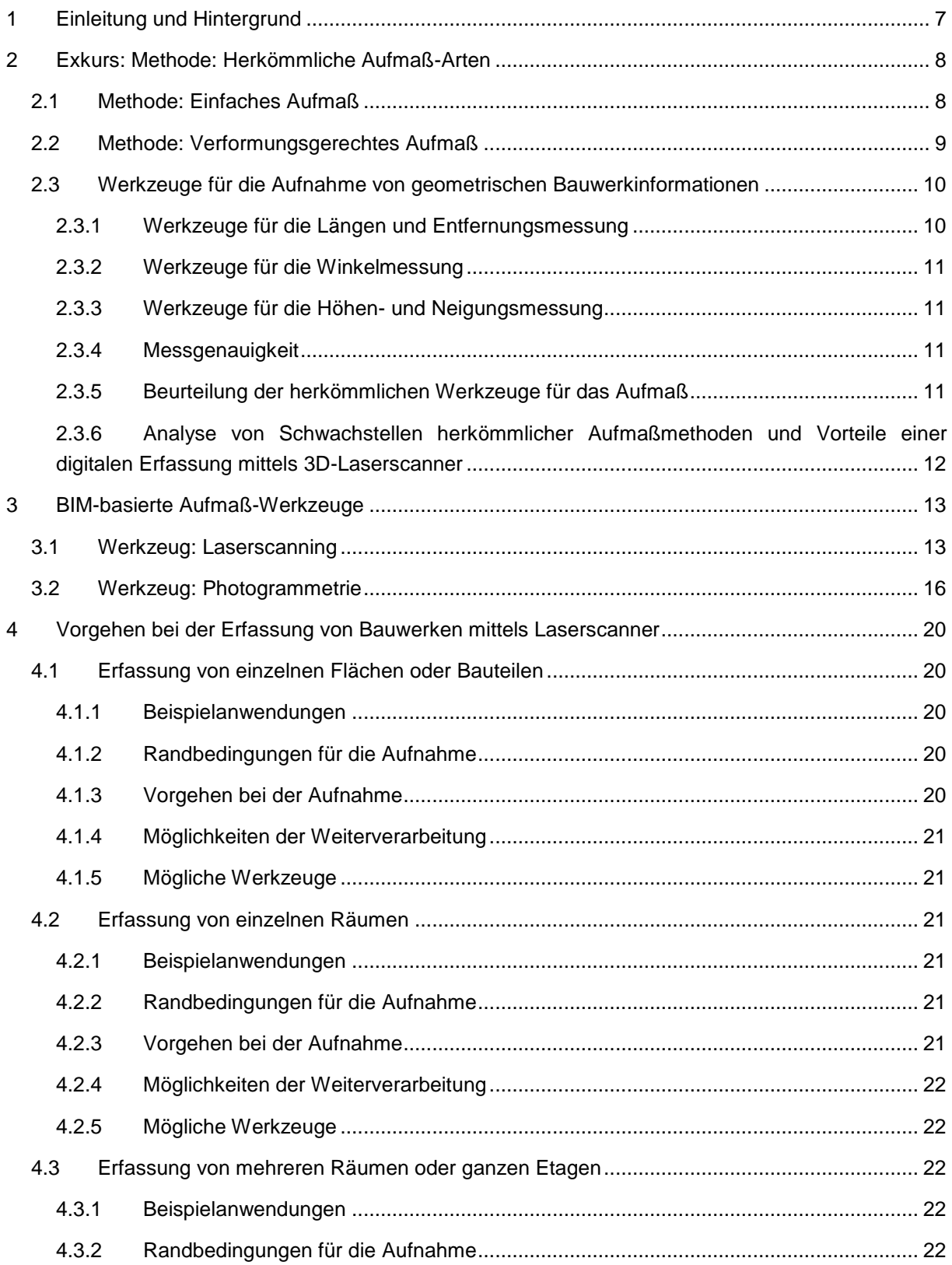

## Einleitung und Hintergrund

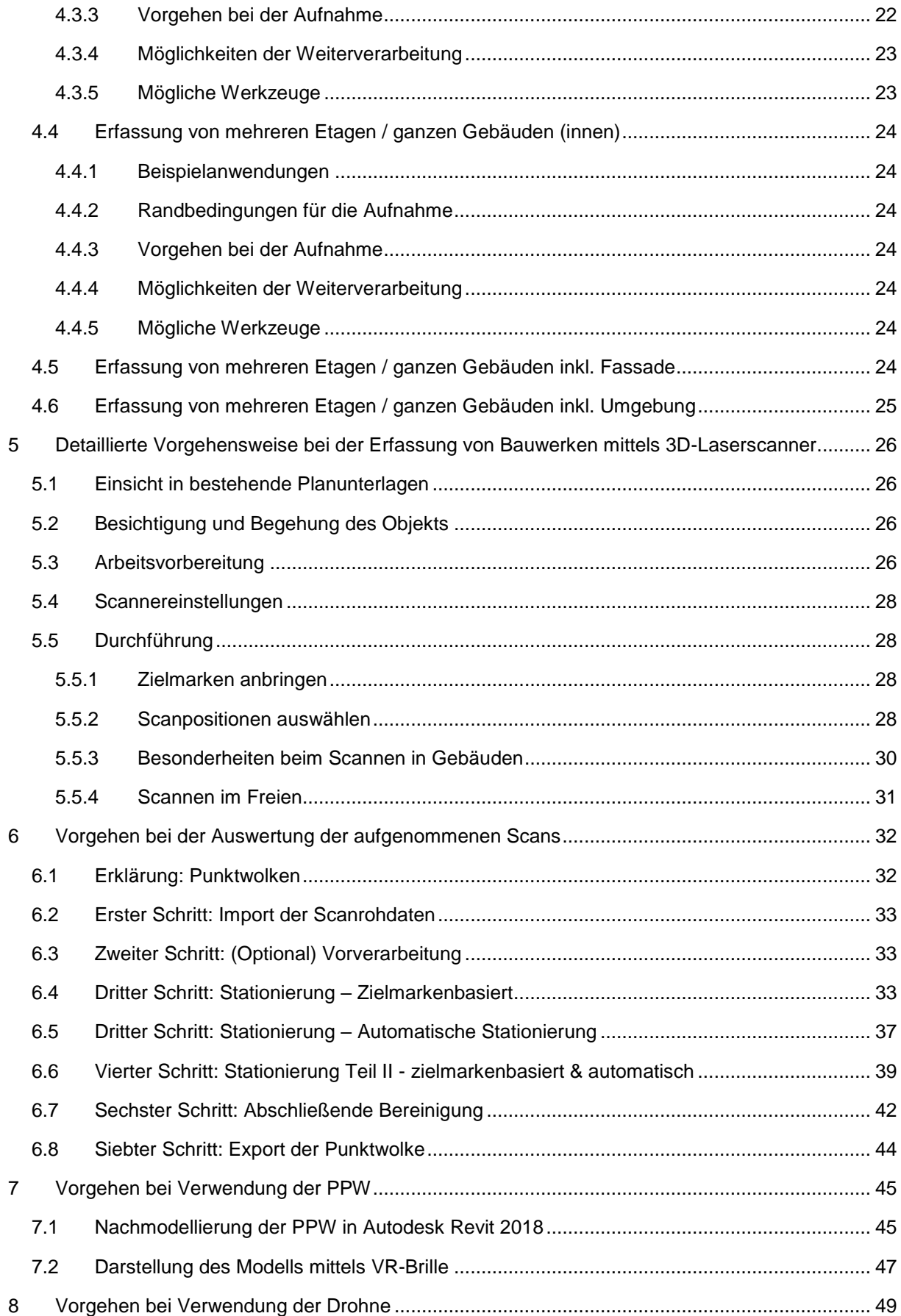

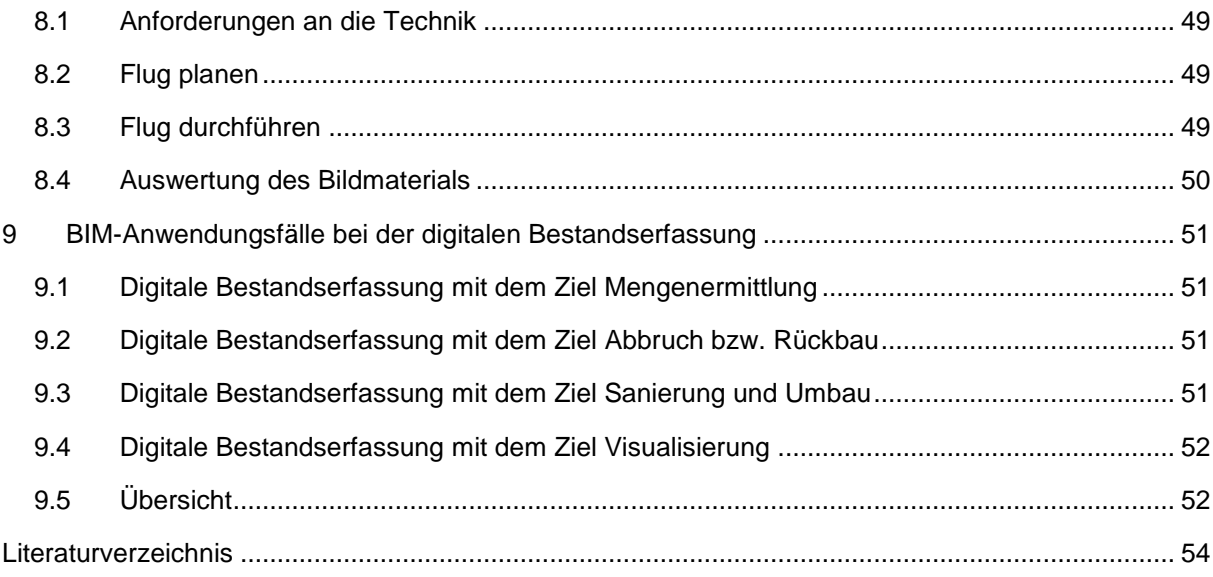

## **Abbildungsverzeichnis**

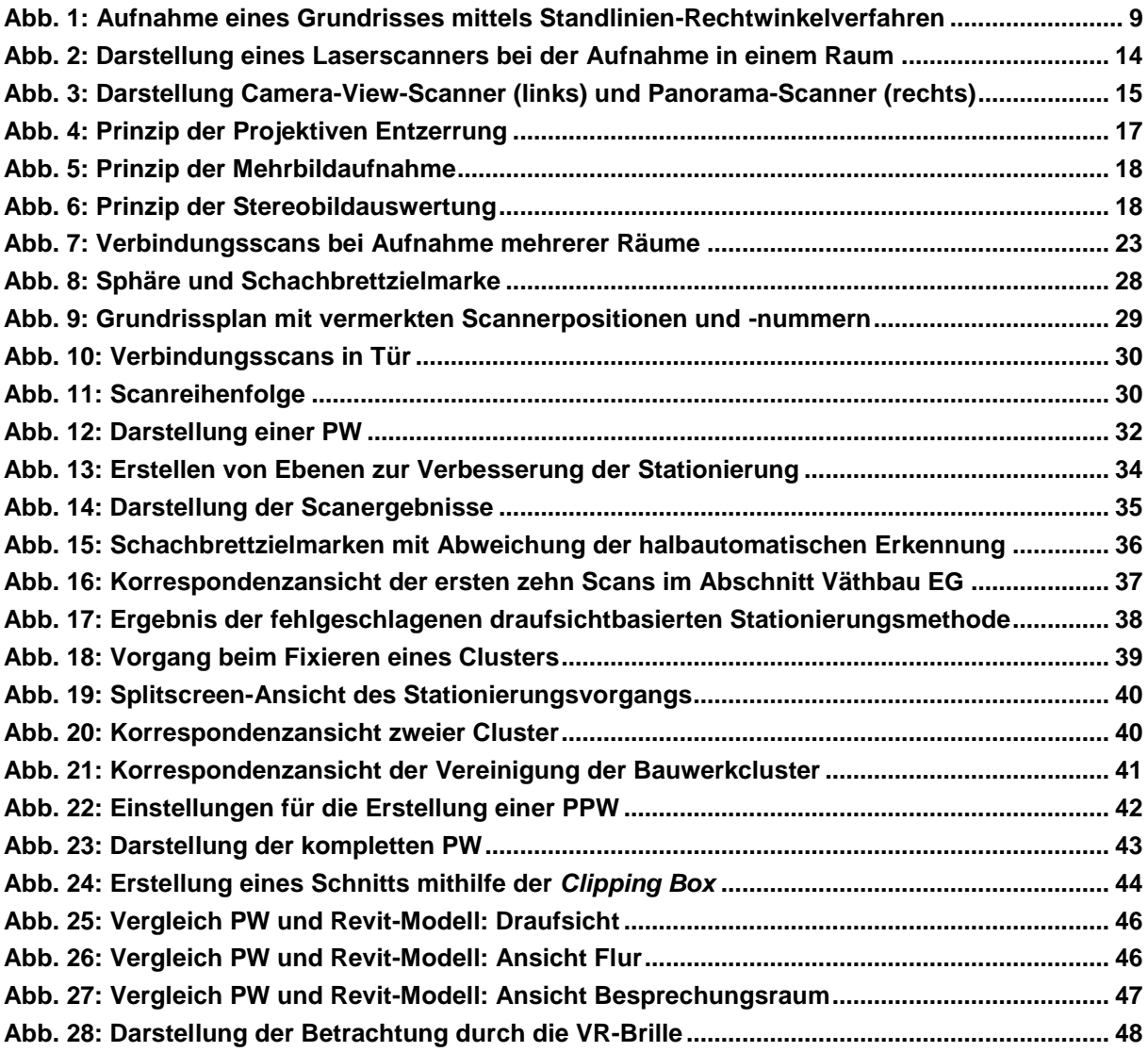

## **Tabellenverzeichnis**

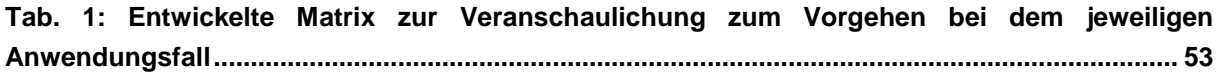

## **Abkürzungsverzeichnis**

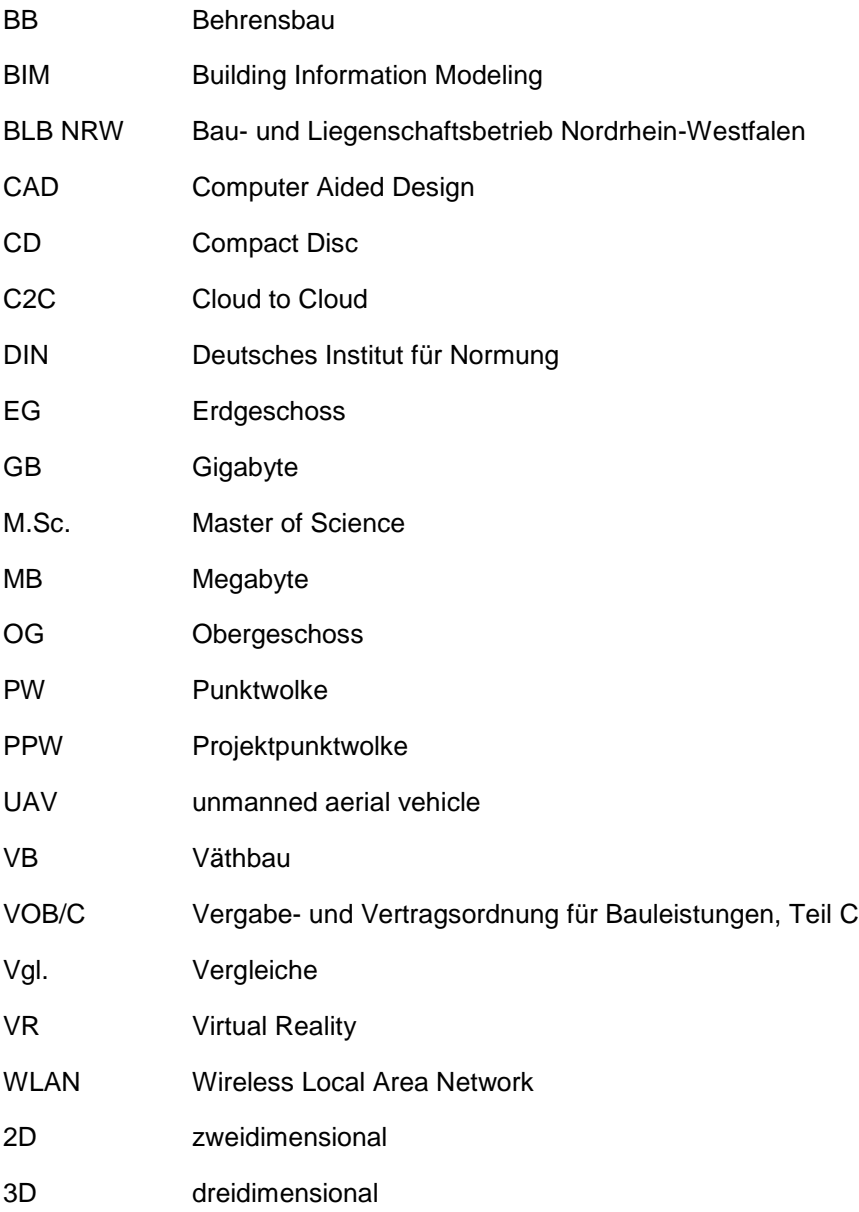

## <span id="page-6-0"></span>**1 Einleitung und Hintergrund**

Ein großer Teil der Bauwirtschaft wird durch Bauen im Bestand geprägt. Der Anteil dieses Marktsegmentes beträgt ca. 60-80%.<sup>1</sup> 2D-Pläne und Bauwerksunterlagen sind oft nicht mehr vollständig oder überhaupt vorhanden. Um Bestandsbauwerke nachträglich in BIM-Modelle zu überführen, müssen die notwendigen Informationen erfasst und aufgenommen werden. Hier setzt die vorliegende Handlungsempfehlung an, um Transparenz in Bezug auf Chancen und Risiken, aber auch Detaillierungsgrad und Datenhandling bei der Aufnahme von Bestandsbauwerken mittels 3D-Laserscanning und Drohne zu bringen. Die Basis dieser Handlungsempfehlung bilden praktische Erfahrungen und ein ständiger Erfahrungsaustausch, den die Forschungsgruppe "BIM, Digitalisierung Prozessmanagement" des Lehrstuhls für Baubetrieb und Bauwirtschaft an der Bergischen Universität Wuppertal im Rahmen diverser Projekte sammeln konnte. Zu den Projekten zählen:

- Gebäude Behrens- und Väthbau Düsseldorf
- Gebäude HC am Campus Haspel der Bergischen Universität Wuppertal in Wuppertal
- Gebäude HE am Campus Haspel
- Einzelwohnungen in Essen
- Bauwerk Goldsteinstraße 30 in Frankfurt am Main

Das Bauen im Bestand kann fast jedes Bauvorhaben betreffen. Dabei ist das Bauen im Bestand durch drei wesentliche Aspekte geprägt:

- Umbauplanung (Sanierung, Modernisierung, Umnutzung)
- Erweiterung
- Abriss und Neubau<sup>2</sup>

Diese drei Kategorien des Bauens im Bestand können getrennt voneinander betrachtet werden, in der Realität vermischen sich diese allerdings.<sup>3</sup>

Wichtig für das Bauen im Bestand ist die Beurteilung des Ist-Zustandes eines Bauwerks, um die Planung auf diesen Zustand abstimmen zu können. Ein elementares Vorgehen für die Erfassung des Ist-Zustandes ist die Bauaufnahme.<sup>4</sup> Diese umfasst folgende Punkte:

- Klärung des Grundzustandes
- Schrittweise Detaillierung und Fortschreibung der erfassten Daten
- Abgleich mit planerischen Maßnahmen
- Porträtierendes Arbeiten (Aufnahme der Ist-Größen vor Ort und direkte Übertragung in digitale Zeichnungen bzw. Modelle)
- Aufgabenbezogene Dokumentation<sup>5</sup>

Die Umsetzung der Planung auf Grundlage der Bauaufnahme erfolgt heute meist digital. Im Gegensatz dazu wird die Bauaufnahme oft mit analogen Mess- und Dokumentationswerkzeugen durchgeführt. Die Werkzeuge erlauben es genaue Werte zu ermitteln. Allerdings ist die Menge an Informationen sehr

<sup>1</sup> Vgl. BBS e.V. (2016)

<sup>2</sup> Vgl. ebenda

<sup>3</sup> Vgl. ebenda

<sup>4</sup> Vgl. ebenda S. 2

<sup>5</sup> Vgl. ebenda

eingeschränkt. Wird ein wichtiges Maß vergessen, bedeutet dies oft einen erheblichen Mehraufwand. Bei einer vollständigen geometrischen Erfassung mit digitalen Hilfsmittelen entfällt diese Gefahr. Auf Basis der digitalen Erfassung lassen sich dementsprechend leichter und schneller digitale Modelle erstellen.

Das Buch *Planen und Bauen im Bestand* von Dirk Donath beschreibt die Bauaufnahme als einen Erkenntnisprozess. Es bietet als Lösung für diese Diskrepanz ein "digitales, fortschreibbares und parametrisiertes System der Bauwerkserfassung und eine vollständige Integration in den gesamten Planungsablauf".<sup>6</sup> Zu einer vollständigen Bauaufnahme gehört nicht nur eine Erfassung der geometrischen Bauwerkinformationen, sondern auch eine Beurteilung der konstruktiven und funktionellen Eigenschaften des Bauwerks. <sup>7</sup> Die Methode der Bauaufnahme wird stark von der Aufgabenstellung, der Projektart und -größe bedingt. Solche Aufgaben können sein:

- **•** Bauwerkverwaltung bzw. Facility Management
- Umbauplanung / Sanierung / Modernisierung
- Historische Dokumentation
- Bauschadensanalyse
- Bestimmung des statisch-konstruktiven Systems
- Baubegleitende Einmessung und Fortschreibung der Planungsdaten zur jeweils errichteten Konstruktion
- Qualitätssicherung, Mengenermittlung, Abrechnung<sup>8</sup>

Eine Auswahl der Aufnahmemethode ist entsprechend dieser Aufgaben zu treffen. Im Rahmen der Handlungsempfehlung wird der Fokus auf die digitale Aufnahme von geometrischen Bauwerkinformationen gelegt. Hierzu werden jedoch zunächst im Rahmen eines kurzen Exkurses die herkömmlichen Aufmaß Arten und die dafür verwendeten Werkzeuge vorgestellt.

## <span id="page-7-0"></span>**2 Exkurs: Methode: Herkömmliche Aufmaß-Arten**

Beim herkömmlichen Aufmaß ist grundsätzlich zwischen einem Innen- und einem Außenaufmaß zu unterscheiden. Eine weitere Unterscheidung liegt darin, ob es sich um ein einfaches oder verformungsgerechtes Aufmaß handelt.

#### <span id="page-7-1"></span>**2.1 Methode: Einfaches Aufmaß**

Ein einfaches Aufmaß besteht aus einer schematischen Darstellung des Bauwerks, bei der die Position der wesentlichen Bauteile festgehalten wird, Verformungen in der Fläche allerdings nicht berücksichtigt werden.<sup>9</sup> Dieses Verfahren eignet sich für die Aufnahme von Umbauten und Sanierungen im Wohnungsbau und im Einfamilienhaus-Bau. Es wird ebenfalls als Grundlage für die Umgestaltung gewerblicher Anlagen und Fabriken genutzt.<sup>10</sup> Auch ist eine Aufstellung der Massenermittlung und Kostenschätzung auf Grundlage eines einfachen Aufmaßes möglich. Für die Erstellung eines einfachen Auf-

<sup>6</sup> Ebenda S. 3

<sup>7</sup> Vgl. Donath (2008) S. 3

<sup>8</sup> Vgl. ebenda

<sup>9</sup> Vgl. Moschig (2014) S. 26

<sup>10</sup> Vgl. ebenda

maßes werden, wenn vorhanden, Planungsunterlagen und Bestandspläne des Bauwerks herangezogen. Fehlen diese Unterlagen, müssen Messwerkzeuge eingesetzt werden. Die Auswahl dieser Werkzeuge wird durch die gewünschte Informationsdichte und Messgenauigkeit beeinflusst. Für ein Einfaches Aufmaß reichen allerdings einfache Distanzmesswerkzeuge. Die so erzeugten Grundrisse und Schnitte werden zum besseren Verständnis mit einer Fotodokumentation ergänzt.<sup>11</sup>

#### <span id="page-8-0"></span>**2.2 Methode: Verformungsgerechtes Aufmaß**

Bei einem Verformungsgerechten Aufmaß handelt es sich um eine wirklichkeitsgetreue Erfassung der Bauwerkgeometrie, einschließlich der Verformungen einzelner Bauteile. Um in einem Aufmaß Verformungen darzustellen, wird anhand von Standlinien ein Raster angelegt, von denen einzelne Flächen rechtwinklig eingemessen werden. Die nachstehende Abbildung zeigt ein solches Verfahren für die Aufnahme eines Bauwerks.

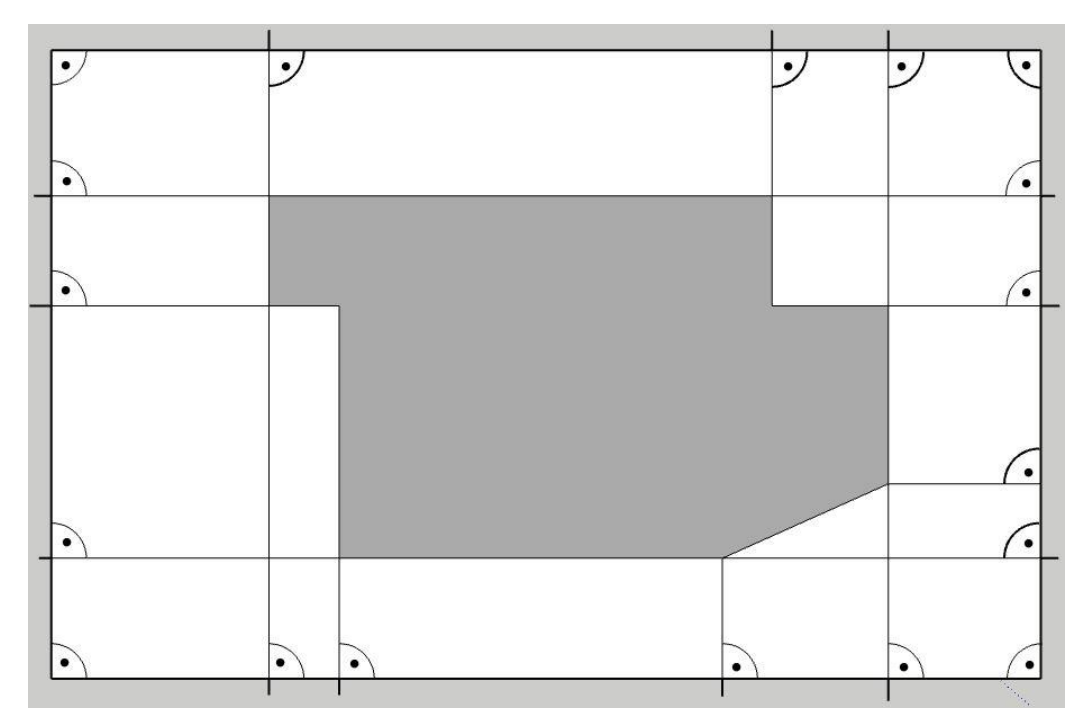

<span id="page-8-1"></span> **Abb. 1: Aufnahme eines Grundrisses mittels Standlinien-Rechtwinkelverfahren<sup>12</sup>**

Ein verformungsgerechtes Aufmaß wird überwiegend in folgenden Bereichen eingesetzt:

- Beurteilung des statisch konstruktiven Gefüges
- Festlegungen einzelner Bauphasen
- Erfassung des konstruktiven Aufbaus und der Lage der einzelnen Bauteile
- kunstgeschichtliche Zuordnung des Objektes bzw. einzelner Teile desselben
- Abschätzung und Planung der zukünftigen Nutzungsmöglichkeiten
- Grundlage für die Verlegung von haustechnischen Installationen
- Anordnung von Sanitärbereichen

l <sup>11</sup> Vgl. ebenda S. 27

<sup>12</sup> Bildquelle: Lehr- und Forschungsgebiet Baubetrieb und Bauwirtschaft der Bergischen Universität **Wuppertal** 

- Planungsgrundlage für das Baugenehmigungsverfahren und die Detailplanung
- Grundlage zur Massenerstellung für die genaue Kostenberechnung<sup>13</sup>

Folgende Aspekte sind bei der Bauwerkaufnahme zu berücksichtigen. Beim Außen-Aufmaß sind zu messen:

- Gesamtlängen der Bauwerkseiten
- Einzellängen bei Vor- und Rücksprüngen
- Abstände der Fenster- und Türachsen von den Bauwerkecken und untereinander
- Fenster- und Türbreiten (Laibungsmaße)
- Vor- und Rücksprünge (Sockel, Nischen, Pilaster)<sup>14</sup>

Für die Aufnahmen eignet sich ein systematischer Ablauf. Im Bauwerkinneren wird dabei geschossweise von Raum zu Raum, im oder entgegen dem Uhrzeigersinn, vorgegangen.

In den einzelnen Räumen sind in Grundrisszeichnungen zu übernehmen:

- Längen der Raumseiten
- Wandstärken (bei Tür- und Fensteröffnungen gemessen bzw. überprüft)
- Diagonalmaße der Räume
- Abstände der Tür- und Fensteröffnungen (Achsenmaße)
- Laibungsmaße bei Türen und Fenster
- Abstände und Ausmaß von Vor- und Rücksprüngen (Pfeiler, Kamine, usw.)
- Fußbodenhöhen, bezogen auf eine festgelegte Nullebene
- Art des jeweiligen Fußbodenbelages
- Brüstungshöhen
- Fenster- und Türsturzhöhen
- Raumbezeichnungen beziehungsweise fortlaufende Nummerierungen der Räume<sup>15</sup>

#### <span id="page-9-0"></span>**2.3 Werkzeuge für die Aufnahme von geometrischen Bauwerkinformationen**

Für die Aufnahme von geometrischen Bauwerkinformationen, wie sie für ein Aufmaß benötigt werden, haben sich unterschiedliche Werkzeuge bewährt. Es gibt Werkzeuge für die Längen- und Entfernungsmessung, für das Bestimmen von Winkeln und zur Höhen- und Neigungsmessung.<sup>16</sup> In den folgenden Unterkapiteln werden diese Werkzeuge vorgestellt.

#### <span id="page-9-1"></span>**2.3.1 Werkzeuge für die Längen und Entfernungsmessung**

Für die Erfassung von Längen und Entfernungen werden üblicherweise die folgenden Messgeräte eingesetzt:

- Maßstäbe: Ein bis zwei Meter lange Gliedermaßstäbe aus Holz
- Rollbandmaß: Rollbandmaße bestehen aus einem in einer Hülle laufenden emaillierten Stahlband mit Millimeter-Teilung, Zentimeter-Teilung, Dezimeter-Teilung, Meter-Teilung und Zehn-Meter-Teilung. Die Teilungsmarkierung ist jeweils farbig abgesetzt

<sup>13</sup> Vgl. Moschig (2014) S. 27

<sup>14</sup> Vgl. Moschig (2014) S. 30

<sup>&</sup>lt;sup>15</sup> Val. ebenda

<sup>16</sup> Vgl. ebenda S. 9

 Lasermessgeräte: Punktgenaue Erfassung von Entfernungen mit integriertem Speicher für eine schnelle Auswertung.<sup>17</sup>

#### <span id="page-10-0"></span>**2.3.2 Werkzeuge für die Winkelmessung**

Besonders bei einem verformungsgetreuen Aufmaß ist es wichtig, Winkel genau bestimmen zu können. Hierzu werden üblicherweise folgende Werkzeuge genutzt:

- Winkelspiegel: für das Abstecken rechter Winkel
- Winkelprisma: für das Abstecken rechter Winkel
- Nivelliergerät: für das Bestimmen aller beliebigen horizontalen Winkel, ursprünglich für die Höhenbestimmung und Übertragung konzipiert
- Theodolit: für das Bestimmen vertikaler Winkel

#### <span id="page-10-1"></span>**2.3.3 Werkzeuge für die Höhen- und Neigungsmessung**

Zum Übertragen von Höhen und zur Bestimmung von Neigungen werden meist Nivelliergeräte und Theodoliten eingesetzt.

Nivelliergerät: Mithilfe einer Messlatte werden Höhen von einem bekannten Fixpunkt auf Oberflächen und Bauteile übertragen. Die Messung mit einem Nivelliergerät oder einem Theodolit erlaubt eine Messung auch über größere Distanzen.

Theodolit: Funktionsweise wie ein Nivelliergerät, jedoch mit der Möglichkeit, das Fernrohr in vertikaler Richtung zu verschieben, um so die vertikalen Winkel zu messen.

#### <span id="page-10-2"></span>**2.3.4 Messgenauigkeit**

Die Messgenauigkeit beim Erstellen von Aufmaßen wird generell auf ± 0,5 cm geschätzt. Werden Bestandspläne als Grundlage herangezogen wird, eine Zeichengenauigkeit von  $\pm 1$  mm angesetzt.<sup>18</sup>

#### <span id="page-10-3"></span>**2.3.5 Beurteilung der herkömmlichen Werkzeuge für das Aufmaß**

Die Verwendung der herkömmlichen Werkzeuge für die Aufnahme von geometrischen Bauwerkinformationen beinhaltet in der Regel eine oft zu wiederholende Einzelmessung, deren Ergebnis handschriftlich in Aufmaßblättern festgehalten werden muss. Neuere Geräte wie digitale Lasermessgeräte, Nivelliergeräte und Theodoliten unterstützen bereits eine softwaregesteuerte Ausgabe von Messdaten. So können beispielweise Streckenmessungen direkt in eine Ausgabe von Flächen umgewandelt werden. Die Verwendung dieser Werkzeuge und die zuvor genannten Verfahren, ein Aufmaß zu erstellen, bergen verschiedene Nachteile. Zum einen ist die Erstellung eines Aufmaßes sehr zeitaufwändig, denn um die Art des Aufmaßes und die benötigten Werkzeuge zu bestimmen, sind eine genaue Begehung des Objektes sowie Vorüberlegungen notwendig. Zum anderen besteht die Gefahr, dass wichtige Details beim Aufmaß vergessen werden und damit ein nachträgliches Aufmaß notwendig wird, was wiederum einen Kostenanstieg bedeuten würde. Eine besonders problematische Situation ergibt sich, wenn bei der Durchführung des Ausmaßes vergessene Objekte nicht mehr existieren, weil der Bauprozess bereits fortgeschritten ist.

<sup>17</sup> Vgl. Moschig (2014) S. 11-13

<sup>18</sup> Vgl. ebenda S. 26

#### <span id="page-11-0"></span>**2.3.6 Analyse von Schwachstellen herkömmlicher Aufmaßmethoden und Vorteile einer digitalen Erfassung mittels 3D-Laserscanner**

Die Aufnahme von geometrischen Bauwerkinformationen von bereits errichteten Bauwerken ist eine aufwändige und somit auch kostenintensive Arbeit. Um diese Kosten so gering wie möglich zu halten, werden die aufzunehmenden Informationen im Vorfeld auf ein notwendiges Minimum reduziert. Dieses Vorgehen erscheint plausibel, ist allerdings sehr kurzfristig gedacht. Treten im Lebenszyklus des Bauwerks oder sogar in ein und demselben Bauvorhaben (wie z.B. bei der Sanierung) Planungsänderungen, eine Ausweitung der Aufgaben oder zuvor nicht bedachte Informationsbedarfe auf, so muss der Vorgang wiederholt werden. Dieses Risiko stellt für den Bauherrn eine finanzielle Belastung dar und ist für ausführende Unternehmen genauso unvorteilhaft.

Im Verlauf der Handlungsempfehlung werden die Vorteile untersucht, die eine Aufnahme der geometrischen Bauwerkinformationen mittels 3D-Laserscanner beinhaltet.

### <span id="page-12-0"></span>**3 BIM-basierte Aufmaß-Werkzeuge**

Die Basis für ein BIM-Modell beim Bauen im Bestand bietet das Bestandsmodell. Um den Anforderungen des Bestandsmodells zu genügen, d.h. ein bauteilbasiertes 3D-Bauwerksmodell zu liefern, eignen sich die herkömmlichen Aufmaßmethoden nur bedingt. Die Nachbearbeitung der so erfassten Messdaten erfordert einen hohen Aufwand und führt bei inkorrekter Handhabung zu einer hohen Abweichung zwischen Modell und Bauwerk.<sup>19</sup> Aus diesem Grund werden in dieser Handlungsempfehlung neuere Aufmaßmethoden untersucht. Diese werden zunächst grundsätzlich beschrieben. Im weiteren Verlauf werden Projekte ausgewertet, die mittels dieser Methoden aufgenommen wurden.

#### <span id="page-12-1"></span>**3.1 Werkzeug: Laserscanning**

Beim Laserscanning handelt es sich um ein Verfahren, bei dem Oberflächen von Laserstrahlen rasterförmig abgetastet, beziehungsweise gescannt werden, um diese dreidimensional zu vermessen. Die Methode findet in verschiedenen Bereichen Anwendung. Dazu gehören das Erfassen von Gelände, die industrielle Messtechnik zur Überprüfung von Bauteilen, CAD-Rekonstruktion, Archäologie sowie die dreidimensionale Vermessung von Bauwerken. Die Scanaufnahme kann vom Boden aus durchgeführt werden, terrestrisches Laserscanning oder auch aus der Luft, Aerolaserscanning. Für die Bauaufnahme ist das terrestrische Laserscanning am geläufigsten. Nach einer zunächst skeptischen Haltung der Baubranche gewinnt diese Art der Bauaufnahme immer mehr an Bedeutung, nicht zuletzt, weil die Auswertung und Genauigkeit der Aufnahmen verbessert worden sind. Im Zuge der Digitalisierung werden immer häufiger digitale 3D-Modelle als Planungsgrundlage gefordert, welche, im Vergleich mit von herkömmlichen Aufmaßwerkzeugen erfassten geometrischen Bauwerkinformationen, mit dieser Methode einfacher generiert werden können. Gerade komplizierte technische Anlagen können mit verringertem Aufwand abgebildet werden. Darüber hinaus eignet sich die Methode für eine "as build"-Dokumentation, also einen Abgleich des geplanten Bauwerks mit dem tatsächlich errichteten.<sup>20</sup>

Das Grundprinzip des Laserscanning basiert auf der Automatisierung des tachymetrischen Messvorgangs. Dabei werden Horizontal- und Vertikalwinkel sowie die Distanz zu den Objektpunkten ermittelt. Beim terrestrischen Laserscanning wird zwischen dem statischen und dem dynamischen oder mobilen Verfahren unterschieden. Beim statischen Laserscanning wird die Position des Scanners nicht verändert. Dieses Verfahren ist daher ungeeignet, um Bauwerke zu erfassen. Das mobile Laserscanning hingegen erlaubt eine Positionsveränderung des Scanners. Nach der Aufnahme der Scans folgt die Auswertung, bei der die einzelnen Scans zusammengefügt werden. Das Ergebnis der Auswertung ist eine Punktwolke, die aus mehreren Millionen Punkten bestehen kann und die erfassten Oberflächen des gescannten Objektes abbildet. Mehrere Punktwolke aus einzelnen Scanvorgängen von unterschiedlichen Standorten können zu einem Gesamtergebnis kombiniert werden.<sup>21</sup> Die folgende Abbildung zeigt das Grundprinzip des Laserscanners. Zu sehen ist ein Scanner auf einem Stativ, der einen Innenraum rasterförmig abtastet.

l <sup>19</sup> Vgl. Riegel (2015) S. 280

<sup>20</sup> Vgl. Donath (2008) S. 105

<sup>21</sup> Vgl. ebenda S. 106

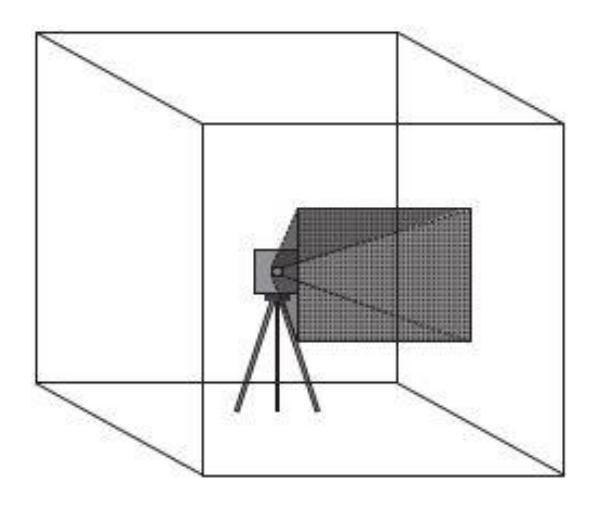

<span id="page-13-0"></span>**Abb. 2: Darstellung eines Laserscanners bei der Aufnahme in einem Raum<sup>22</sup>**

Bei einem Messvorgang erfasst der Scanner nicht nur die Position des Punktes, sondern auch die Intensität des reflektierten Laserstrahls. Dies ermöglicht die Darstellung der Punktwolke in Graustufen, da verschiedene Oberflächen unterschiedliche Oberflächenbeschaffenheiten aufweisen. Einige Scanner verfügen darüber hinaus auch über eine integrierte Digitalkamera, mit deren Farbaufnahmen sich die Scanpunkte einfärben lassen.<sup>23</sup>

Die Laserscanning-Methode ermöglicht es, in kurzer Zeit viele geometrische Objektinformationen zu erhalten. Die Interpretation dieser Messergebnisse muss dabei nicht zwangsläufig durch den Bearbeiter vorgenommen werden. Für diesen Auswertungsprozess stehen Softwarelösungen zur Verfügung, die eine automatisierte oder halbautomatisierte Verarbeitung ermöglichen. Durch eine Verkürzung der Verweildauer vor Ort ist ein wirtschaftlicheres und effizienteres Arbeiten möglich.<sup>24</sup>

Allgemein können Laserscanner in zwei verschiedene Bauarten unterteilt werden. Die Camera-View-Scanner verfügen über einen Sichtbereich von circa 60° in horizontaler wie vertikaler Richtung, womit der Sichtbereich als eingeschränkt zu bezeichnen ist. Diese Art von Scanner eignet sich vor allem für die Erfassung von flächigen Objekten. Der Panorama-Scanner ist durch die Möglichkeit einer Rotation in der Lage, 360°-Aufnahmen in der Horizontalen und 270°-310°-Aufnahmen in der Vertikalen zu tätigen. Daher lässt sich der Panorama-Scanner besonders für Innenraumaufnahmen ideal verwenden.<sup>25</sup>

In der nachstehenden Abbildung werden beide Scannerarten dargestellt. Auf der linken Seite ist ein Camara-View-Scanner und auf der rechten Seite ein Panorama-Scanner zu sehen.

<sup>&</sup>lt;sup>22</sup> Bildquelle: Lehr- und Forschungsgebiet Baubetrieb und Bauwirtschaft der Bergischen Universität **Wuppertal** 

<sup>23</sup> Vgl. Donath (2008) S. 107

<sup>24</sup> Vgl. ebenda S. 108

<sup>25</sup> Vgl. ebenda S. 113

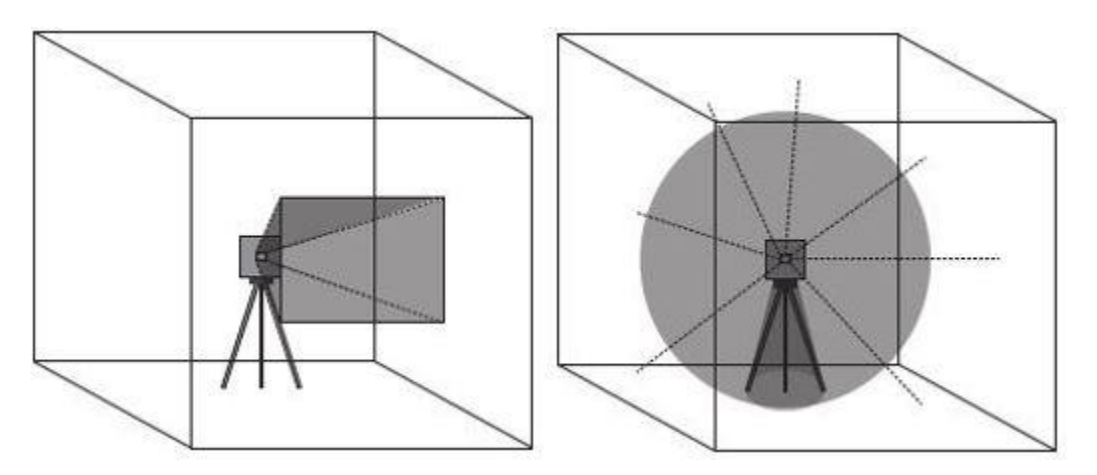

<span id="page-14-0"></span>**Abb. 3: Darstellung Camera-View-Scanner (links) und Panorama-Scanner (rechts)<sup>26</sup>**

Im Rahmen des vorliegenden Berichtes werden Scanprojekte beschrieben, die mit einem Panorama-Scanner der Firma *Faro* aufgenommen wurden. Dieser verfügt über einen 360°-Horizontal- und einen 300°-Vertikal-Aufnahmebereich.<sup>27</sup>

Neben den verschiedenen Bauarten eines Laserscanners existieren auch unterschiedliche Verfahren für die Distanzmessung:

- Impulslaufzeitverfahren: Der Messstrahl wird als kurzer Laserimpuls ausgesandt. Die Distanz wird dabei anhand der Laufzeit des Impulses zwischen Senden und Empfangen ermittelt. Diese Variante der Distanzmessung erlaubt eine Messung über mehrere tausend Meter.<sup>28</sup>
- Phasenvergleichsverfahren: Der Messstrahl wird mit bekannter Wellenlänge kontinuierlich ausgesandt. Nach der Reflexion am Objekt und Empfang, kann anhand der Phasenverschiebung der Laserwelle die Distanz bestimmt werden.<sup>29</sup>
- Lasertriangulation: Der Laserstrahl wird über einen Spiegel auf ein Objekt gelenkt, reflektiert und von einem Kamera-Sensor erfasst. Die Distanz kann durch Kenntnis der Basis zwischen Laseremitter und Kamera sowie der Position des empfangenen Signals auf dem Sensor ermittelt werden.

Der bei dem Scanauftrag verwendete Laserscanner arbeitet mit einem Phasenvergleichsverfahren, so dass die Distanz millimetergenau bestimmt werden kann. Um die exakte Position eines Punktes zu erhalten, werden zeitgleich mit der Distanzmessung die horizontalen und vertikalen Winkel des Laserstrahls gemessen und festgehalten. Diese Polarkoordinaten werden automatisch vom Scanner in kartesische Koordinaten überführt.<sup>30</sup>

Die Genauigkeit der PW, dem Ergebnis des Scanvorgangs, hängt von verschiedenen Faktoren ab. Diese Faktoren sind die Messgenauigkeit der Entfernungsmessung, die Größe des Messstrahls (Fleck-

l <sup>26</sup> Bildquelle: Lehr- und Forschungsgebiet Baubetrieb und Bauwirtschaft der Bergischen Universität **Wuppertal** 

<sup>27</sup> Vgl. Faro (2016) S. 2

<sup>28</sup> Vgl. Donath (2008) S. 114

<sup>29</sup> Vgl. ebenda

<sup>30</sup> Vgl. Laserscannerblog (2011)

größe), die Scandichte und die Stärke des Messrauschens. Das Messrauschen entsteht durch das Auftreffen des Laserstrahls in verschiedenen Winkeln und aufgrund unterschiedlicher Reflexionseigenschaften der verschiedenen Oberflächen.<sup>31</sup>

Bei der Erstellung eines 3D-Modells, das auf einer Punktwolke basiert, bietet es sich an, Schnittebenen durch diese zu legen. Punkte ober- und unterhalb dieser Ebene werden ausgeblendet, so dass eine klare Kante entsteht. Die Punkte auf dieser Ebene können im entsprechenden CAD-Programm gefangen und als Referenzpunkt für die Anordnung von Bauteilen verwendet werden.<sup>32</sup>

#### <span id="page-15-0"></span>**3.2 Werkzeug: Photogrammetrie**

Die Photogrammetrie stellt ein Verfahren dar, bei dem auf Grundlage von Fotografien Lage und Geometrie räumlicher Objekte ermittelt werden. Bereits im 19. Jahrhundert gründete der Architekt Albrecht Meydenbauer mit der Königlich Preußischen Messbild-Anstalt die erste photogrammetrisch arbeitende Behörde, womit die Methode kein Novum jüngster Zeit darstellt.<sup>33</sup> Die Photogrammetrie lässt sich in die terrestrische Photogrammetrie und in die Aerophotogrammetrie unterteilen. Die terrestrische Variante wird vom Boden ausgeführt, während es sich bei der Aerophotogrammetrie um eine Luftbildmessung handelt.<sup>34</sup> In der Architektur wird in der Regel die terrestrische Photogrammetrie verwendet. Verbreitet ist die hierzu zählende Variante der Nahbereichsphotogrammetrie, die eine Bildaufnahme aus geringer Entfernung beinhaltet.<sup>35</sup>

Das Grundprinzip der Photogrammetrie im Bausektor ist die geometrische Rekonstruktion von Bauwerken aus dem fotografischen Abbild durch die Gewinnung von geometrischen und inhaltlichen Informationen. Wird für die Bauaufnahme die Photogrammetrie verwendet, so lässt sich dieser Prozess in zwei Arbeitsschritte unterteilen, die Aufnahme vor Ort und die Auswertung, welche räumlich unabhängig stattfinden kann.<sup>36</sup> Insgesamt kann zwischen drei unterschiedlichen Auswertungsmethoden differenziert werden. Die Einbildauswertung erfolgt anhand einer Aufnahme und durch die Überführung der Bildperspektive in eine verzerrungsfreie, orthogonale Ansicht. Diese Überführung ist beispielsweise durch tachymetrisch erfasste Passpunkte möglich. In der folgenden Abbildung wird dieses Prinzip veranschaulicht.

<sup>31</sup> Vgl. Donath (2008) S. 115

<sup>32</sup> Vgl. Donath (2008) S. 110

<sup>33</sup> Vgl. Donath (2008) S. 85

<sup>34</sup> Vgl. ebenda S. 85

<sup>35</sup> Vgl. Donath (2008) S. 85

<sup>36</sup> Vgl. ebenda

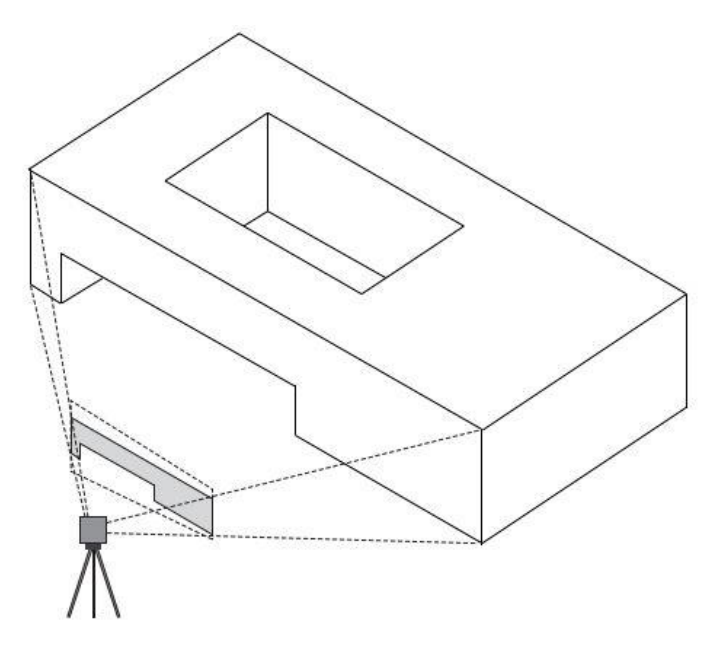

<span id="page-16-0"></span>**Abb. 4: Prinzip der Projektiven Entzerrung<sup>37</sup>**

Bei der auf diesem Weg rekonstruierten Geometrie handelt es sich um eine Ebene, daher wird dieses Vorgehen hauptsächlich für Fassaden genutzt. In der Ebene können Abstandsmaße und Flächengrößen ermittelt werden.<sup>38</sup>

Bei der Mehrbildauswertung werden zwei oder mehr Aufnahmen von einem Objekt aufgenommen und ausgewertet. Dabei werden die Bilder von unterschiedlichen Aufnahmestandorten aus aufgenommen. So können Objektpunkte in ihrer Lage dreidimensional abgegriffen werden.<sup>39</sup> Voraussetzung dafür ist die Orientierung von Einzelbildern, wofür mindestens drei Passpunkte in zwei Aufnahmen erfasst sein müssen, so dass ein Bezugskoordinatensystem berechnet werden kann. Nach diesem Schritt wird der entstandene Bildverband ausgewertet, indem aus mehreren Aufnahmen dreidimensionale Koordinaten der Objektpunkte abgeleitet werden. <sup>40</sup> Zwei Aufnahmen in einem Bildverband reichen für eine solche Auswertung aus, ab einer dritten Aufnahme wird eine Genauigkeitssteigerung erreicht. Dieses Prinzip wird in der nachstehenden Abbildung visualisiert, welche die Überlagerung mehrerer Objektpunkte innerhalb zweier Aufnahmen, die anschließend ein dreidimensionales Abbild ergeben, veranschaulicht.

<sup>37</sup> Bildquelle: Lehr- und Forschungsgebiet Baubetrieb und Bauwirtschaft der Bergischen Universität **Wuppertal** 

<sup>38</sup> Vgl. Donath (2008) S. 89

<sup>39</sup> Vgl. ebenda S. 92

<sup>40</sup> Vgl. Donath (2008) S. 93

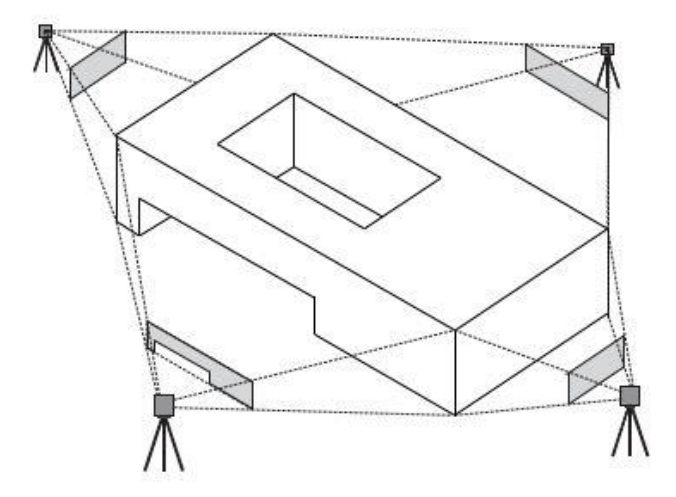

<span id="page-17-0"></span>**Abb. 5: Prinzip der Mehrbildaufnahme<sup>41</sup>**

Die dreidimensionalen Punktkoordinaten können daraufhin in ein Modellierungs- bzw. CAD- Programm überführt werden. Die Stereobildauswertung ist ein Verfahren, das auf dem menschlichen räumlichen Sehen basiert. Die Besonderheit bei dieser Methode besteht in der notwendigen Positionierung der Kamera, die garantiert, dass beide Bilder so aufgenommen werden können, dass sie der natürlichen Anordnung des Auges entsprechen. Für die Aufnahmen kann eine spezielle Stereokamera verwendet werden, oder sie werden nacheinander von zwei zuvor definierten Standpunkten getätigt. Dabei muss auf die parallele Blickrichtung beider Bilder zueinander geachtet werden und sichergestellt sein, dass die Gerade zwischen den Kamerastandorten senkrecht zu deren Blickrichtung steht.<sup>42</sup> Die folgende Abbildung zeigt die Aufnahme nach einem solchen Vorgehen. Auf der linken Seite wird die Aufnahme von zwei definierten Standorten und auf der rechten Seite das Resultat dargestellt.

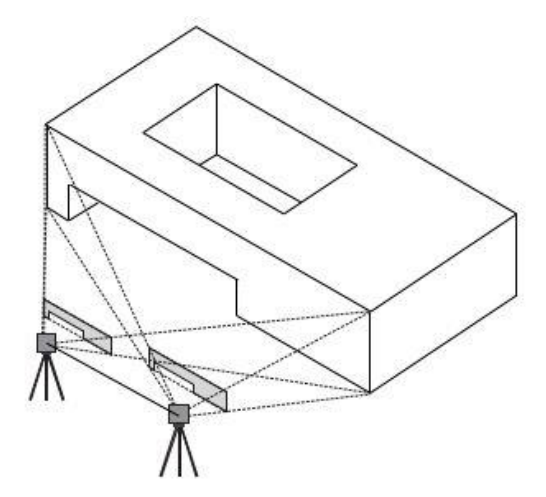

<span id="page-17-1"></span>**Abb. 6: Prinzip der Stereobildauswertung<sup>43</sup>**

<sup>41</sup> Bildquelle: Lehr- und Forschungsgebiet Baubetrieb und Bauwirtschaft der Bergischen Universität **Wuppertal** 

<sup>42</sup> Vgl. Donath (2008) S. 95

<sup>43</sup> Bildquelle: Lehr- und Forschungsgebiet Baubetrieb und Bauwirtschaft der Bergischen Universität **Wuppertal** 

Für die Auswertung, die in verschiedenen Softwaresystemen erfolgen kann, werden die Bildpaare übereinandergelegt, so dass eine dreidimensionale Betrachtung möglich ist.

Im Folgenden soll es zu einer genaueren Darstellung der technischen Vorgänge der Photogrammetrie kommen. Die photogrammetrische Auswertung nach dem mathematischen Prinzip der Zentralprojektion leitet sich von der Funktionsweise des menschlichen Auges ab. Für die Rekonstruktion von 3D-Objekten anhand von 2D-Bildkoordinaten ist die genaue Kenntnis des Aufnahmestandortes und bestimmter Parameter der Kamera notwendig. Bei diesen handelt es sich um die Innere und Äußere Orientierung.<sup>44</sup> Die Innere Orientierung beschreibt verschiedene Eigenschaften der Kamera. Dazu gehören die Bildhauptpunktlage, welche die Lage des Bildzentrums zum Mittelpunkt der Projektionsebene beschreibt, die Kamerakonstante c, die den Abstand zwischen Bildebene und Projektionszentrum angibt und der Parameter der Verzeichnung, der die Abweichung des Abbildes auf dem Foto vom idealen optischen Abbild benennt. <sup>45</sup> Die Äußere Orientierung bezieht sich auf Parameter, die den genauen Aufnahmestandort definieren. Dazu gehören die Position des Projektionszentrums relativ zum aufgenommenen Objekt sowie die Verdrehung der Bildebene. Diese Parameter können über die Einmessung von Passpunkten am Objekt ermittelt werden.<sup>46</sup>

Die Genauigkeit der photogrammetrischen Auswertung hängt von verschiedenen Faktoren ab. Bei der Auswahl des Speicherformates sollte auf eine Komprimierung verzichtet werden. Auch die Auflösung ist entscheidend, denn je höher diese ist, desto genauer können die Messpunkte ermittelt werden. Hinzu kommt die Objektivverzeichnung, die ebenfalls eine Eigenschaft der Kamera ist.<sup>47</sup> Bei dieser handelt es sich um einen häufigen geometrischen Abbildungsfehler in photogrammetrischen Anwendungen, der primär im Objektiv durch die wellenlängenabhängige Brechung von einfallenden Lichtstrahlen an den optischen Trennflächen bedingt wird.<sup>48</sup>

Zu einer erfolgreichen photogrammetrischen Bauaufnahme gehören auch die korrekt durchgeführten Bildaufnahmen. Für eine vollständige Bauwerkerfassung sind meist mehrere Bilder von verschiedenen Aufnahmeorten nötig, die verschieden Kriterien erfüllen sollten. So sollte der Abstand zwischen zwei Aufnahmen mindestens 30 Prozent der Aufnahmeentfernung ausmachen und der Winkel zwischen zwei Aufnahmerichtungen, deren Positionen nebeneinander sind, nicht einen Wert von 90 Grad überschreiten. Auch ist darauf zu achten, dass die Fotos formatfüllend aufgenommen werden, damit die Größe des Bildmaßstabes, der die Genauigkeit beeinflusst, ideal genutzt werden kann. Die Bilder sollten gut ausgeleuchtet sein, so dass die spätere Auswertung nicht durch Schlagschatten oder ähnliches beeinträchtigt wird. Für die Verarbeitung sollten auch die Passpunkte und Passtrecken aufgenommen werden. <sup>49</sup> Darüber hinaus ist für eine spätere Auswertung der Bildaufnahmen eine genaue Dokumentation zu empfehlen. So sollten Angaben zum Bauwerk, Aufnahmedatum, Bildnummer, Standort, Aufnahmerichtung und die verwendete Kameraeinstellung festgehalten werden.<sup>50</sup>

<sup>44</sup> Vgl. Donath (2008) S. 98

<sup>45</sup> Vgl. ebenda

<sup>46</sup> Vgl. ebenda S. 100

<sup>47</sup> Vgl. Donath (2008) S. 101

<sup>48</sup> Vgl. Luhmann (2017) S. 119

<sup>49</sup> Vgl. Donath (2008) S. 103

<sup>50</sup> Vgl. ebenda S. 104

### <span id="page-19-0"></span>**4 Vorgehen bei der Erfassung von Bauwerken mittels Laserscanner**

Im Folgenden werden die einzelnen Schritte beschrieben, welche den Arbeitsablauf beim Scanvorgang mittels Laserscanner darstellen. Diese Schritte stellen einen allgemein gültigen Vorgang dar, der in seiner Detailtiefe auf den gewünschten Anwendungsfall und den Bauwerkstyp angepasst werden muss. Im Folgenden werden unterschiedliche Szenarien beschrieben, die verschiedene Scanprojekte

- Erfassung von einzelnen Flächen oder Bauteilen
- Erfassung von einzelnen Räumen
- Erfassung von mehreren Räumen oder ganzen Etagen
- Erfassung von mehreren Etagen / ganzen Gebäuden (innen)
- Erfassung von mehreren Etagen / ganzen Gebäuden inkl. Fassade
- Erfassung von mehreren Etagen / ganzen Gebäuden inkl. Umgebung

darstellen und deren Besonderheiten hervorheben.

#### <span id="page-19-1"></span>**4.1 Erfassung von einzelnen Flächen oder Bauteilen**

Das Erfassen von einzelnen Flächen wie z.B. Wände, Decken, Fassaden oder auch einzelnen Bauteilen wie z.B. Stützen, TGA, Einrichtungsgegenstände stellt eine weniger komplexe Scansituation dar.

#### <span id="page-19-2"></span>**4.1.1 Beispielanwendungen**

Einzelne Wände (z.B. für Fliesenleger für die Berechnung des Fliesenspiegels) oder Fassadenbereiche (z.B. für die Berechnung von Dämmmaterial)

#### <span id="page-19-3"></span>**4.1.2 Randbedingungen für die Aufnahme**

Bei der Aufnahme der Fläche ist darauf zu achten, dass zwar einige wenige Scans in der Regel ausreichen, aber trotzdem auf die richtige Positionierung des Scanners geachtet werden muss. Wird beabsichtigt eine Fassade zu Scannen, muss der Scanner so stehen, dass er auch die komplette Fensteröffnung erfasst, um Schatten zu vermeiden.

#### <span id="page-19-4"></span>**4.1.3 Vorgehen bei der Aufnahme**

Werden mehrere Einzelscans getätigt, müssen diese im Nachgang stationiert werden (siehe Exkurs "Stationierungsmethoden" Kapitel 5.3). Ist es das Ziel, dass die Aufnahmen nur für sich ausgewertet werden sollen, kann auf Zielmarken verzichtet werden. Sollen die Aufnahmen später in ein bestehendes System überführt werden, ist es ratsam, Passpunkte mit aufzunehmen. Dies ist auch empfehlenswert, wenn sehr große Flächen aufgenommen werden sollen. Fassaden sind oft sehr hoch und teilweise sehr breit. Hier empfiehlt es sich nicht nur am Objekt, der Fassade selbst, sondern auch im peripheren Umfeld der Fläche (hinter dem Scanner) Zielmarken anzubringen, um eine möglichst genaue Stationierung zu erreichen.

Die Scannereinstellungen sollten der späteren Verwendung angepasst werden. So ist eine ausreichend hohe Auflösung zu wählen, um die gewünschte Genauigkeit zu erzielen. Dies gilt insbesondere für eine große Scandistanz.

Die Auswertung der Scans kann direkt vor Ort erfolgen. So ist es möglich, Scanprojekte unter 10-15 Scans (abhängig von der Auflösung) in wenigen Minuten zu verarbeiten und in ein CAD-Programm zu überführen.

#### Vorgehen bei der Erfassung von Bauwerken mittels Laserscanner

#### <span id="page-20-0"></span>**4.1.4 Möglichkeiten der Weiterverarbeitung**

In der Verarbeitungssoftware des Scannerherstellers können die Scans zusammengeführt und bereinigt werden. Darüber hinaus können Strecken gemessen werden. Eine Darstellung der fertigen Punktwolke ist neben einer räumlichen und flächenhaften Ansicht auch in einem VR-Modus möglich, bei dem die Punktwolke mittels VR-Brille begutachtet werden kann. Das Programm bietet umfangreiche Exportmöglichkeiten an, sodass die Punktwolke in alle gängigen Punktwolkenformate exportiert werden kann. Einem Import in gängige CAD-Programme steht also nichts im Wege, sodass auf Basis der Punktwolke eine detaillierte CAD-Zeichnung entstehen kann.

#### <span id="page-20-1"></span>**4.1.5 Mögliche Werkzeuge**

Beim Scannen von Flächen kommen fast alle 3D-Laserscanner in Frage. Sollen primär Fassaden aufgenommen werden, empfiehlt es sich, auf eine ausreichende Scandistanz zu achten. In Innenräumen können neben 3D-Laserscannern auch andere digitale Werkezuge eingesetzt werden. So gibt es einige Handscanner, die unter Abstrichen bei der Genauigkeit auch zufriedenstellende Ergebnisse liefern und teils eine nachträgliche Stationierung überflüssig machen. Auch reine Photogrammetrie-Werkzeuge lassen sich zu diesem Zweck einsetzen. In Sachen Software empfiehlt sich die Verarbeitungssoftware des Scannerherstellers oder z.B. Autodesk ReCap.

#### <span id="page-20-2"></span>**4.2 Erfassung von einzelnen Räumen**

#### <span id="page-20-3"></span>**4.2.1 Beispielanwendungen**

Einzelne Räume können gescannt werden, um eine exakte Mengenberechnung durchzuführen, Umbaumaßnahmen zu planen oder um sie zu visualisieren, mit dem Ziel, diesen Raum digital abbilden zu können oder z.B. neue Gegenstände/Bauteile digital einzufügen. Dies kann zur Entscheidungsfindung durchgeführt werden oder auch, um eine Machbarkeitsprüfung zu erstellen (passt die geplante TGA in einen bestimmten Raum bzw. welche Umbaumaßnahmen sind notwendig).

#### <span id="page-20-4"></span>**4.2.2 Randbedingungen für die Aufnahme**

Abhängig von der Geometrie des Raumes muss die Stationierungsmethode gewählt werden. In der Regel reicht das Verfahren ohne Verwendung von Zielmarken aus.

#### <span id="page-20-5"></span>**4.2.3 Vorgehen bei der Aufnahme**

Werden mehrere Einzelscans getätigt, müssen diese im Nachgang stationiert werden (siehe Exkurs "Stationierungsmethoden" Kapitel 5.3). Sollen die Aufnahmen nur für sich ausgewertet werden, kann auf Zielmarken verzichtet und im Nachgang mit einer automatischen Stationierungsmethode gearbeitet werden. Sollen die Aufnahmen später in ein bestehendes System überführt werden, sollten Passpunkte mit aufgenommen werden. Die Scannereinstellungen sollten der späteren Verwendung angepasst werden. So ist eine ausreichend hohe Auflösung zu wählen, um die gewünschte Genauigkeit zu erzielen. Dies gilt insbesondere für eine große Scandistanz.

Die Auswertung der Scans kann direkt vor Ort erfolgen. So ist es möglich, Scanprojekte unter 10-15 Scans (abhängig von der Auflösung) in wenigen Minuten zu verarbeiten und in ein CAD-Programm zu überführen.

#### <span id="page-21-0"></span>**4.2.4 Möglichkeiten der Weiterverarbeitung**

Die Aufnahmen eines Raumes müssen nun überlagert werden. Dies geschieht in einer entsprechenden Verarbeitungssoftware. Hier können auch die Aufnahmen von störenden oder falschen Punkten bereinigt werden. Anschließend lässt sich die Punktwolke in ein beliebiges Punktwolkenformat exportieren und kann so in z.B. CAD-Software geladen werden, um Pläne oder Modelle daraus zu erstellen.

#### <span id="page-21-1"></span>**4.2.5 Mögliche Werkzeuge**

Beim Scannen von Räumen kommen fast alle 3D-Laserscanner in Frage. In Innenräumen können neben 3D-Laserscannern auch andere digitale Werkezuge eingesetzt werden. So gibt es einige Handscanner, die unter Abstrichen bei der Genauigkeit auch zufriedenstellende Ergebnisse liefern und teils eine nachträgliche Stationierung überflüssig machen. Auch reine Photogrammetrie-Werkzeuge lassen sich zu diesem Zweck einsetzen. In Sachen Software empfiehlt sich die Verarbeitungssoftware des Scannerherstellers oder z.B. Autodesk ReCap. Darüber hinaus existieren zahlreiche Softwareprodukte, die das Verarbeiten der Scanrohdaten abwickeln können. Eine Visualisierung mittels VR ist direkt aus der Verarbeitungssoftware (z.B. Faro Scene) möglich oder in entsprechenden Modellierungsprogrammen (z.B. Rhino/Unreal Engine).

#### <span id="page-21-2"></span>**4.3 Erfassung von mehreren Räumen oder ganzen Etagen**

#### <span id="page-21-3"></span>**4.3.1 Beispielanwendungen**

Mehrere Räume können gescannt werden, um eine exakte Mengenberechnung durchzuführen, Umbaumaßnahmen zu planen oder um sie zu visualisieren. Letzteres z.B. mit dem Ziel, die Räumlichkeiten digital abbilden zu können oder z.B. neue Gegenstände/Bauteile digital einzufügen. Dies kann zur Entscheidungsfindung bzw. Bemusterung durchgeführt werden oder auch, um eine Machbarkeitsprüfung zu erstellen (passt die geplante TGA in einen bestimmten Raum bzw. welche Umbaumaßnahmen sind notwendig).

#### <span id="page-21-4"></span>**4.3.2 Randbedingungen für die Aufnahme**

Sollen mehrere Räume, ganze Etagen oder Wohnungen gescannt werden, sind einige zusätzliche Punkte im Workflow zu beachten. Gerade die Verknüpfung von Räumen verlangt eine gute Überlappung der Scanbereiche. Für das Scannen mehrerer Räume ist die Verwendung der automatischen Stationierung möglich, verlässlicher ist allerdings die Zuhilfenahme von Zielmarken. Für beide Methoden gilt es, auf eine ausreichende Überlappung der aufgenommenen Geometrien benachbarter Scans zu achten. Dies gilt besonders an Verbindungspunkten einzelner Räume (Türen).

#### <span id="page-21-5"></span>**4.3.3 Vorgehen bei der Aufnahme**

Vor dem Scannen liefern bestehende Planunterlagen einen groben Überblick über das aufzunehmende Objekt. Aus einer Sichtung dieser Unterlagen ergibt sich die Fläche und Aufteilung des Bauwerks. Handelt es sich um ein Gebäude, kann die Anzahl der Räume, deren Größe und Aufteilung ermittelt werden. Diese Informationen sind ein erster Anhaltspunkt für den Aufwand, der beim Scannen nötig ist. Diese Erkenntnisse sollten, wenn möglich, durch eine Besichtigung bzw. Begehung des Bauwerks abgesichert werden. Wenn möglich, sollten diese Erkenntnisse bei einer Begehung vorab überprüft werden. Bei kleineren Objekten kann dies auch unmittelbar vor dem Scannen erfolgen. Liegen diese Informationen vor, kann die Aufnahme geplant werden. Die Anzahl der Räume und deren Aufteilung ermöglichen es, die Scannerstandorte vorab festzulegen, sodass der Aufwand für die Aufnahme ermittelt werden kann. Ist die Aufteilung der Räume bekannt, kann ein Laufweg bestimmt werden, der vorgibt, in welcher Reihenfolge die Einzelscans erfolgen sollen. Hierbei ist darauf zu achten, dass möglichst in geschlossenen

#### Vorgehen bei der Erfassung von Bauwerken mittels Laserscanner

Schleifen gescannt wird. Dies verringert die Aufsummierung von Stationierungsfehlern, die sonst eine hohe Abweichung der Punktwolke zum realen Objekt zur Folge haben kann. Ebenfalls sollten Verbindungen von Räumen ausreichen detailliert aufgenommen werden, um eine ausreichende Überlappung sicherzustellen. Dieses Vorgehen wird in der folgenden Abbildung skizziert.

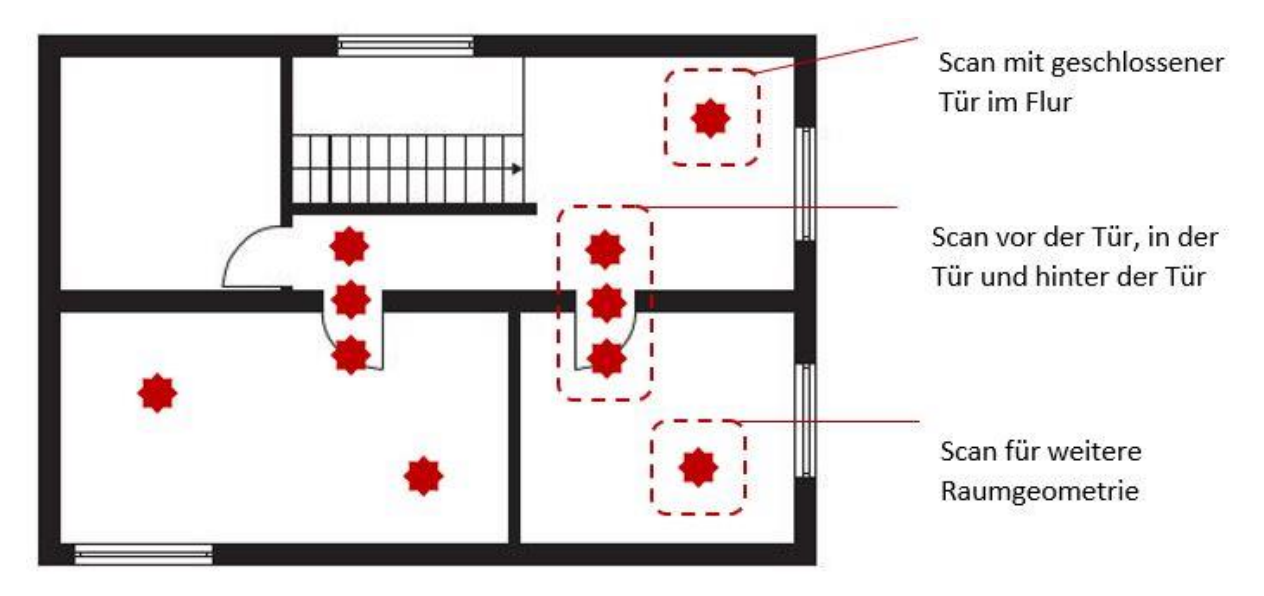

**Abb. 7: Verbindungsscans bei Aufnahme mehrerer Räume<sup>51</sup>**

<span id="page-22-2"></span>Sollen die Aufnahmen später in ein bestehendes System überführt werden, sollten Passpunkte mit aufgenommen werden. Die Scannereinstellungen sollten der späteren Verwendung angepasst werden. So ist eine ausreichend hohe Auflösung zu wählen, um die gewünschte Genauigkeit zu erzielen. Dies gilt insbesondere für eine große Scandistanz.

#### <span id="page-22-0"></span>**4.3.4 Möglichkeiten der Weiterverarbeitung**

Die Aufnahmen eines Raumes müssen nun überlagert werden. Dies geschieht in einer entsprechenden Verarbeitungssoftware. Hier können auch die Aufnahmen von störenden oder falschen Punkten bereinigt werden. Anschließend lässt sich die Punktwolke in ein beliebiges Punktwolkenformat exportieren und kann so in z.B. CAD-Software geladen werden, um Pläne oder Modelle daraus zu erstellen.

#### <span id="page-22-1"></span>**4.3.5 Mögliche Werkzeuge**

Beim Scannen von mehreren Räumen kommen alle 3D-Laserscanner in Frage. Von der Verwendung von Handscannern ist abzusehen, da das maximal zu erfassende Volumen nicht für mehrere Räume ausreicht. In Sachen Software empfiehlt sich die Verarbeitungssoftware des Scannerherstellers oder z.B. Autodesk ReCap. Darüber hinaus existieren zahlreiche Softwareprodukte, die das Verarbeiten der Scanrohdaten abwickeln können. Eine Visualisierung mittels VR ist direkt aus der Verarbeitungssoftware (z.B. Faro Scene) möglich oder in entsprechenden Modellierungsprogrammen (z.B. Rhino/Unreal Engine).

l <sup>51</sup> Bildquelle: Lehr- und Forschungsgebiet Baubetrieb und Bauwirtschaft der Bergischen Universität **Wuppertal** 

#### <span id="page-23-0"></span>**4.4 Erfassung von mehreren Etagen / ganzen Gebäuden (innen)**

Werden mehrere Etagen oder ganze Gebäude gescannt, ähnelt das Vorgehen dem vom Scannen mehrerer Räume bzw. einer Wohnung. Beim Verbinden der einzelnen Etagen muss zusätzlich auf eine ausreichende Überlappung der Scanaufnahmen in diesem Bereich geachtet werden.

#### <span id="page-23-1"></span>**4.4.1 Beispielanwendungen**

Soll ein gesamtes Gebäude umgebaut oder saniert werden und fehlen aussagekräftige bzw. korrekte Planunterlagen, können auf Basis einer Erfassung mittels 3D-Laserscanner neue Pläne oder Modelle erstellt werden.

#### <span id="page-23-2"></span>**4.4.2 Randbedingungen für die Aufnahme**

Die beste Voraussetzung für eine umfassende Aufnahme stellt ein entkerntes Gebäude dar. Je weniger Trockenbau oder Möblierung vorhanden ist, desto geringer ist der Scanaufwand. Ist dies nicht der Fall, müssen unter Umständen mehr Scans getätigt werden, um alle Details aufnehmen zu können.

#### <span id="page-23-3"></span>**4.4.3 Vorgehen bei der Aufnahme**

Das Vorgehen ist dasselbe wie bei mehreren Räumen oder einer ganzen Wohnung. Zusätzlich muss bei der Planung des Scanvorhabens auf die Verbindung der einzelnen Etagen Rücksicht genommen werden. Um eine möglichst geringe Verschiebung der einzelnen Etagen zueinander zu gewährleisten, sollte diese Verbindung nicht nur an einer Stelle stattfinden. Meistens erfolgt diese Verbindung über ein oder mehrere Treppenhäuser. Ist nur eines vorhanden, sollte eine Verbindung über die Fassade erfolgen. Dazu kann aus geöffneten Fenstern gescannt werden. Dabei werden Zielmarken außerhalb des Gebäudes erfasst und so eine Verknüpfung gewährleistet.

#### <span id="page-23-4"></span>**4.4.4 Möglichkeiten der Weiterverarbeitung**

Die Aufnahmen eines Raumes müssen nun überlagert werden. Dies geschieht in einer entsprechenden Verarbeitungssoftware. Hier können auch die Aufnahmen von störenden oder falschen Punkten bereinigt werden. Anschließend lässt sich die Punktwolke in ein beliebiges Punktwolkenformat exportieren und kann so in z.B. CAD-Software geladen werden, um Pläne oder Modelle daraus zu erstellen.

#### <span id="page-23-5"></span>**4.4.5 Mögliche Werkzeuge**

Beim Scannen von ganzen Gebäuden kommen alle 3D-Laserscanner in Frage. Von der Verwendung von Handscannern ist abzusehen, da das maximal zu erfassende Volumen nicht für so viele Scans ausreicht. In Sachen Software empfiehlt sich die Verarbeitungssoftware des Scannerherstellers oder z.B. Autodesk ReCap. Darüber hinaus existieren zahlreiche Softwareprodukte, die das Verarbeiten der Scanrohdaten abwickeln können. Eine Visualisierung mittels VR ist direkt aus der Verarbeitungssoftware (z.B. Faro Scene) möglich oder in entsprechenden Modellierungsprogrammen (z.B. Rhino/Unreal Engine).

#### <span id="page-23-6"></span>**4.5 Erfassung von mehreren Etagen / ganzen Gebäuden inkl. Fassade**

Um ein Gebäude gänzlich geometrisch zu erfassen, kann zusätzlich die Fassade aufgenommen werden. Hierbei erweitert sich das vorherige Vorgehen. Die Fassade wird über Zugänge zum Gebäude mit dem Rest verbunden. Dies können z.B. Balkone oder Eingangstüren sein.

Bei der Aufnahme ist darauf zu achten, ausreichend viele und gut verteilte Zielmarken zu platzieren. Die Anzahl der benötigten Scans richtet sich nach der Detailtiefe der Fassade und den baulichen Gegeben-

#### Vorgehen bei der Erfassung von Bauwerken mittels Laserscanner

heiten. Ist nur ein Zugang zum Gebäude vorhanden, kann, parallel zum Vorgehen bei Verbindungsscans einzelner Etagen, eine Verknüpfung über Scans aus geöffneten Fenstern erfolgen. Bei nicht allzu großer Höhe der Gebäude kann dies z.B. auch von einem Dach erfolgen.

Für Aufnahmen von Dächern und auch für Fassaden kann neben dem 3D-Laserscanner auch eine Drohne eingesetzt werden. Besonders bei schwer zugänglichen Dächern ist dies eine gute Alternative. Dabei wird aus Bildaufnahmen, die von der Drohne aus getätigt werden, unter Zuhilfenahme eine Photogrammetriesoftware eine Punktwolke erstellt, die mit der Punktwolke aus den Laserscanaufnahmen verbunden werden kann.

#### <span id="page-24-0"></span>**4.6 Erfassung von mehreren Etagen / ganzen Gebäuden inkl. Umgebung**

Für den Fall, dass ein komplettes Gebäude inklusive Fassade und umliegendes Gelände erfasst werden soll, ergänzt sich folgendes Vorgehen. Die Umgebung wird mit dem 3D-Laserscanner oder der Drohne erfasst und die daraus resultierende Punktwolke mit der des Bauwerks verknüpft. Hierzu werden Passpunkte genutzt, die zuvor mit Zielmarken markiert und mit beiden Verfahren erfasst wurden.

## <span id="page-25-0"></span>**5 Detaillierte Vorgehensweise bei der Erfassung von Bauwerken mittels 3D-Laserscanner**

#### <span id="page-25-1"></span>**5.1 Einsicht in bestehende Planunterlagen**

Einen groben Überblick über das aufzunehmende Bauwerk liefern bestehende Planunterlagen. Aus einer Sichtung dieser Unterlagen ergibt sich die Fläche und Aufteilung des Bauwerks. Handelt es sich um ein Gebäude, kann die Anzahl der Räume, deren Größe und Aufteilung ermittelt werden. Diese Informationen sind ein erster Anhaltspunkt für den Aufwand, der beim Scannen nötig ist. Diese Erkenntnisse sollten, wenn möglich, durch eine Besichtigung bzw. Begehung des Bauwerks abgesichert werden.

#### <span id="page-25-2"></span>**5.2 Besichtigung und Begehung des Objekts**

Im anschließenden Schritt wird die Begehung des Bauwerks durchgeführt. Hier sollen die Erkenntnisse aus der Begutachtung der Pläne verifiziert werden. Bauliche Änderungen können einen erheblichen Einfluss auf den Aufwand eines Scanvorhabens haben.

Des Weiteren kann bei einer Begehung festgestellt werden, dass komplexe Geometrien, die in den Planunterlagen nicht ersichtlich sind, berücksichtigt werden müssen. Eine weitere wichtige Information stellt die aktuelle Nutzung des Bauwerks dar. Bestandsbauwerke werden nicht selten während der Umbaumaßnahmen weiter genutzt. Ist dies der Fall, muss die Zugänglichkeit der zu vermessenden Räume oder Bauwerksteile sichergestellt sein. Auch die Möblierung bzw. technische Ausrüstung ist hier relevant.

*Praxisbeispiel: Bei der Laserscanaufnahme des Behrensbaus wurde bei der Begehung festgestellt, dass die in den Plänen dargestellten Großraumbüros mit Trockenbauwänden zu kleinen Wohneinheiten umfunktioniert worden sind. Diese Unterteilung steigert den Aufwand für die Aufnahme signifikant.* 

#### <span id="page-25-3"></span>**5.3 Arbeitsvorbereitung**

Eine gute Vorbereitung minimiert den Aufwand bei der Aufnahme. Je mehr Informationen vorab über das Bauwerk vorhanden sind, desto besser kann die Arbeitsvorbereitung durchgeführt werden. Sind Planunterlagen vorhanden, kann anhand dieser das Bauwerk in Abschnitte unterteilt werden, für den Fall, dass zu erwarten ist, dass das Bauwerk nicht an einem Arbeitstag aufgenommen werden kann, die räumliche Anordnung dies verlangt oder die geografischen Gegebenheiten eine Unterteilung bedingen. Es sollte darauf geachtet werden, dass Scanabschnitte so gewählt werden, dass eine spätere Verbindung dieser Abschnitte sichergestellt ist. Hier empfiehlt es sich, je nach Stationierungsmethode, die Verbindungsstellen ausreichend vorzubereiten und sorgfältig auszuwählen.

#### *Exkurs – Stationierungsmethoden:*

*Für das weitere Vorgehen müssen die zur Verfügung stehenden Stationierungsmethoden der scanverarbeitenden Software bekannt sein. Die gängigste Methode stellt die Stationierung, das heißt das Verbinden der Einzelscans zu einer Punktwolke aus mehreren Scans, mit Hilfe von Zielmarken dar. Dazu müssen während der Scanaufnahme Zielmarken im bzw. am Bauwerk verteilt und gut sichtbar aufgehängt und aufgestellt werden. Zielmarken sind z.B. Schachbrettzielmarken, die aus zwei auf Papier ausgedruckten schwarzen Quadraten, die sich an einer Ecke berühren, bestehen. Dies ermöglicht eine automatische Erkennung durch ein Verarbeitungsprogramm. Eine Alternative zu den ausgedruckten Schachbrettzielmarken stellen Sphären dar. Dabei handelt es sich um meist weiße Kugeln aus einem* 

*speziellen Kunststoff, die einen genormten Durchmesser haben und eine Oberfläche mit einem sehr geringen und vorgegebenen Reflexionswert aufweisen. Der Durchmesser der Sphären kann im Nachgang bei der Auswertungssoftware angegeben werden. Die Sphären können, genau wie die Schachbrettzielmarken, vom Scanner automatisch und halbautomatisch erkannt werden. Der Vorteil dieser Sphären ist, dass sie als räumliche Figur aus jedem Winkel vom Scanner erfasst werden können. Dies stellt gleichzeitig den Nachteil der Schachbrettzielmarken dar, welche möglichst in einem spitzen Winkel vom Scanner erfasst werden müssen.*

*Die Zielmarken dienen der genauen Verortung der Einzelscans. Hierbei sollten mindestens drei Zielmarken aus dem vorrangegangenen Scan auch im nächsten Scan zu sehen sein. Dies gilt auch für die Verbindung von unterschiedlichen Scanabschnitten, die im Nachgang verbunden werden sollen. Eine weitere Methode stellt die automatische Stationierung dar. Hierfür werden keine Zielmarken benötig. Die scanverarbeitende Software prüft anhand eines Algorithmus' die gescannten Punkte und gleicht diese unter den Scans ab und findet so gleiche Geometrien. Darüber hinaus kann mit Hilfe von Passpunkten, also vor dem Scan eingemessenen und (durch Zielmarken) markierten Punkten, eine Referenzierung des lokalen Systems (Scans) in ein übergeordnetes System (erdbasierstes System) durchgeführt werden. Bei dieser Georeferenzierung werden bei der Verarbeitung den Passpunkten im Scan die exakten Koordinaten des übergeordneten Systems zugewiesen, sodass sich der Scan problemlos in dieses System implementieren lässt.*

*Die Stationierungsmethode mit Zielmarken ist eindeutiger und nicht so fehleranfällig wie die automatische Methode. Allerdings wird für diese Methode je nach Bauwerk eine hohe Anzahl an Zielmarken und mehr Zeit für die Vorbereitung benötigt. Einen Vorteil stellt allerdings dar, dass die Anzahl der Scans im Vergleich zur Verwendung der automatischen Stationierung reduziert werden kann. Die automatische Stationierung erlaubt quasi einen "Kaltstart", das heißt es kann theoretisch direkt mit dem Scannen begonnen werden. Da für diese Methode allerdings eine ausreichende Überlappung der zu scannenden Oberfläche notwendig ist, muss umso mehr auf eine ausreichende Anzahl an Scans und deren Anordnung geachtet werden. Ein Nachteil dieser Methode tritt beim Scannen in Bauwerken auf, die eine hohe Anzahl an wiederkehrenden Geometrien besitzen (gleiche Räume, Flure etc.). Hierbei treten oft fehlerhafte Überlagerungen auf, die im Nachgang aufwändig manuell korrigiert werden müssen.*

Ist die beste Methode für das Bauwerk gefunden, wird mit der Vorbereitung der Zielmarken, falls diese zur Anwendung kommen, begonnen. Es gibt verschiedene Ausführungen dieser Zielmarken. Eine effiziente Variante stellen Schachbrettzielmarken dar. Diese können in beliebigem Format ausgedruckt werden und vielfach wiederverwendet werden. Für eine leichtere Handhabung hat es sich bewährt, die Zielmarken in matter Folie zu laminieren. Vorsicht: Die dennoch auftretenden Reflektionen können die Genauigkeit beeinträchtigen.

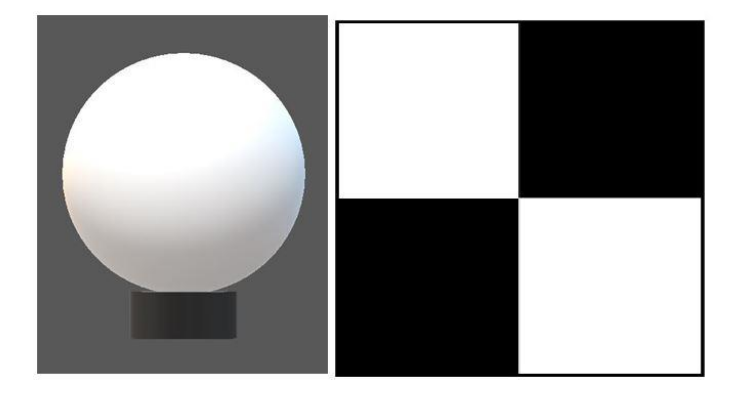

#### <span id="page-27-4"></span>**Abb. 8: Sphäre und Schachbrettzielmarke<sup>52</sup>**

#### <span id="page-27-0"></span>**5.4 Scannereinstellungen**

Bevor mit dem Scannen begonnen werden kann, muss die richtige Einstellung für das Bauwerk bzw. den Scanabschnitt gefunden werden. Im Folgenden werden die Einstellungen des Scanners Faro Focus 3D X 130 behandelt. Zuerst sollte entschieden werden, ob mit oder ohne Farbe gescannt werden soll. Farbscans benötigen mehr Zeit für die Erstellung und erhöhen die Datenmenge signifikant. Farblose Scans werden in einer Schwarz-Weiß-Kombination dargestellt. Diese wird auf Grundlage der gemessenen Reflektionswerte der erfassten Oberflächen generiert. Es bietet sich an, Farbscans durchzuführen, wenn die Punktwolke nicht weiterverarbeitet bzw. direkt für z.B. Akquisezwecke genutzt werden soll. So lassen sich Punktwolken direkt mit VR-Anwendungen betrachten und bieten eine eindrucksvolle Möglichkeit der Präsentation.

Als nächstes muss die Auflösung der Scans eingestellt werden. Hierbei gilt zu beachten, dass die Auflösung sowohl Auswirkungen auf die Genauigkeit, die resultierende Dateigröße, als auch auf die benötigte Scanzeit hat. Die Spanne der Scanzeit geht von knapp unter zwei Minuten bis fast zwei Stunden. Die Auflösung sollte an die Distanz zum Scanobjekt bzw. den Zielmarken und an die benötigte Maßgenauigkeit angepasst werden. Hierbei sollte besonders die beabsichtigte Nutzung der Scandaten berücksichtigt werden. Wird die Aufnahme nur für eine grobe Mengenermittlung oder Baufortschirttskontrolle verwendet, kann in Schwarz-Weiß und in niedriger Auflösung gescannt werden. Wird hingegen eine hohe Genauigkeit für z.B. ein verformungsgerechtes Aufmaß, Grundlage für Planungsdaten oder eine beabsichtigte Visualisierung mittels VR oder PC benötigt, muss dies berücksichtigt werden.

Der Scanner bietet einige voreingestellte Profile für die Anwendung im Freien und innerhalb von Räumen. Darüber hinaus können Sensoren ausgewählt werden, die die Stationierung im Nachgang erleichtern. Dazu zählen ein Neigungssensor, ein Kompass, GPS und ein Höhenmesser. Zuletzt kann ein Projektname vergeben werden, unter dem die Einstellungen gespeichert werden können und festgelegt wird, bei welcher Ziffer die Nummerierung der Scans starten soll.

#### <span id="page-27-1"></span>**5.5 Durchführung**

l

#### <span id="page-27-2"></span>**5.5.1 Zielmarken anbringen**

Sind alle Vorbereitungen und Einstellungen getroffen, beginnt der Scanvorgang. Wird mit Zielmarken gearbeitet, müssen diese vorab am Bauwerk angebracht werden. Hierbei gilt es, diese so zu verteilen, dass jeweils mindestens drei Zielmarken aus dem vorangegangenen Scan im nächsten Scan zu sehen sind. Es ist empfehlenswert, gerade in Bauwerken, diese Zielmarken möglichst an unterschiedlichen Ebenen (rechtwinklig zueinanderstehende Wände) anzubringen, um die Genauigkeit zu erhöhen. Dabei wird auf den geplanten Laufweg geachtet, der die jeweils nächste Scannerposition vorgibt.

#### <span id="page-27-3"></span>**5.5.2 Scanpositionen auswählen**

Die vorab gesammelten Informationen werden in einer groben Auswahl der Scannerpositionen festgehalten. Während der Aufnahme kann jederzeit von diesem Plan abgewichen bzw. dieser ergänzt werden. Um die Genauigkeit zu erhöhen, sollte darauf geachtet werden, gerade innerhalb von Bauwerken in geschlossenen Kreisen zu scannen, damit der letzte und der erste Scan in Relation gebracht werden.

<sup>52</sup> Bereitgestellt von *Laserscanning Europe GmbH*

Um dieses Ziel zu erreichen, sollte darauf geachtet werden, die Start- bzw. Endposition so zu wählen, dass dies möglich ist. Ist eine passende Stelle gefunden, kann mit dem Scannen begonnen werden. Hierzu wird der Scanner an seiner Startposition aufgestellt und überprüft, ob das Stativ in etwa im Lot steht. Durch den integrierten Neigungsmesser kann der Scanner kleinere Schiefstellungen automatisch ausgleichen. Es muss darauf geachtet werden, dass eine freie Drehung des Scanners möglich ist. Während des Countdowns entfernt sich die bedienende Person aus dem Aufnahmefeld des Scanners, um nicht auf dem Scan zu erscheinen. Nach der ersten Umdrehung, während der die Scanpunkte aufgenommen werden, rotiert der Scanner ein zweites Mal, um die gewünschten Farbfotos aufzunehmen, sofern diese Einstellung ausgewählt wurde. Auf dem Display wird eine Vorschau des Scans in Graustufen abgebildet, anhand derer überprüft werden kann, ob die Aufnahme fehlerfrei ist und alle anvisierten Zielmarken erfasst wurden. Die Position des Scanners wird für eine bessere Nachvollziehbarkeit bei der späteren Verarbeitung auf dem Grundrissplan vermerkt. In der nachstehenden Abbildung ist ein solcher Grundrissplan zu sehen. Hier sind die ungefähren Scannerpositionen im Raum markiert und mit der vom System vergebenen Nummer versehen.

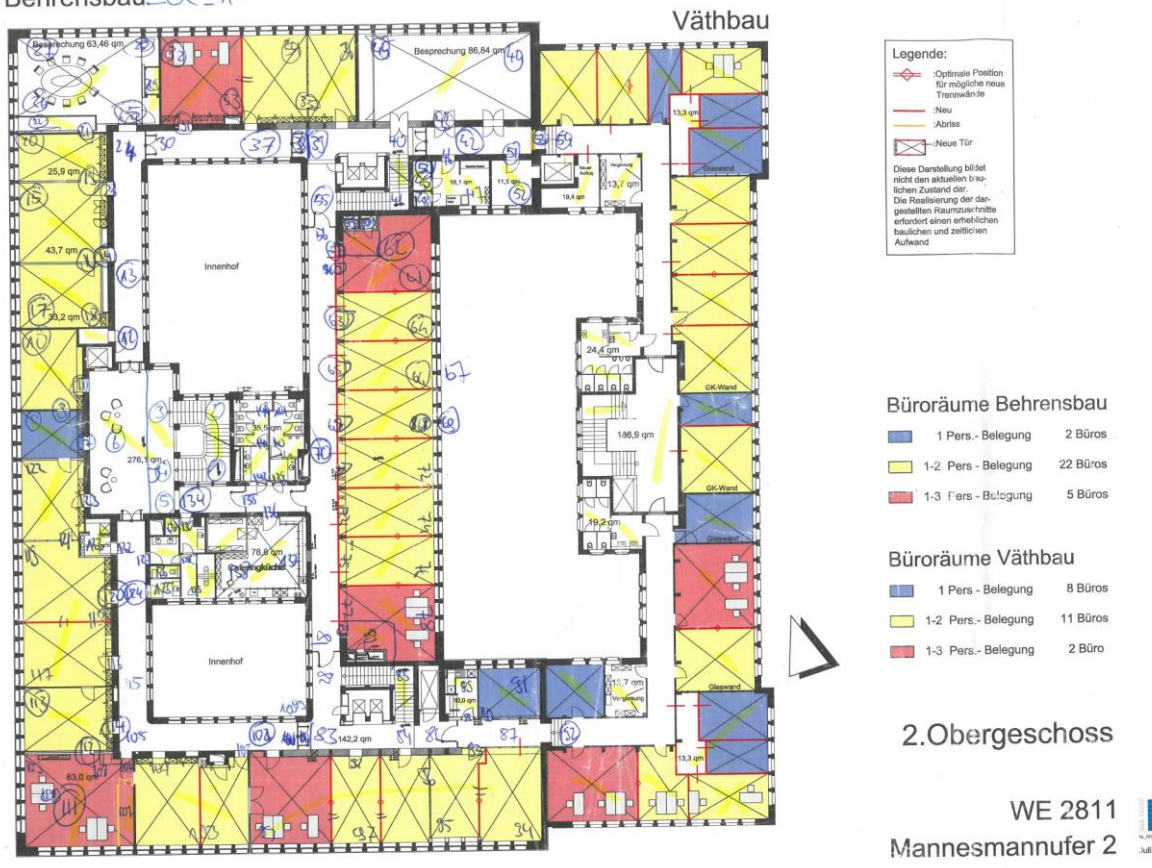

Behrensbau\_O2\_1-

<span id="page-28-0"></span>**Abb. 9: Grundrissplan mit vermerkten Scannerpositionen und -nummern<sup>53</sup>**

<sup>53</sup> Bildquelle: Lehr- und Forschungsgebiet Baubetrieb und Bauwirtschaft der Bergischen Universität **Wuppertal** 

#### <span id="page-29-0"></span>**5.5.3 Besonderheiten beim Scannen in Gebäuden**

Beim Scannen innerhalb von Bauwerken ist auf eine ausreichende Überlappung der Einzelscans zu achten. Gerade im Bereich zwischen Raum und Flur ist es sinnvoll, einen zusätzlichen Scan im Türrahmen zu tätigen, um genügend Informationen sowohl aus dem Raum als auch aus dem Flur zu kombinieren.

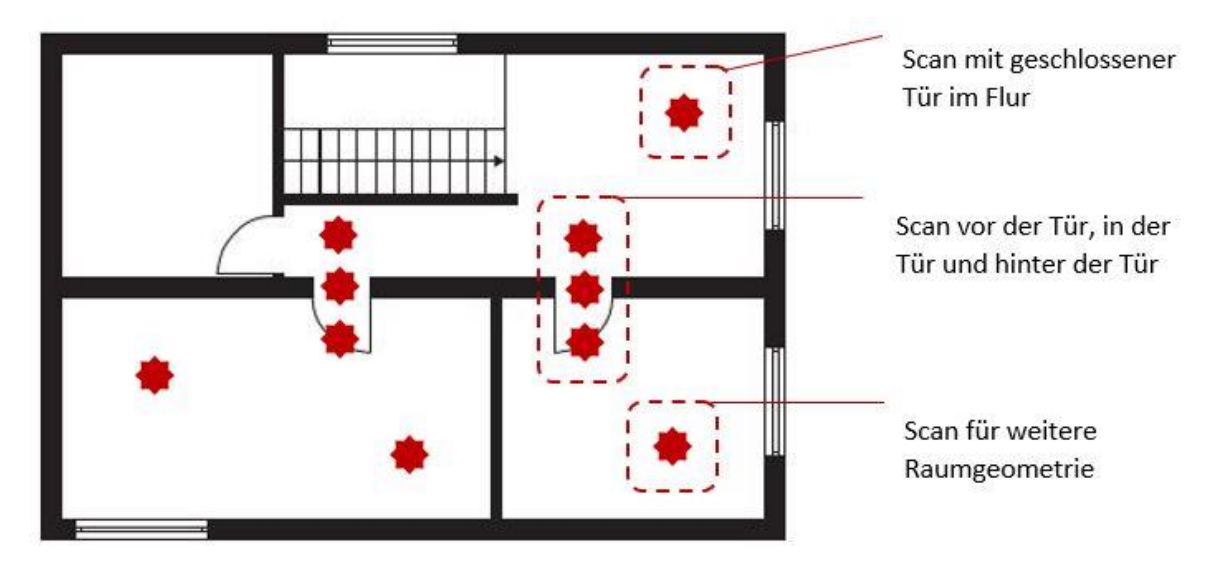

**Abb. 10: Verbindungsscans in Tür<sup>54</sup>**

<span id="page-29-1"></span>Des Weiteren ist darauf zu achten, dass Scans in einer zusammenhängenden Linie anzuordnen sind, um die Verarbeitung zu erleichtern. Die folgende Skizze soll dies verdeutlichen.

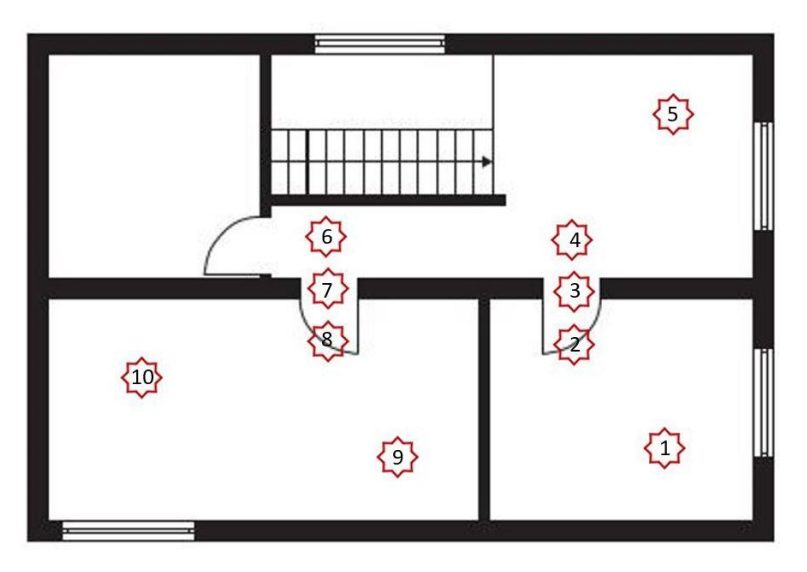

<span id="page-29-2"></span>**Abb. 11: Scanreihenfolge<sup>55</sup>**

<sup>54</sup> Bildquelle: Lehr- und Forschungsgebiet Baubetrieb und Bauwirtschaft der Bergischen Universität **Wuppertal** 

<sup>55</sup> Bildquelle: Lehr- und Forschungsgebiet Baubetrieb und Bauwirtschaft der Bergischen Universität **Wuppertal** 

Werden Scans in mehreren Etagen eines Bauwerks getätigt und sollen diese im Nachgang zu einer gesamten Punktwolke zusammengefügt werden, gilt zu beachten, dass ausreichend Verbindungsstellen zwischen den Scanabschnitten vorhanden sind. Hierzu eignen sich Treppenhäuser oder Scans durch Fenster, die Zielmarken oder ausreichend Fläche der Umgebung mit aufnehmen. Diese Aufnahmen können im Anschluss mit der Fassade erneut erfasst werden, um ebenfalls mit z.B. Scans aus dem Erdgeschoss verknüpft zu werden.

#### <span id="page-30-0"></span>**5.5.4 Scannen im Freien**

Beim Scannen im Freien ist besonders auf eine ausreichen hohe Auflösung der Scans zu achten. In der Regel werden Scans mit einer größeren Entfernung zum Objekt getätigt. Eine zu geringe Auflösung beeinflusst die Erkennung von Zielmarken und führt zu größeren Messungenauigkeiten. Sollen Außenund Innenscans miteinander verbunden werden, ist besonders auf ausreichende Überlappung der gescannten Oberflächen bzw. die Sichtbarkeit ausreichender gut platzierter Zielmarken zu achten. Hilfreich sind in diesem Fall wetterfeste Zielmarken bzw. eindeutig markierte Positionen, an denen Zielmarken möglichst ohne Abweichung wieder platziert werden können.

<span id="page-31-0"></span>Für die Verarbeitung der Scanrohdaten können unterschiedliche Programme verwendet werden. Einige Scannerhersteller bieten gleichzeitig eine solche Software an, andere verweisen auf die Software unabhängiger Hersteller. Im Allgemeinen bedürfen diese Programme einer großen Menge an Arbeitsspeicher und je nach Anzahl der Scans auch viel Kapazität auf dem Festplattenspeicher. Das Ziel der Verarbeitung ist es, eine Punktwolke zu erzeugen, die alle relevanten Oberflächen in ihrer korrekten Lage zueinander abbildet. Eine solche Punktwolke wird im Folgenden Projektpunktwolke (PPW) genannt. Ein weiteres Merkmal dieser PPW ist, dass doppelte Punkte entfernt sind, die durch die Überlagerung der Einzelscans entstanden sind. Im Folgenden werden die einzelnen Schritte beschrieben, die bei der Verwendung der proprietären Scannersoftware des Scannerherstellers verwendet wurden. Abweichungen zu anderen scanverarbeitenden Softwarelösungen sind möglich, im Wesentlichen ist das Verfahren aber ähnlich.

#### <span id="page-31-1"></span>**6.1 Erklärung: Punktwolken**

Das Ergebnis der zuvor genannten Aufmaßmethoden stellt eine Punktwolke dar.<sup>56</sup> Darunter versteht man die Visualisierung der Zusammenstellung aller eingemessenen Punkte durch Photogrammetrie oder Laserscanning. Eine PW kann auch in reiner Tabellenform wiedergegeben werden, dabei werden die Punktbezeichnung und deren exakten Koordinaten im Raum dokumentiert.<sup>57</sup> Für die Visualisierung und Auswertung im halbautomatischen Verfahren ist allerdings eine Darstellung im Raum effektiver. Eine solche PW wird in der nachstehenden Abbildung gezeigt. Diese PW stammt aus dem Projekt Bauwerk Behrens- und Väthbau in Düsseldorf. Zu sehen ist ein Teil der Außenfassade, vor der Bereinigung der überflüssigen Scanpunkte.

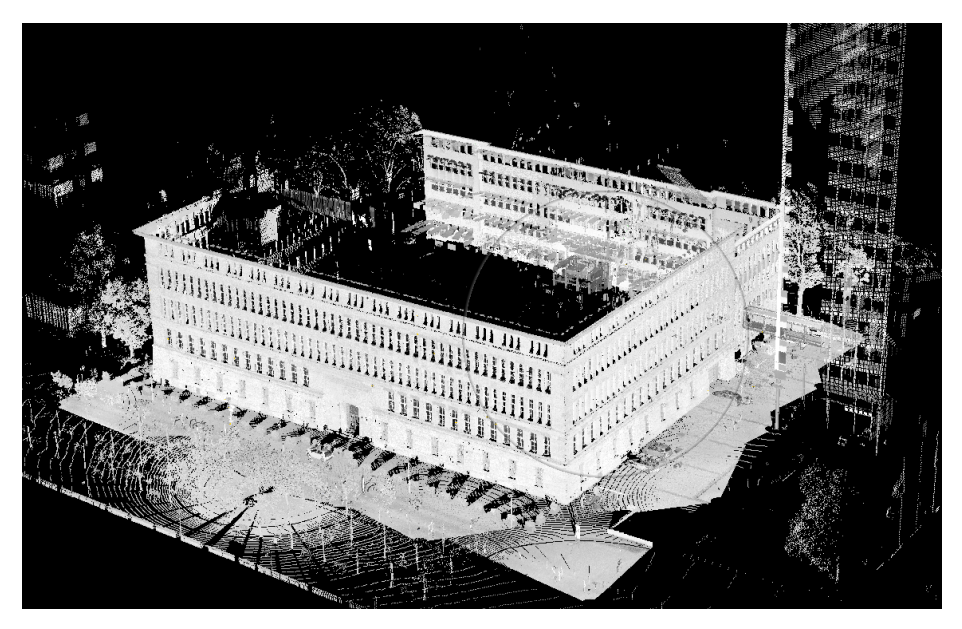

**Abb. 12: Darstellung einer PW <sup>58</sup>**

<span id="page-31-2"></span><sup>56</sup> Vgl. Pfeifer (2017) S. 473

<sup>57</sup> Vgl. ebenda S. 474

<sup>58</sup> Bildquelle: Lehr- und Forschungsgebiet Baubetrieb und Bauwirtschaft der Bergischen Universität **Wuppertal** 

#### <span id="page-32-0"></span>**6.2 Erster Schritt: Import der Scanrohdaten**

Zuerst sollten die Scandateien vom Scanner auf den PC, der für die Verarbeitung vorgesehen ist, übertragen werden. Vor der Verarbeitung der Scanrohdaten müssen diese zuerst in das Programm importiert werden. Hinsichtlich der gewünschten Projektstruktur ist es ratsam, diese Struktur in der Clusterbildung zu berücksichtigen. Die Clusterstruktur wird so angelegt, dass sie die einzelnen Scanabschnitte repräsentieren. Im Nachgang kann diese Clusterstruktur weiter angepasst werden. Hilfreich für die Verarbeitung ist es, Abschnitte mit einer hohen Anzahl an Scans in weitere Cluster zu unterteilen. So lassen sich einzelne Cluster fixieren, das heißt, sie werden bei der Berechnung nicht berücksichtigt, um den Arbeitsspeicher nicht unnötig auszulasten. Der Import erfolgt, indem die gesamten Scans eines Abschnittes in einen Unterordner per "Drag and Drop"-Verfahren übertragen werden. Darauf folgt das Abspeichern der importierten Scanrohdaten.

#### <span id="page-32-1"></span>**6.3 Zweiter Schritt: (Optional) Vorverarbeitung**

Die Software bietet die Möglichkeit, vor der eigentlichen Registrierung eine Vorverarbeitung durchzuführen. Es kann aus unterschiedlichen Einstellmöglichkeiten gewählt werden. So können automatisch Zielmarken, Wände, Ecken und andere Geometrien erkannt werden. Weiter kann eine Einfärbung der Scans vorgenommen werden, was bedeutet, dass die Farbbilder mit den im Scan erfassten Punkten überlagert werden.

#### <span id="page-32-2"></span>**6.4 Dritter Schritt: Stationierung – Zielmarkenbasiert**

Wird mit einer zielmarkenbasierten Stationierung gearbeitet, müssen während der Scanaufnahmen Zielmarken (s.o.) miterfasst worden sein. Diese werden nun für die Verarbeitung herangezogen. Bei dem Vorgang der Stationierung werden die Einzelscans so miteinander verknüpft, dass sie einen homogenen Einzelscan ergeben. Dabei wird am Startpunkt des Scanabschnitts begonnen und der jeweils nächste in einer "Splitscreen-Ansicht" geöffnet. In beiden Scans werden, wenn nicht bereits automatisch in der Vorverarbeitung geschehen, die Zielmarken in beiden Scans ausgewählt und als Zielmarke definiert. Dabei ist zu beachten, dass die Software die jeweils identischen Zielmarken in beiden Scans erkennt und richtig zuordnet. Dies geschieht mithilfe von Algorithmen, die das Programm nicht weiter offenlegt. Treten Schwierigkeiten bei dieser Erkennung auf, kann eine ersichtliche Korrespondenz zwischen zwei Zielmarken mit einem weiteren Werkzeug erzwungen werden. Für den Fall, dass nicht ausreichend Zielmarken für eine genaue Überlagerung der Scans vorhanden sind, zum Beispiel, weil im Vorhinein nicht genügend Zielmarken aufgehängt wurden oder durch ungünstigen Lichteinfall Zielmarken unkenntlich sind, besteht die Möglichkeit, mit einem Tool in beiden Scans Ebenen zu definieren. Diese können als zusätzliche Referenz herangezogen werden. Dabei muss von der bedienenden Person die tatsächlich gleiche Fläche ausgewählt werden. Die folgende Abbildung visualisiert den Vorgang, bei dem Ebenen auf Oberflächen im Scan erzeugt werden, um diese als Korrespondenz zu benutzen. Die künstlich erzeugten Ebenen sind zur Verdeutlichung mit einem roten Kreis markiert.

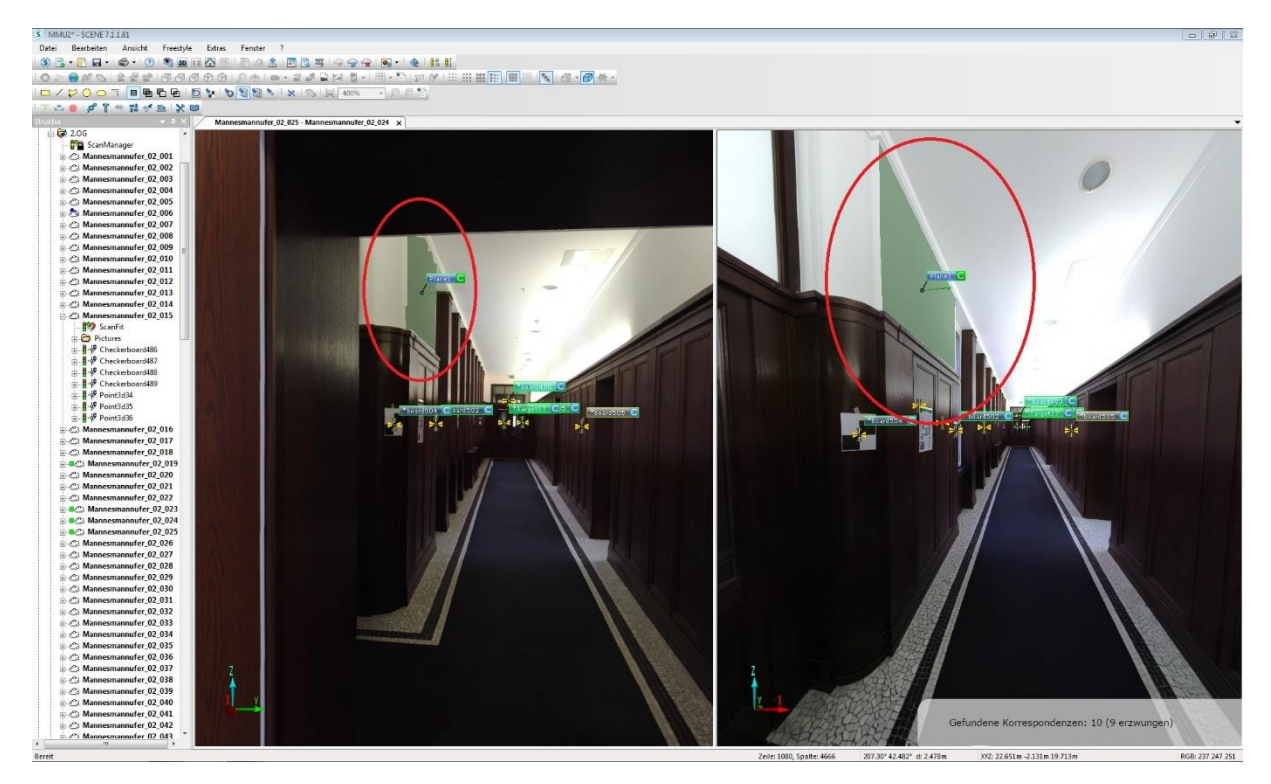

<span id="page-33-0"></span>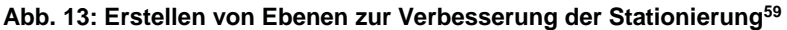

l

Sind ausreichend Übereinstimmungspunkte in beiden Scans ausgewählt, wird die Auswahl bestätigt, und das Programm führt beide Scans zusammen. Darauffolgend wird der nächste Scan ausgewählt und dem vorherigen zugeordnet. Sind alle Scans eines Scanabschnittes in einem Cluster vereint, ist der Vorgang abgeschlossen. Dieses Vorgehen wird für alle Scanabschnitte wiederholt, sodass am Ende des ersten Schrittes der Stationierung alle Scanabschnitte ein eigenständiges Cluster darstellen.

Es ist möglich, die Genauigkeit jeder einzelnen Überlagerung zweier Scans ausgeben zu lassen, um diese auf eine ausreichende Qualität zu prüfen. Dabei werden die gemittelten Abstände der Zielmarken und der definierten Referenzgeometrien gemittelt. Das Ergebnis der Stationierung wird anhand einer Ampel bewertet, dabei kann diese farbliche Bewertung in den Einstellungen der Software kalibriert und Toleranzwerte festgelegt werden. Diese Überprüfung kann auch für ganze Cluster vorgenommen werden, bei der dann sämtliche gemittelten Abweichungen für jeden Scan aufgelistet und für den Cluster in einem Mittelwert angegeben werden. In der nachstehenden Abbildung ist der *Scan Manager* zu sehen, der Scanergebnisse eines Clusters zusammengefasst darstellt. Die Ampel auf der linken Seite zeigt an, ob die ermittelten Fehler im zuvor definierten Toleranzbereich liegen. Zudem werden der gemittelte Fehler der Zielmarkenabstände und Winkel und die jeweilige Scanbezeichnung abgebildet.

<sup>59</sup> Bildquelle: Lehr- und Forschungsgebiet Baubetrieb und Bauwirtschaft der Bergischen Universität **Wuppertal** 

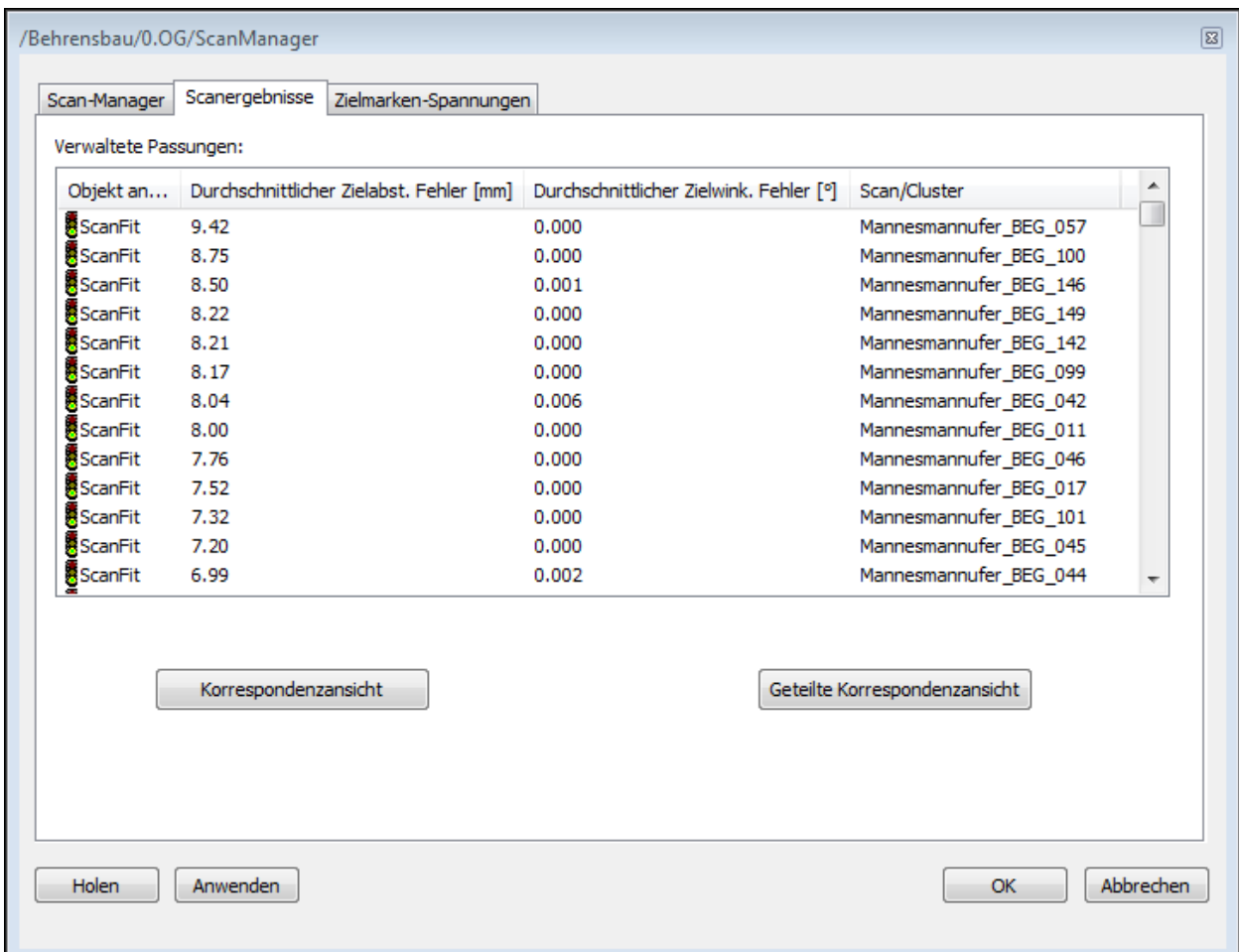

#### <span id="page-34-0"></span>**Abb. 14: Darstellung der Scanergebnisse<sup>60</sup>**

l

Sind die Abweichungen der Zielmarkenabstände zu groß, können die Ursachen dafür unter Umständen manuell beseitigt werden. Aus der Übersicht der Stationierungseigenschaften ist ersichtlich, welche Scans aus einem Cluster untereinander die höchste Abweichung aufweisen. Diese können erneut in der *Splitscreen*-Ansicht betrachtet werden, sodass die Möglichkeit besteht, die betroffenen Zielmarken zu untersuchen. Da bei der manuellen Auswahl der Zielmarken während der Stationierung die genaue Position programmgesteuert bestimmt wird, besteht die Möglichkeit, dass die bestimmte Mitte der Zielmarke nicht mit der der tatsächlichen Zielmarke übereinstimmt. Dies kann durch verschiedenen Faktoren ausgelöst werden, meistens jedoch, weil die Zielmarke zu weit vom Scanner entfernt erfasst und aufgrund der Auflösungseinstellungen vor Beginn der Aufnahme die Zielmarke verpixelt, also unscharf, dargestellt wird. In der nachstehenden Abbildung, in der die gleiche Zielmarke in zwei verschiedenen Scanaufnahmen zu sehen ist, wird dies verdeutlicht. Die Zielmarken werden halbautomatisch erkannt, also grob mit dem Mauszeiger ausgewählt, woraufhin das Programm die genaue Mitte der Zielmarke erkennt. Allerdings kann diese automatische Bestimmung bei größeren Entfernungen zum Scanner fehlerhaft sein. Die Abbildung dokumentiert, dass die linke Zielmarke fast exakt getroffen wird, wohingegen die rechte Zielmarke nicht in der Mitte anvisiert wird. Diese Unterschiede werden als Fehler festgehalten.

<sup>&</sup>lt;sup>60</sup> Bildquelle: Lehr- und Forschungsgebiet Baubetrieb und Bauwirtschaft der Bergischen Universität **Wuppertal** 

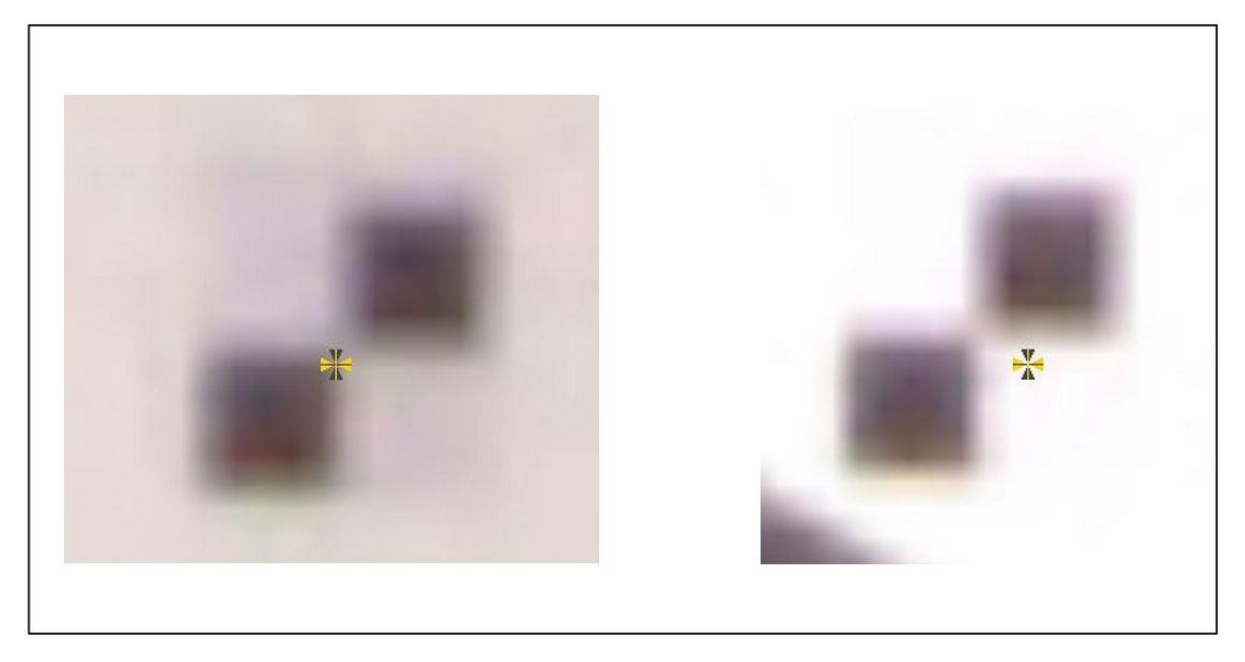

<span id="page-35-0"></span>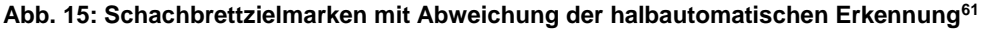

Eine Möglichkeit, die Qualität der Stationierung der Scans zu überprüfen, ist die Korrespondenzansicht. In dieser können von zwei Scans bis hin zum gesamten Cluster beliebig viele Scans in einer dreidimensionalen Ansicht visualisiert werden. Dabei ist jeder Scan einheitlich eingefärbt, sodass visuell überprüft werden kann, ob die Überlagerung über die gewünschte Genauigkeit verfügt. Des Weiteren wird aus der Korrespondenzansicht ersichtlich, ob die einzelnen Scans im Cluster richtig angeordnet sind. Dies wird nicht immer anhand der geometrischen Eigenschaften eines Scans deutlich, da sich einige Scans aufgrund wiederkehrender Raumstrukturen stark ähneln können. Daher ist es hilfreich, die Nummerierung der angezeigten Scans mit den auf dem Grundrissplan vermerkten Scannerstandorten abzugleichen. Die folgende Abbildung zeigt die Korrespondenzansicht der ersten zehn Scans des *Väthbaus*. Die farblich hervorgehobenen unterschiedlichen Räume sowie der Flur sind in dieser deutlich zu erkennen. Die Abbildung zeigt die Draufsicht des Scans, die jedoch verändert werden kann, sodass eine Untersuchung hinsichtlich der richtigen Stationierung der Scans von allen Seiten möglich ist.

l <sup>61</sup> Bildquelle: Lehr- und Forschungsgebiet Baubetrieb und Bauwirtschaft der Bergischen Universität **Wuppertal** 

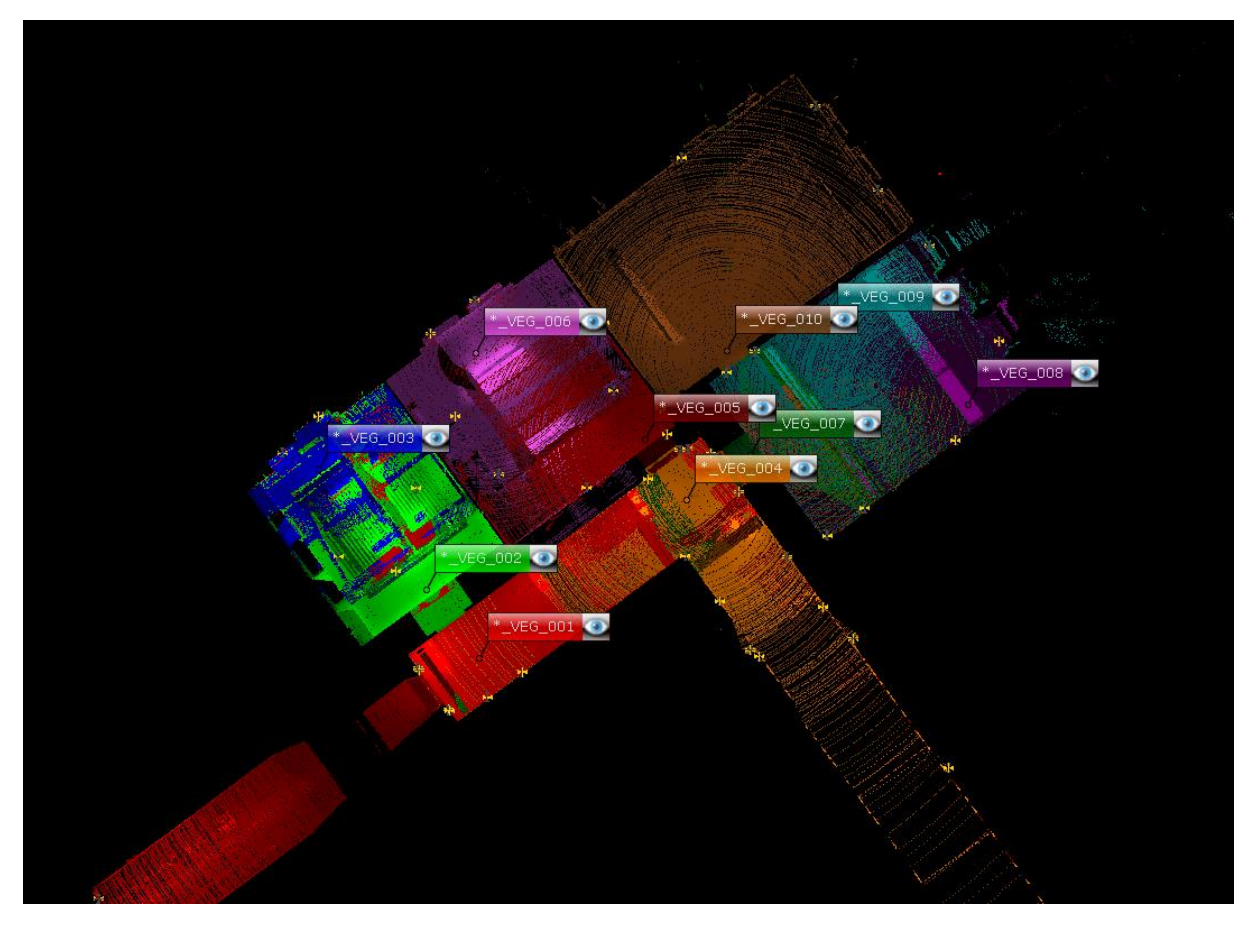

<span id="page-36-1"></span>**Abb. 16: Korrespondenzansicht der ersten zehn Scans im Abschnitt Väthbau EG<sup>62</sup>**

#### <span id="page-36-0"></span>**6.5 Dritter Schritt: Stationierung – Automatische Stationierung**

l

Weitere optionale Stationierungsmethoden sind die *Cloud to Cloud* (*C2C*) und die draufsichtbasierte Stationierung. Bei beiden Möglichkeiten handelt es sich um automatische Stationierungsmethoden. Diese Methoden werden verwendet, wenn bei den Aufnahmen der Scans keine Zielmarken verwendet worden sind. Bei der draufsichtbasierten Stationierung werden 2D-Geometrien überlagert, und bei der C2C-Variante werden 3D-Geometrien miteinander verglichen. Hierbei ist anzumerken, dass die C2C-Methode eine höhere Genauigkeit liefert, allerdings mehr Rechenleistung und Zeit in Anspruch nimmt. Das Vorgehen unterscheidet sich insofern von der zielmarkenbasierten Stationierung, dass hier eine Zuweisung der Korrespondenzen entfällt. Stattdessen muss ein Radius angegeben werden, innerhalb dessen um einen Scan herum nach gleichen Geometrien gesucht wird. Um diese Methode bei einer großen Anzahl an Scans zu unterstützen, ist es ratsam, die Scans nacheinander in der Korrespondenzansicht zu öffnen und anhand der dokumentierten Standorte der Aufnahmen diese grob in die richtige Position zu bringen.

<sup>&</sup>lt;sup>62</sup> Bildquelle: Lehr- und Forschungsgebiet Baubetrieb und Bauwirtschaft der Bergischen Universität **Wuppertal** 

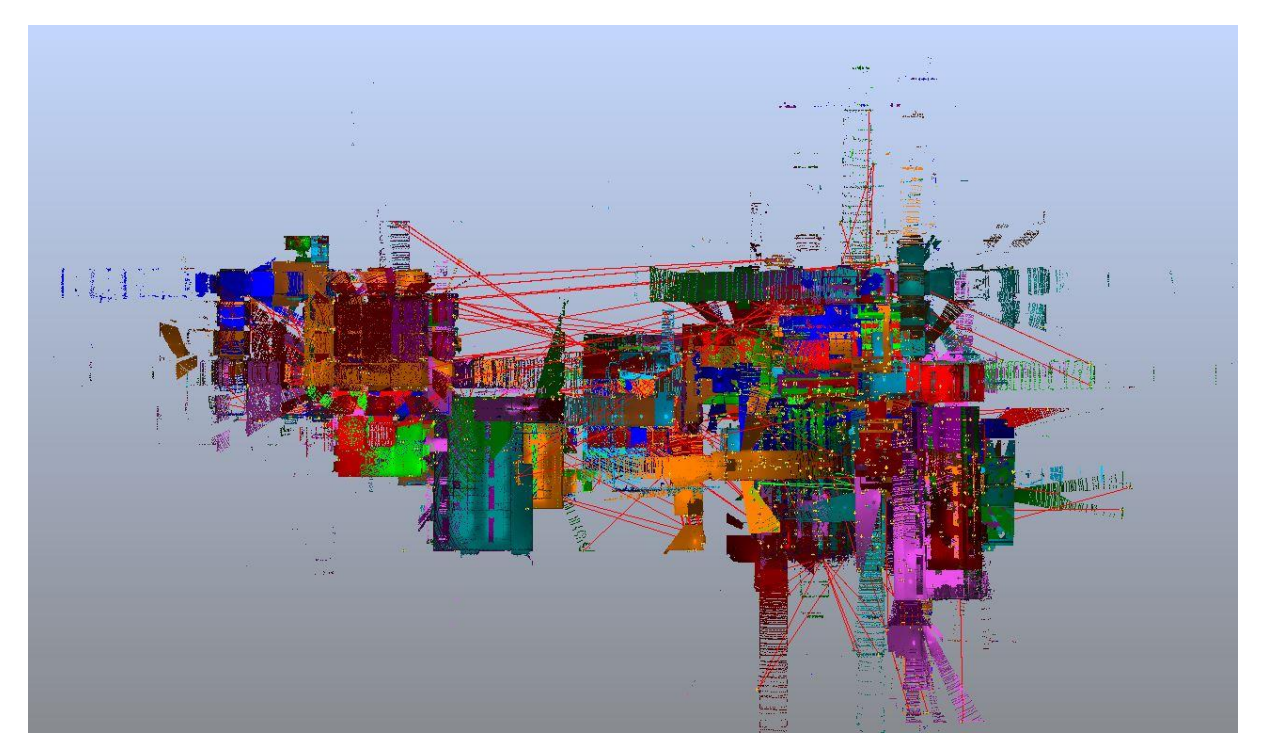

**Abb. 17: Ergebnis der fehlgeschlagenen draufsichtbasierten Stationierungsmethode<sup>63</sup>**

<span id="page-37-0"></span>Das Programm erlaubt es, verschiedene Methoden zur Stationierung hintereinander auszuführen, um die Ergebnisse zu verbessern. So empfiehlt das Programm sogar eine C2C-Stationierung, nachdem eine manuelle zielmarkenbasierte Stationierung durchgeführt worden ist.

Nachdem ein Scanabschnitt zu einem Cluster zusammengeführt und die Qualität der Überlagerung für akzeptabel befunden wurde, wird daraufhin die Bearbeitung des Clusters gesperrt, sodass sich die Positionen der einzelnen Scans nicht mehr verschieben können. Um einen Scan zu sperren, wird der Cluster als *Fixierter Cluster* definiert. Dieser Vorgang wird in der nachstehenden Abbildung gezeigt.

<sup>63</sup> Bildquelle: Lehr- und Forschungsgebiet Baubetrieb und Bauwirtschaft der Bergischen Universität **Wuppertal** 

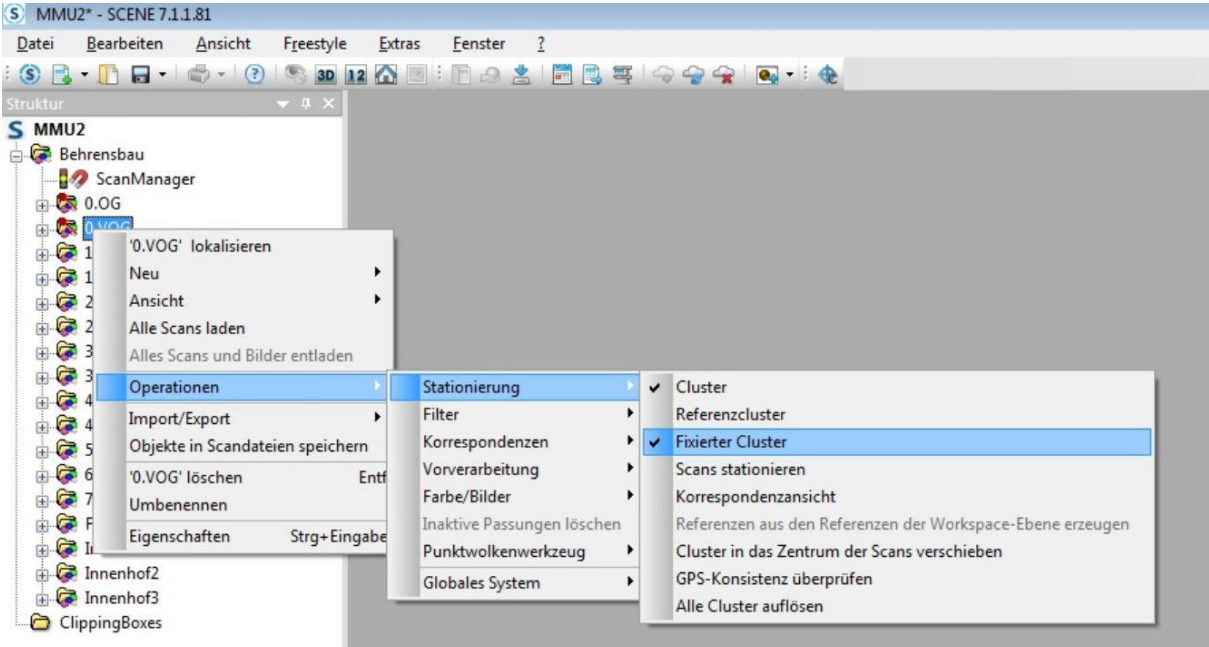

#### <span id="page-38-1"></span>**Abb. 18: Vorgang beim Fixieren eines Clusters<sup>64</sup>**

l

Bevor die Bearbeitung des Clusters abgeschlossen werden kann, sollte für eine Verbesserung der visuellen Darstellung und eine Reduzierung der Dateigröße eine Bereinigung von ungewollten Scanpunkten stattfinden. Bei solchen Scanpunkten kann es sich unter anderem um Reflexionen handeln, die entstehen, wenn der Laserstrahl auf eine Glasscheibe oder einen Spiegel trifft, ein Teil des reflektierten Strahls zurückgeworfen wird und ein weiterer Teil durch die Scheibe hindurch scannt. Auch können Personen oder Möbel, die nicht relevant sind, aus den Aufnahmen entfernt werden. Dazu wird ein Werkzeug verwendet, das es ermöglicht, mit einem Auswahlrahmen Scanpunkte zu markieren und zu löschen.

#### <span id="page-38-0"></span>**6.6 Vierter Schritt: Stationierung Teil II - zielmarkenbasiert & automatisch**

Wurde das Bauwerk in mehrere Scanabschnitte eingeteilt, müssen diese nun im nächsten Schritt zusammengefügt werden. Dafür sind bereits sämtliche Einzelscans in unterschiedlichen Clustern vereint und stationiert. Die Cluster repräsentieren nun die einzelnen Scanabschnitte. Um die Cluster zu vereinen, können unterschiedliche Verfahren benutzt werden. Bei der zielmarkenbasierten Stationierung wurde darauf geachtet, ausreichend Zielmarken in den Verbindungsbereichen der Scanabschnitte zu übernehmen, sodass in beiden Scanabschnitten eine Verbindung mit den identisch platzierten Zielmarken möglich ist. Dazu werden sämtliche nicht beteiligten Scanabschnitte bzw. Cluster fixiert (s.o.). und zusätzlich deren Scan Manager (der einem jeden Cluster, der bereits stationiert ist, angehört und die Verarbeitung bzw. Berechnung steuert und verwaltet) sperrt. So ist sichergestellt, dass die Stationierung der restlichen Cluster nicht beeinträchtigt wird. Anschließend werden die Scans aus dem Verbindungsbereich, je ein Scan aus jedem Cluster, in die Splitscreen-Ansicht geladen und stationiert. In der folgenden Ansicht wird die Verbindung zweier Scanabschnitte in einem Treppenhaus dargestellt.

<sup>64</sup> Bildquelle: Lehr- und Forschungsgebiet Baubetrieb und Bauwirtschaft der Bergischen Universität **Wuppertal** 

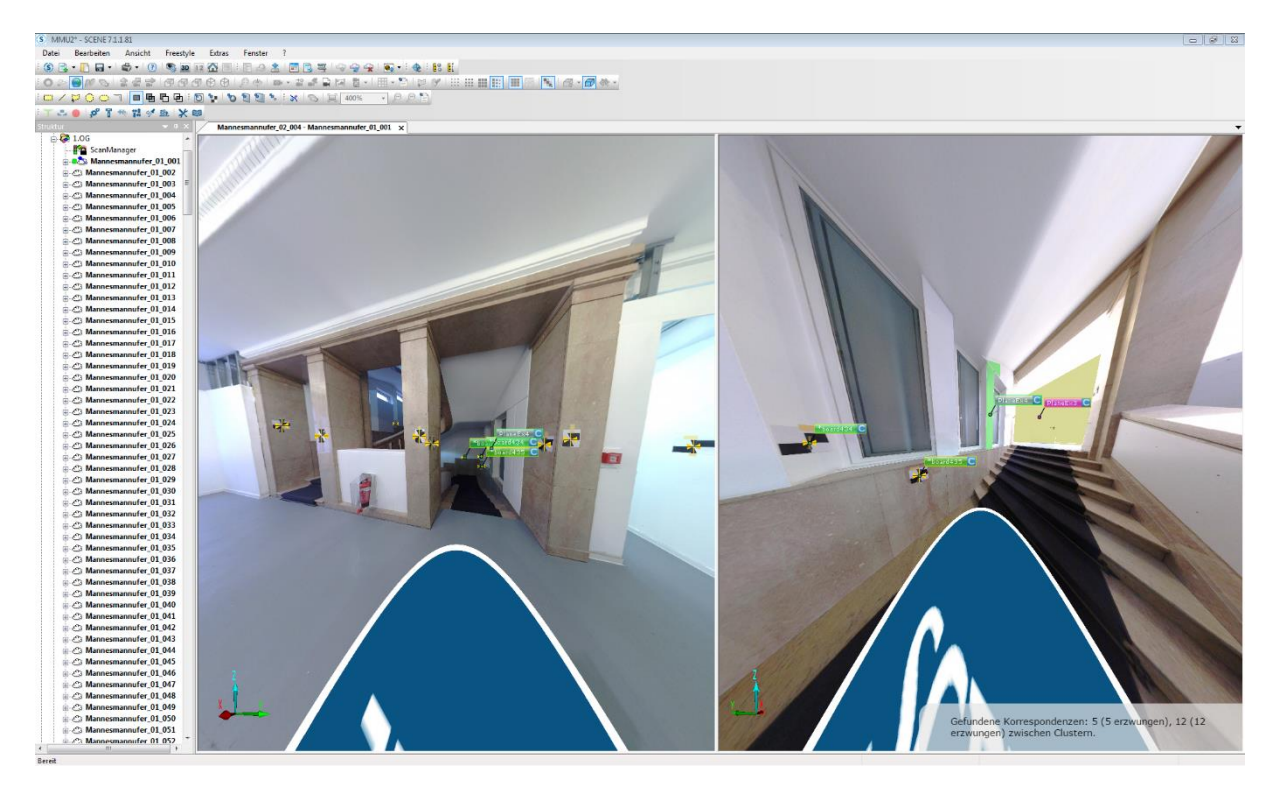

**Abb. 19: Splitscreen-Ansicht des Stationierungsvorgangs<sup>65</sup>**

<span id="page-39-0"></span>Im Anschluss wird der übergeordnete Cluster (Bauwerkscluster) aktualisiert. Nun sollten sich die beiden untergeordneten Cluster mit den beiden Scanabschnitten in der richtigen Position befinden. Dies kann in der Korrespondenzansicht kontrolliert werden. In der nachstehenden Abbildung werden zwei stationierte Cluster in der Korrespondenzansicht farblich markiert dargestellt

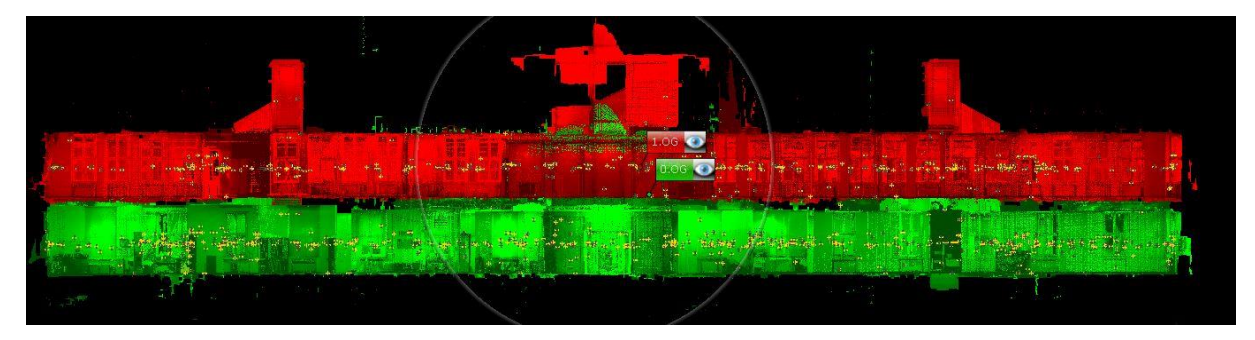

**Abb. 20: Korrespondenzansicht zweier Cluster**<sup>66</sup>

l

<span id="page-39-1"></span>Für die Zusammenführung zweier Cluster mittels der automatischen Stationierung können unterschiedliche Methoden verwendet werden. Zum einen kann identisch mit der bisherigen automatischen Stationierungsmethode verfahren werden. Das bedeutet, in der Korrespondenzansicht werden beide Cluster angezeigt und grob in Position gebracht. Dann wird automatisch stationiert. Um fehlerhaften Überlagerungen vorzubeugen, können Cluster-Kopien der Verbindungsscan angelegt werden. Die jeweilige Ko-

<sup>65</sup> Bildquelle: Lehr- und Forschungsgebiet Baubetrieb und Bauwirtschaft der Bergischen Universität **Wuppertal** 

<sup>66</sup> Bildquelle: Lehr- und Forschungsgebiet Baubetrieb und Bauwirtschaft der Bergischen Universität **Wuppertal** 

pie wird mit dem Original verbunden (stationiert), und im Anschluss werden die beiden Kopien miteinander verknüpft. Generell gilt, Scanmanager anderer Cluster und diese Cluster selbst sollten gesperrt bzw. fixiert werden.

Diese Schritte zur Zusammenführung einzelner Cluster können nun fortgeführt werden, bis alle Abschnitte miteinander verbunden sind. Dabei gilt, je mehr Verbindungsstellen, desto wahrscheinlicher ist ein kleinerer Fehler. In der folgenden Abbildung ist ein Zusammenschluss mehrerer Cluster, die in diesem Fall einzelne Etagen des Behrensbaus in Düsseldorf darstellen, zu sehen.

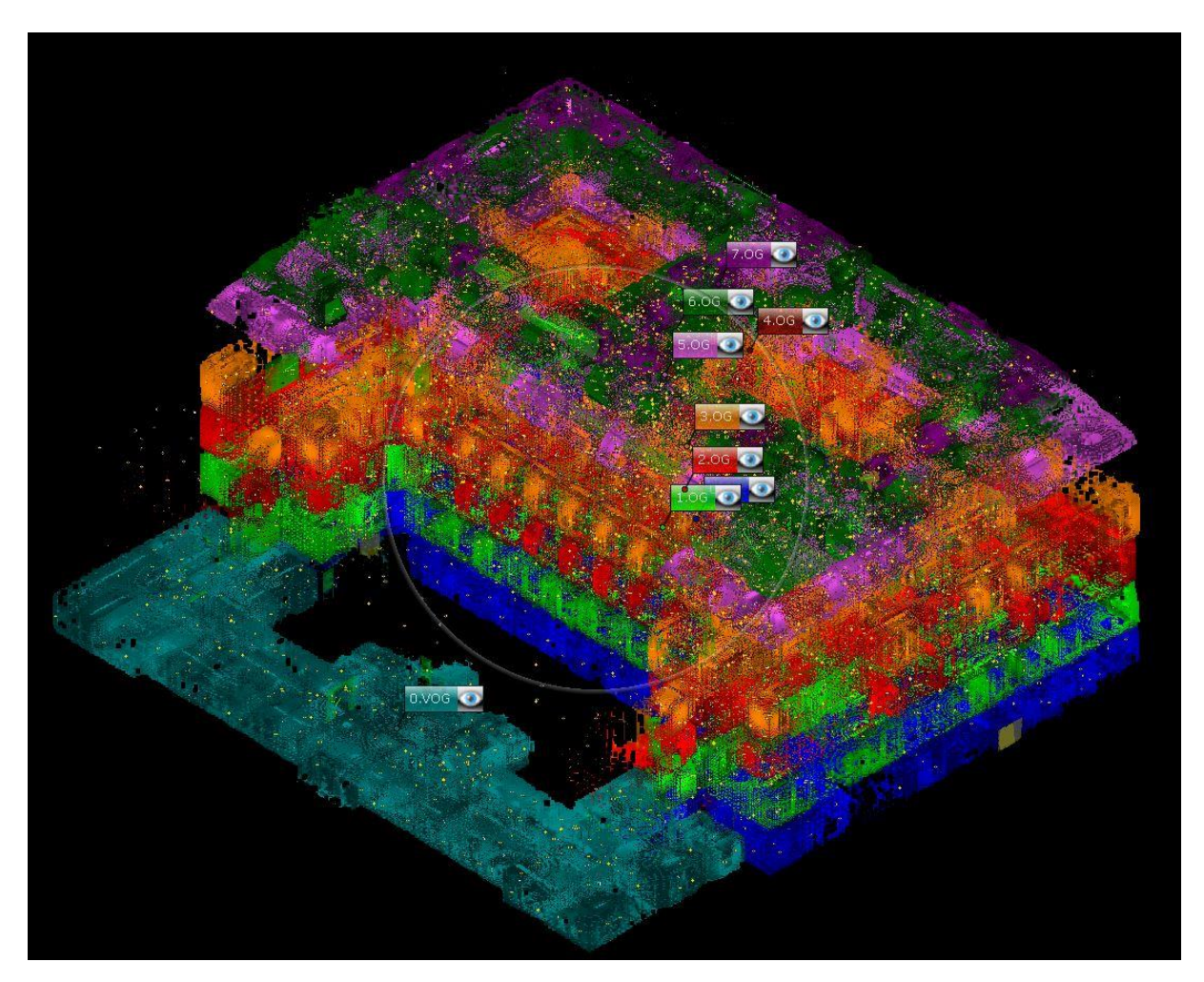

**Abb. 21: Korrespondenzansicht der Vereinigung der Bauwerkcluster<sup>67</sup>**

<span id="page-40-0"></span><sup>&</sup>lt;sup>67</sup> Bildquelle: Lehr- und Forschungsgebiet Baubetrieb und Bauwirtschaft der Bergischen Universität **Wuppertal** 

*Praxisbeispiel: Bei dem Scanprojekt Goldsteinstraße 30 stellt sich die Verbindung der einzelnen Etagencluster als sehr schwierig dar. Grund dafür ist, dass die Verknüpfung anfangs nur über ein, in der Mitte des Gebäudes liegendes, Treppenhaus erfolgt ist. Hier haben minimale Abweichungen bei der Überlagerung der Scans zu deutlichen Abweichungen an den ca. 30 m entfernten Gebäudeecken geführt. Um dieser Abweichung entgegen zu wirken, wurde die Vorgehensweise um weitere Verbindungsscans ergänzt. Dazu wurde aus den geöffneten Fenstern gescannt. Zuvor wurden Zielmarken an der umliegenden Bebauung angebracht, die mit zusätzlichen Scans im Außenbereich dem bestehenden Fassadencluster angeheftet wurden. Der Fassadencluster ist mit dem Erdgeschosscluster verbunden, welches sich über das Treppenhaus wieder mit den anderen Etagenclustern verbinden lässt. So ist es gelungen, eine geschlossene Schleife zu erstellen.* 

#### <span id="page-41-0"></span>**6.7 Sechster Schritt: Abschließende Bereinigung**

Die existierende Punktwolke besteht zu diesem Zeitpunkt aus den einzelnen stationierten Clustern, die in einem übergeordneten Cluster zusammengefügt sind. Dieser Cluster (Bauwerkscluster) ist ebenfalls stationiert. Um die weitere Bearbeitung zu erleichtern und den Computer weniger auszulasten, empfiehlt es sich, die Punktwolke weiter zu bereinigen.

Im ersten Schritt wird die Bearbeitungsdatei exportiert. Dies sorgt dafür, dass gespeicherte Zwischenstände gelöscht werden. Nachdem das Scanprojekt exportiert und eine neue Version abgespeichert wurde, kann die Erstellung einer Projektpunktwolke (PPW) eingeleitet werden. Hierfür wird die Schaltfläche *PPW erstellen* ausgewählt. Daraufhin werden die gewünschten Einstellungen, die für die Erstellung der PPW gelten sollen, vorgenommen. Darunter fällt die Auswahl, in welchem Radius um einen Scanpunkt andere Scanpunkte eliminiert werden sollen. Die Voreinstellungen für die Erzeugung einer PPW werden in der folgenden Abbildung dargestellt. Über die Schaltfläche *Doppelte Punkte entfernen* lässt sich der beschriebene Radius über einen Regler einstellen. Es wird allerdings nicht angezeigt, wie groß dieser Radius tatsächlich ist.

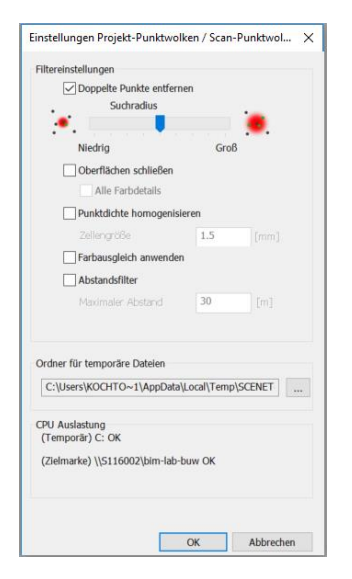

<span id="page-41-1"></span>**Abb. 22: Einstellungen für die Erstellung einer PPW<sup>68</sup>**

l <sup>68</sup> Bildquelle: Lehr- und Forschungsgebiet Baubetrieb und Bauwirtschaft der Bergischen Universität **Wuppertal** 

Dies ist mitunter der wichtigste Vorgang bei der Erstellung einer PPW. Beim Stationieren werden Scanpunkte, die die gleiche Oberfläche erfassen, überlagert. Dies führt zu einer Vergrößerung der Datei und belastet bei jeder Aktion, die mit der Bearbeitung der PW zusammenhängt, den Arbeitsspeicher des Rechners und verlangsamt dessen Aktionen. Die Eliminierung doppelter beziehungsweise ähnlich im Raum liegender Punkte ist damit ein sinnvoller Schritt. Ist eine PPW erstellt, lässt sich diese mithilfe einer Clipping Box aufschneiden, um so präzise Punkte für die weitere Bereinigung auswählen zu können.

Des Weiteren kann ein Farbausgleich der Punkte vorgenommen werden. Wenn wie bei diesem Projekt die Aufnahme mit Farbfotos integriert wird, ist es meist unumgänglich, dass diese Aufnahmen zu unterschiedlichen Tageszeiten aufgenommen werden, was zur Folge hat, dass der Lichteinfall durch die Fenster einen Einfluss auf die Farbintensität unterschiedlicher Scans hat. Um diesen Einfluss zu minimieren und um eine homogenere Visualisierung zu erzielen, kann dieser Arbeitsschritt in die PPW-Erstellung integriert werden. Das Resultat der Verarbeitung ist eine PPW, die sämtlicher überflüssiger Punkte entledigt und farblich homogen dargestellt wird. Die nachstehende Abbildung zeigt die fertige PPW in der Ansicht. Hier fällt auf, dass die Außenansicht der obersten drei Stockwerke des *Behrensbaus* die Innenaufnahmen der Räume projizieren. Dabei handelt es sich um den Regelfall, der allerdings bei den übrigen Scanabschnitten aufgrund der Fassadenüberlagerung nicht zu erkennen ist.

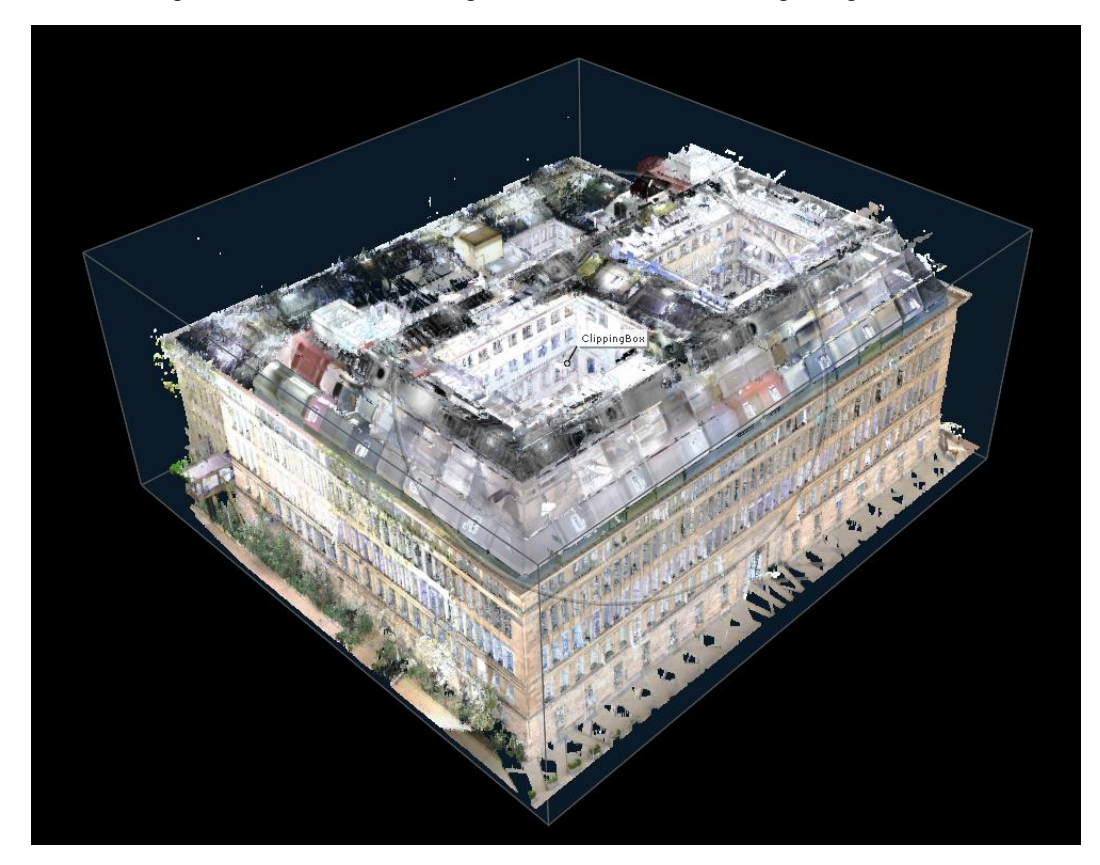

**Abb. 23: Darstellung der kompletten PW<sup>69</sup>**

<span id="page-42-0"></span><sup>&</sup>lt;sup>69</sup> Bildquelle: Lehr- und Forschungsgebiet Baubetrieb und Bauwirtschaft der Bergischen Universität **Wuppertal** 

Die PPW kann im Programm betrachtet werden, ohne dass die einzelnen Scans geladen werden müssen. Die nachfolgende Abbildung zeigt einen Schnitt mithilfe der Clipping Box durch beide Bauwerksteile des Väth- und Behrensbaus.

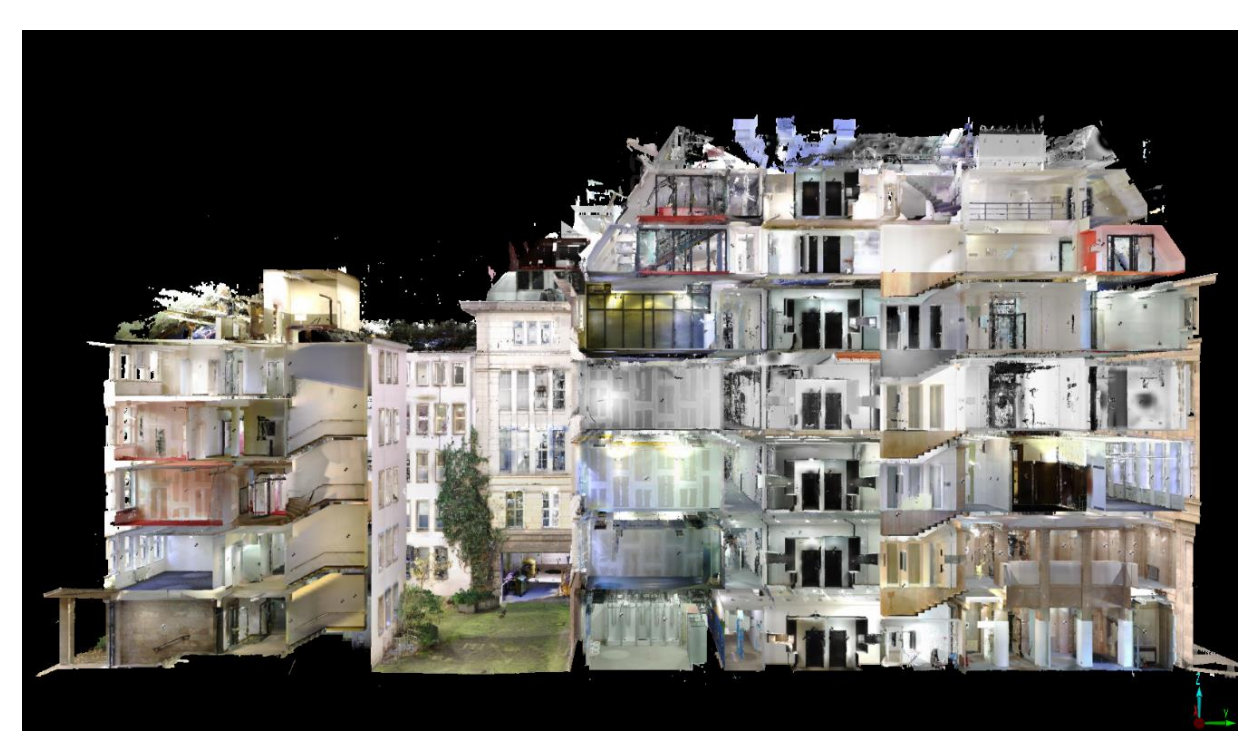

**Abb. 24: Erstellung eines Schnitts mithilfe der** *Clipping Box***<sup>70</sup>**

<span id="page-43-1"></span>Die PPW dient noch einem weiteren Zweck. Ist die PPW erstellt, lässt sich diese über eine in die Stationierungssoftware integrierte Funktion mit einem VR-Modus betrachten. Diese Art der Visualisierung ermöglicht eine interessante Erlebbarkeit eines Bauwerks. Der Betrachter kann sich durch die Punktwolke bewegen, als würde er sich selbst im oder auf dem Bauwerk befinden.

#### <span id="page-43-0"></span>**6.8 Siebter Schritt: Export der Punktwolke**

Die Erfassung eines Bauwerks dient der Beschaffung von Bestandsdaten. Diese Bestandsdaten sind Grundlage für die Modellierung eines Bestandsmodells. Die unterschiedlichen Modellierungssoftwarelösungen arbeiten mit unterschiedlichen Austauschformaten für Punktwolken. Die Scanverarbeitungssoftware Scene bietet z.B. die Möglichkeit, Punktwolke im RCP-Format zu exportieren. Dies ist ein Punktwolkenformat, das Autodesk Revit unterstützt und eine reibungslose Weiterverarbeitung ermöglicht. Hierfür wird über die Schaltfläche *Export* die gewünschte Einstellung für das Format gewählt. Anschließend wird der Speicherort festgelegt und der Export kann beginnen. Weitere Exportformate sind: PTC, PTX, PTS, XYZ, DXF, IGES, VRML, E57.

l <sup>70</sup> Bildquelle: Lehr- und Forschungsgebiet Baubetrieb und Bauwirtschaft der Bergischen Universität **Wuppertal** 

### <span id="page-44-0"></span>**7 Vorgehen bei Verwendung der PPW**

Im Folgenden werden Möglichkeiten dargestellt, das Ergebnis der Scanaufnahmen weiter zu nutzen. Dabei wird auf die Erstellung von bauteilbasierten Modellen in einer CAD-Software und die Aufbereitung für eine VR-Anwendung zur Visualisierung eingegangen.

#### <span id="page-44-1"></span>**7.1 Nachmodellierung der PPW in Autodesk Revit 2018**

Das Programm *Autodesk Revit 2018*, welches verwendet wird, ist eine Modellierungssoftware, mit deren Hilfe sich intelligente Bauwerksmodelle erstellen lassen. Modellierungsprogramme unterscheiden sich in der Form von reinen CAD-Programmen, dass sie geometrischen Elementen auch eine Materialeigenschaft und weitere Informationen zuweisen können. In dem verwendeten Programm besteht die Möglichkeit, die PPW darzustellen, einzelne Punkte der Wolke auszuwählen und diese als Referenzpunkte zu nutzen. Dies ermöglicht eine exakte Nachbildung der Bauteile des erfassten Bauwerks, die sich, richtig angeordnet, zu einem kompletten Bauwerk zusammenfügen. Beispielhaft wird ein Ausschnitt aus dem Bauwerk am Mannesmannufer nachmodelliert. Ausgewählt wird ein Teil des Flures im 2. OG des *Behrensbaus* sowie ein angrenzender Konferenzraum. Die ehemalige Vorstandsetage weist einen aufwändig gestalteten Mosaikfußboden auf, und auch die Wände im Flur sind mit einer Holzvertäfelung versehen. Die Modellierung wurde von einer studentischen Hilfskraft des Lehr- und Forschungsgebietes Bauwirtschaft und Baukalkulation, Robin auf der Springe, durchgeführt, der eine Ausbildung zum technischen Zeichner abgeschlossen hat und in diesem Beruf bereits Arbeitserfahrung sammeln konnte. Die Modellierung soll eine hohe Detailtreue aufweisen, um bei späterer Nutzung in einer VR-Anwendung einen möglichst realistischen Eindruck zu erzeugen. Mit diesem Ziel wird besonders auf die Wiedergabe der Oberflächenstrukturen und Farben geachtet, während die Raumgeometrie dank der PW nahezu der Realität entspricht. Die Raumgeometrien werden direkt der PPW entnommen, sodass eine Modellierung direkt in die PPW vorgenommen werden kann. Um die Oberflächenstrukturen und Details wie Lampen, Fenster und Möbel, möglichst genau darstellen zu können, müssen diese manuell im Programm erstellt werden. Dies geschieht, indem "Familien" angelegt werden, also detaillierte Replikationen der tatsächlichen Gegenstände. Dazu werden die Maße der einzelnen Details aus verschiedenen erstellten Schnitten der PPW abgegriffen. Die so erstellten Familien können anschließend beliebig dupliziert werden. Die Erstellung einer solchen Familie ist, abhängig vom Detaillierungsgrad, unterschiedlich aufwändig und zeitintensiv. Teilweise können bereits bestehende Familien übernommen und mit den aktuellen Maßen modifiziert werden. Für die Erstellung der dargestellten Modellierung wurden 27 Stunden benötigt. Im Anschluss werden verschiedene Ansichten erzeugt, und das Modell wird gerendert.<sup>71</sup> Die folgenden Abbildungen zeigen drei Ansichten des bearbeiteten Ausschnittes aus der PPW (links) neben dem jeweiligen Modell aus *Autodesk Revit 2018* (rechts). Die erste Abbildung stellt den betrachteten Ausschnitt des Bauwerks in der Draufsicht dar. Es ist zu erkennen, dass einige Aspekte bei der Nachmodellierung ergänzt worden sind, wie zum Beispiel die Anzahl und Anordnung der Stühle.

<sup>71</sup> Rendern bedeutet, dass aus einer Zeichnung ein homogenes Bild erstellt wird.

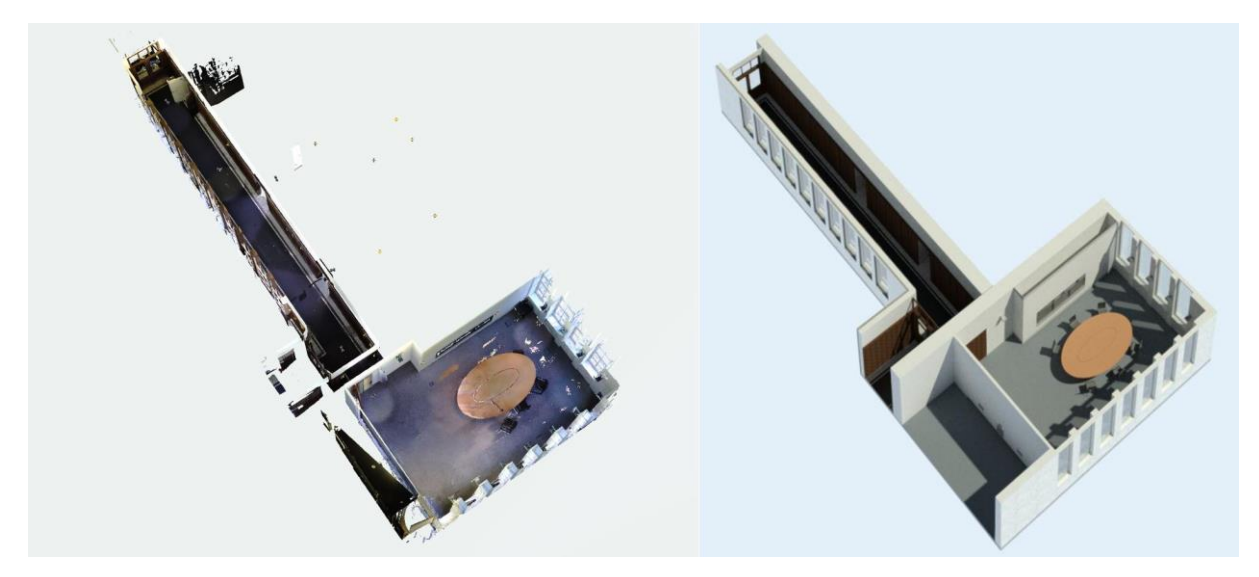

**Abb. 25: Vergleich PW und Revit-Modell: Draufsicht<sup>72</sup>**

<span id="page-45-0"></span>Die zweite Abbildung zeigt eine Innenansicht des Flures. Hier wird besonders die Detailtiefe sichtbar, in der die PW nachmodelliert werden kann. Die Darstellung des Lichteinfalls und die Schattenbildung können der Realität angepasst werden.

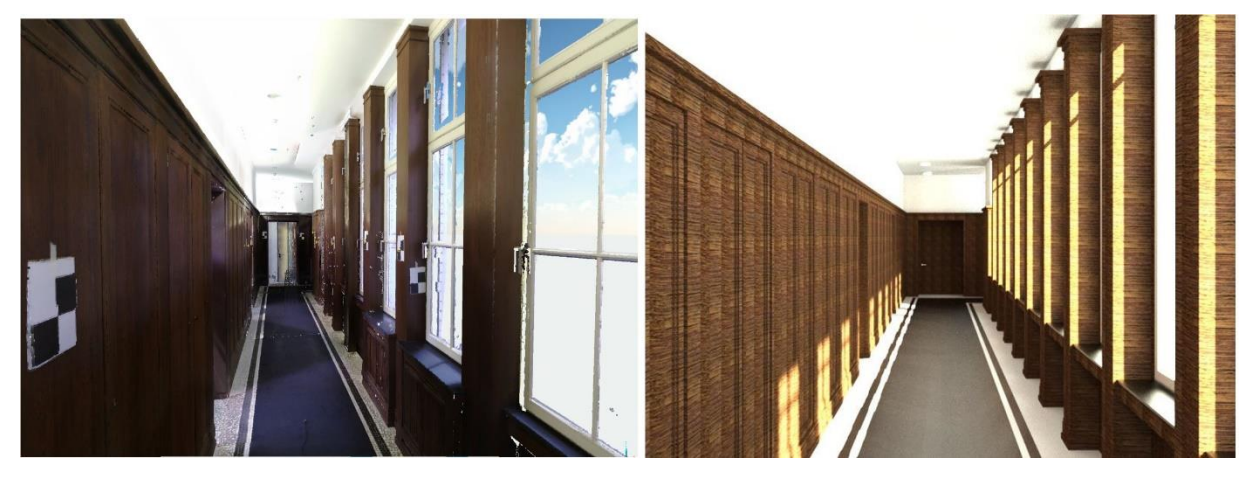

**Abb. 26: Vergleich PW und Revit-Modell: Ansicht Flur<sup>73</sup>**

<span id="page-45-1"></span>Die dritte Abbildung zeigt die Innenansicht des Besprechungsraums. Es wird deutlich, dass in der PW auftretende Blindpunkte beziehungsweise durch Hindernisse entstehende Schatten in der Punkterfassung in der Modellierung sinnvoll ergänzt werden können. Einrichtungsgegenstände wie in diesem Ausschnitt die Deckenlampe werden nicht exakt nachgebildet.

l 72 Bildquelle: Lehr- und Forschungsgebiet Baubetrieb und Bauwirtschaft der Bergischen Universität **Wuppertal** 

<sup>73</sup> Bildquelle: Lehr- und Forschungsgebiet Baubetrieb und Bauwirtschaft der Bergischen Universität **Wuppertal** 

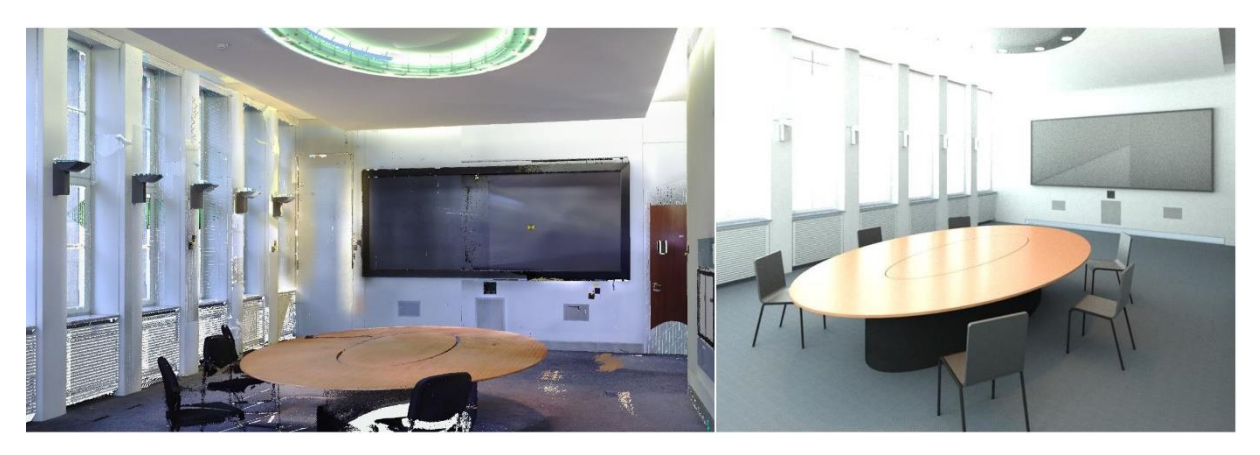

**Abb. 27: Vergleich PW und Revit-Modell: Ansicht Besprechungsraum<sup>74</sup>**

<span id="page-46-1"></span>Im nächsten Schritt wird das erstellte Modell im Format .*dxf* exportiert, um es für die Visualisierung in einer VR-Brille in einem weiteren Programm vorzubereiten.

#### <span id="page-46-0"></span>**7.2 Darstellung des Modells mittels VR-Brille**

l

Eine Visualisierung mit einer VR-Brille benötigt eine weitere Bearbeitung des Modells. Die folgenden Arbeitsschritte wurden unter der Leitung von Dipl. Med.sys.Wiss. Thomas Klemmer durchgeführt. Das erstellte Modell des Bauwerkausschnittes ist erstellt und wird aus *Autodesk Revit 2018* als .*dxf*-Datei exportiert. Mithilfe der Software *Rhino 3D* (5. Version) wird das Modell so vorbereitet, dass es mit einer VR-Brille erkundet werden kann. Dabei müssen dem Modell erneut Materialeigenschaften zugewiesen werden. Einzelne Bauteile werden ausgewählt und mit einem Raster versehen. Die einzelnen Bauteile werden in unterschiedlichen Layern, in diesem Fall Bauteile, dargestellt und einzeln als *.OBJ-* oder *.fbx-*Dateien exportiert. In einem weiteren Programm wird die VR-Darstellung vollendet. Das Programm *Unreal Engine* ist eine Software für die Erstellung von Computerspielen und bietet auch die Möglichkeit, VR-Anwendungen und -Visualisierungen zu erstellen. Die einzelnen Layer, also Bauteile, werden hier importiert und zusammengefügt. Im nächsten Schritt wird eine Darstellungsform gewählt, die vorgibt, wie sich die betrachtende Person in dem virtuellen Modell bewegen kann. Zuletzt werden die Grenzen festgelegt, in denen sich im Modell aufgehalten werden kann. Diese Grenzen werden mit der Begrenzung der Innenräume verbunden, sodass sich die betrachtende Person, wie in der Realität, nur im Innenraum aufhalten und sich nicht durch die Wände hindurchbewegen kann. Wird das verarbeitete Modell durch die VR-Brille betrachtet, ist es möglich, sich mithilfe eines Joysticks durch den Raum und den Flur zu bewegen. Diese Visualisierung eignet sich besonders, um Personen, die nicht vor Ort sein können, ein Bauwerk vorzustellen. Zudem ist es denkbar, dass sich Planer nicht persönlich treffen müssen, um Änderungen an einem Modell vorzunehmen. Sie treffen sich in dem VR-Modell und können gemeinsam Veränderungen betrachten.

Die folgende Abbildung zeigt die Betrachtung des Modells mit einer VR-Brille. Es werden zwei Momentaufnahmen dargestellt. Links befindet sich die Person im Flur des Modells, rechts im Besprechungsraum. Das Programm erkennt den Joystick in der Hand der bedienenden Person und stellt diesen als

<sup>74</sup> Bildquelle: Lehr- und Forschungsgebiet Baubetrieb und Bauwirtschaft der Bergischen Universität **Wuppertal** 

künstliche Hand in der virtuellen Umgebung dar. Um sich in dem Modell zu bewegen, besteht die Möglichkeit, sich mit einem Tastendruck des Joysticks durch den Raum zu beamen. Der blaue Strahl signalisiert, an welcher Stelle diese Bewegung endet.

<span id="page-47-0"></span>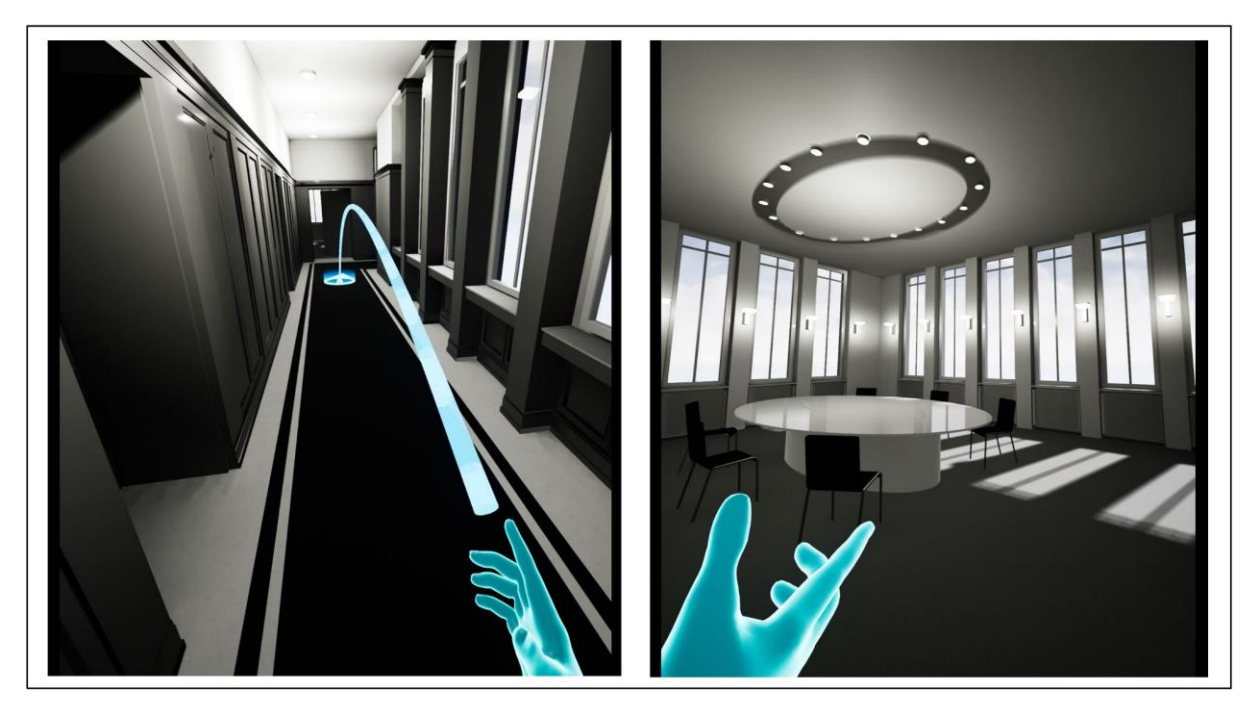

**Abb. 28: Darstellung der Betrachtung durch die VR-Brille<sup>75</sup>**

<sup>&</sup>lt;sup>75</sup> Bildquelle: Lehr- und Forschungsgebiet Baubetrieb und Bauwirtschaft der Bergischen Universität Wuppertal

### <span id="page-48-0"></span>**8 Vorgehen bei Verwendung der Drohne**

Nicht immer stellt die Erfassung von Bauwerken mittels Terrestrischem Laserscanner die optimale Lösung dar. Einige Bauwerke oder Bauwerksteile können nicht ohne weiteres mit einem Scanner erreicht werden. So kann es sein, dass gerade Dächer von Gebäuden oder hohe Fassaden nicht optimal oder nur unter großem Aufwand gescannt werden können. Dies gilt auch für großflächige Geländeabschnitte. Für solche Aufgaben kann es hilfreich sein, eine Drohne einzusetzen. Die internationale Bezeichnung UAV (unmanned arial vehicle) schließt neben Drohnen auch weitere unbemannte Flugobjekte mit ein. Mit ihrer Hilfe können verschiedene Messgeräte auch aus der Luft verwendet werden. Im Rahmen der Forschungsprojekte sind Drohnen zum Einsatz gekommen, die mit einer Kamera ausgestattet sind. Mit der Drohne wurden Aufnahmen von Dächern, Fassaden und Gelände angefertigt. Über eine Photogrammetriesoftware können die Fotos unter Zuhilfenahme von weiteren Parametern wie z.B. Brennweite, GPS und Höhenmesser ebenfalls eine Punktwolke aus diesen Informationen erstellen.

#### <span id="page-48-1"></span>**8.1 Anforderungen an die Technik**

Sollen mittels UAV geometrische Informationen in Form einer Punktwolke erfasst werden, müssen die eingesetzten Werkzeuge einige Voraussetzungen erfüllen. Es ist ratsam eine Drohne zu verwenden, die sich per Handy oder Computer steuern lässt, damit ein Flug möglichst einfach geplant werden kann. Die Drohne sollte über eine Kamera verfügen oder damit ausgestattet werden können. Die Kamera sollte scharfe Bilder liefern und diese in einer satten Farbwiedergabe aufnehmen. Optimal ist eine Aufnahmequalität ab ca. 10 Megapixel. Zudem sollten Metadaten wie Brennweite der Linse, Orientierung der Kamera, Belichtungszeit, Blendenzahl und geographische Daten abgespeichert werden. Diese Daten werden meist in dem Exchangeable Image File Format (Exif) abgespeichert.

#### <span id="page-48-2"></span>**8.2 Flug planen**

Es existieren unterschiedliche Programme, mit deren Hilfe sich ein Drohnenflug konfigurieren und durchführen lässt. Exemplarisch wurde die Smartphone App von Pix4D getestet, die es erlaubt, einen Flug präzise einzustellen.

So ist es möglich, über eine Kartenansicht ein Raster über ein Gelände bzw. Bauwerk zu legen und so den Flugbereich einzugrenzen. Darüber hinaus lässt sich einstellen, in welchem Winkel die Kamera die Aufnahmen tätigt und ob sich die Kamera zu einem definierten Mittelpunkt für jede Aufnahme dreht oder in Flugrichtung zeigt. Eine weitere Einstellung bietet die Option, die Drohne für jede Aufnahme anzuhalten oder Fotos in der Flugbewegung aufzunehmen. Eine Aufnahme in Bewegung führt meist zu unschärferen Bildern und ist nicht ratsam. Für jede Aufnahme zu stoppen hingegen verlängert die Aufnahmezeit. Darüber hinaus lässt sich die Überlappung der einzelnen Aufnahmen einstellen. Diese Überlappung hat eine große Auswirkung auf das Ergebnis der Punktwolke. Je größer die Überlappung, desto exakter lassen sich die Bilder überlagern. Hier ist eine Überlappung von mindestens 80 % empfehlenswert. Zusätzlich lassen sich Start- und Landepunkt festlegen.

#### <span id="page-48-3"></span>**8.3 Flug durchführen**

Um einen Flug durchzuführen, muss anschließend der Flug über die App gestartet werden, dafür wird im Vorfeld das Smartphone mit der installierten App an die Fernbedienung der Drohne angeschlossen. Per Knopfdruck startet die Drohne und fliegt eigenständig das vorgegebene Raster ab. Dabei besteht stets die Möglichkeit, über die Fernbedienung manuell in den Flug einzugreifen, um z.B. auf Gefahrensituationen zu reagieren.

#### *Wichtiger Hinweis:*

*Die Benutzung von UAV unterliegt in Deutschland einer strengen Reglementierung. Zum einen besteht eine Kennzeichnungspflicht der Drohnen, zum anderen muss der Drohnenpilot einen Flugkundenachweis oder Drohnenflugschein nachweisen. Darüber hinaus gibt es zahlreiche Beschränkungen, die den Bereich betreffen, in dem generell geflogen werden darf. So muss ein Mindestabstand zu sensiblen Bereichen von 100 m eingehalten werden. Dazu zählen u.a. Einsatzorte von Polizei und Rettungskräften, Menschenansammlungen, Naturschutzgebiete, Hauptverkehrswege und An- und Abflugbereiche und Kontrollzonen von Flugplätzen. Generell ist die Aufstiegs- und Überflugserlaubnis des Grundstückeigentümers einzuholen und darauf zu achten, dass die Rechte Dritter nicht verletzt werden. Aufgrund der ständigen Anpassung dieser Regularien sollte regelmäßig der aktuelle Stand bei entsprechenden Stellen eingesehen werden.* 

#### <span id="page-49-0"></span>**8.4 Auswertung des Bildmaterials**

Im Anschluss werden die Bilder von der Speicherkarte der Drohne auf einen Computer übertragen und in die entsprechende Anwendung geladen. Testweise wurde die webbasierte Anwendung von Pix4D verwendet. Hier können ohne weitere Einstellung die Bilder hochgeladen werden und die Auswertung gestartet werden. Bei ca. 300 Bildern ist ein Ergebnis nach 4-5 Stunden zu erwarten. Die Auswertung liefert unter anderem eine Punktwolke im LAS-Format. Dieses Format kann mithilfe von der Autodesk Software ReCap in das gleiche Format (.rcp) wie die Punktwolke aus dem Laserscan umgewandelt werden und in Autodesk Revit weiterverwendet werden.

### <span id="page-50-0"></span>**9 BIM-Anwendungsfälle bei der digitalen Bestandserfassung**

Aus den durchgeführten Scanprojekten soll nun eine Empfehlung für das jeweilige Vorgehen abgeleitet werden, das innerhalb der definierten Nutzungsbereiche Anwendung findet. Unter Berücksichtigung der bei der Durchführung gesammelten Erfahrungen ergeben sich Kriterien, die sich auf die Nutzungsbereiche anwenden lassen. So unterscheiden sich die Anforderungen, die die Nutzungsbereiche stellen, in Anspruch an Qualität und Genauigkeit, Verfahren, Einstellungen des Scanners und Zeitaufwand.

#### <span id="page-50-1"></span>**9.1 Digitale Bestandserfassung mit dem Ziel Mengenermittlung**

Die geringsten Ansprüche stellt der Anwendungsfall der reinen Mengenermittlung. Scanaufnahmen mit der geringsten Auflösung und geringer Qualität reichen aus, um ergebnisorientiert grobe Massen von Bauwerken zu ermitteln. Dabei ist es nicht unbedingt notwendig jeden Versatz und jede Fensteröffnung zu erfassen. Die Raumgeometrien können anhand weniger Punkte nachmodelliert oder direkt aus der Punktwolke abgegriffen werden. Eine aufwendige Visualisierung oder Farbaufnahmen werden nicht gebraucht. Die Aufnahme- und Verarbeitungszeit werden auf ein Minimum reduziert und liefern schnelle Ergebnisse.

#### <span id="page-50-2"></span>**9.2 Digitale Bestandserfassung mit dem Ziel Abbruch bzw. Rückbau**

Ebenfalls geringe Ansprüche werden an die Aufnahme von Bauwerksinformationen gestellt, die im Zuge eines Abbruchs beziehungsweise Rückbaus erfolgen. Meist reicht eine grobe Ermittlung der Mengen aus, ohne dass eine große Detaillierung notwendig ist. Auflösung und Qualität der Scanaufnahmen können auf ein Minimum reduziert werden. Auf die Aufnahme von Farbfotos kann weitestgehend verzichtet werden. Lässt es die Bauwerkgeometrie zu, kann von der Platzierung von Zielmarken abgesehen und eine Stationierung über die automatische Methode *C2C* vorgenommen werden. Bei einer Einzelscanzeit von unter einer Minute, ein bis zwei Scans pro Raum und der automatischen Stationierung können sehr schnelle Abwicklungszeiten erreicht werden.

Das Vorgehen und die Einstellungen können auf die Dokumentation während des Rückbaus übertragen werden. Die Konfigurationen reichen aus, um Rückbaufortschritte festzuhalten und nachweisen zu können.

#### <span id="page-50-3"></span>**9.3 Digitale Bestandserfassung mit dem Ziel Sanierung und Umbau**

Wird ein Bauwerk hingegen saniert oder umgebaut, ist es oft notwendig, genauere Messungen vorzunehmen. Um zu vermeiden, mehrere Aufnahmen vom gleichen Objekt durchführen zu müssen, ist es ratsam, eine höhere Auflösung und Qualität zu wählen. Auch die Anzahl der Scans ist den geometrischen Bedingungen anzupassen, um keine Schattenbildung oder blinde Bereiche zu erhalten. Die Einstellungen für diesen Nutzungsbereich werden als mittlere Genauigkeitseinstellung festgelegt. Die Auflösung sollte mindestens 1/5 betragen, wobei eine Qualität von 2x in Innenräumen mit einem maximalen Abstand zum Scanner von unter 10 m ausreichend ist. Sollte diese Distanz überschritten oder Aufnahmen im Freien getätigt werden, ist zu empfehlen, beide Einstellungen zu erhöhen. Ob die Erfassung von Farbfotos erforderlich ist, hängt vom Einzelfall ab und ob ein potenzieller Auftraggeber dies gerne wünscht. Um ein intelligentes Bauwerksmodell von einer Dreizimmerwohnung zu erstellen, wird in etwa eine Aufnahme von unter einer Stunde benötigt, und Auswertung, Stationierung und Modellierung sind in einem Tag absolviert. Dabei werden zwei bis drei Scans von einem Raum erstellt und zusätzlich ein weiterer in der Verbindung zum Flur oder zum nächsten Raum. So lassen sich detaillierte Abbildungen und Modelle erstellen, die hohe Genauigkeit aufweisen.

#### <span id="page-51-0"></span>**9.4 Digitale Bestandserfassung mit dem Ziel Visualisierung**

Soll ein Bauwerk so detailliert wie möglich und vollständig aufgenommen werden, ist der limitierende Faktor für diesen Nutzungsbereich die Zeit, die zur Verfügung steht. Eine ausreichende Genauigkeit liefern die im Hauptprojekt verwendeten Einstellungen. Wird eine höhere Qualität oder Auflösung gewählt, erhöht sich die benötigte Scanzeit enorm. Bei der Anzahl der benötigten Scans ist die Abhängigkeit der Bauwerkgeometrie geschuldet. Viele Winkel und Vorsprünge wie oben beschrieben, führen zu einer hohen Anzahl an benötigten Scans. Soll die Realität so genau wie möglich dargestellt werden, sind Farbfotos unumgänglich. Zu unterscheiden ist auch, ob für die Visualisierung lediglich die PW oder eine nachmodellierte Abbildung herangezogen werden soll. Soll nur die PW verwendet werden, ist eine entsprechend höhere Auflösung zu wählen, um den Eindruck der Realität zu erhöhen.

#### <span id="page-51-1"></span>**9.5 Übersicht**

Auf Grundlage der ermittelten Erkenntnisse aus den durchgeführten Versuchen wird im Folgenden eine Matrix erstellt, die zu Entscheidungshilfe für die Wahl des richtigen Vorgehens und Ausrüstung bei einer Bauaufnahme mittels Laserscanner dienen kann. Zu sehen sind die zuvor definierten Nutzungsbereiche, denen wichtige Parameter bezüglich der Arbeitsvorbereitung, den wichtigsten Scannereinstellungen, der Ausführung während der Aufnahme, der Stationierungsmethode und der möglichen Weiternutzung der PW zugeordnet werden. So werden für die Aufnahme im Nutzungsbereich *Abbruch und Rückbau* generell geringere Anforderungen gestellt. Es wird von unmöblierten Räumen ausgegangen, sodass der Aufwand entsprechend gering ist. Die erforderte Genauigkeit der PW ist nicht so hoch wie bei den übrigen Nutzungsbereichen, sodass auf eine Verwendung von Zielmarken in den meisten Fällen verzichtet werden kann. Die Angaben in allen Nutzungsbereichen zur Anzahl der Scans pro Raum beziehen sich auf solche mit einer einfachen Geometrie (wie z.B. rechteckig oder quadratisch) und einer ungefähren Größe von maximal 80 m<sup>2</sup>. Auch die Angaben zur Auflösung und Qualität müssen ggf. äußeren Einflussfaktoren angepasst werden.

In allen Nutzungsbereichen ist es notwendig, die genauen Anforderungen an die PW vor Beginn der Scanaufnahme zu kennen. Dazu gehört vor allem die vorgesehene Verwendung der PW. Auch innerhalb der Nutzungsbereiche gibt es unterschiedliche Detaillierungsgrade.

## BIM-Anwendungsfälle bei der digitalen Bestandserfassung

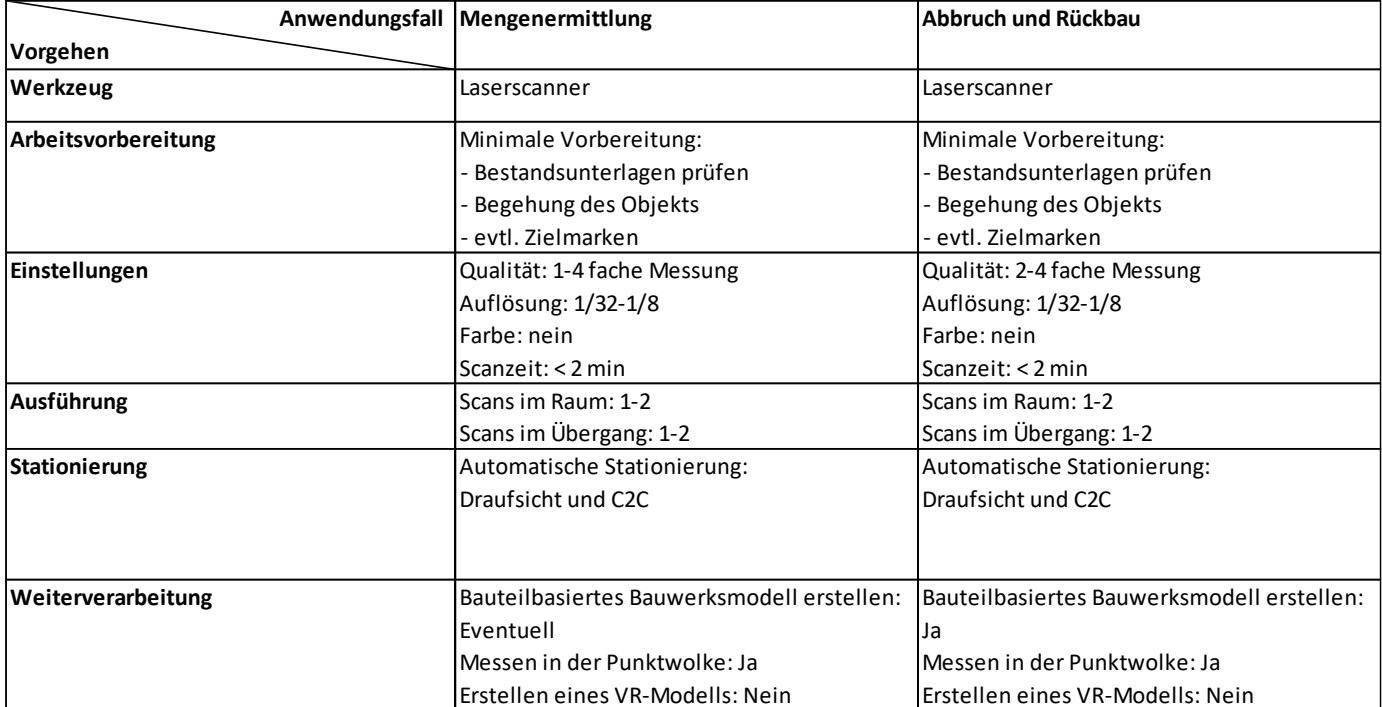

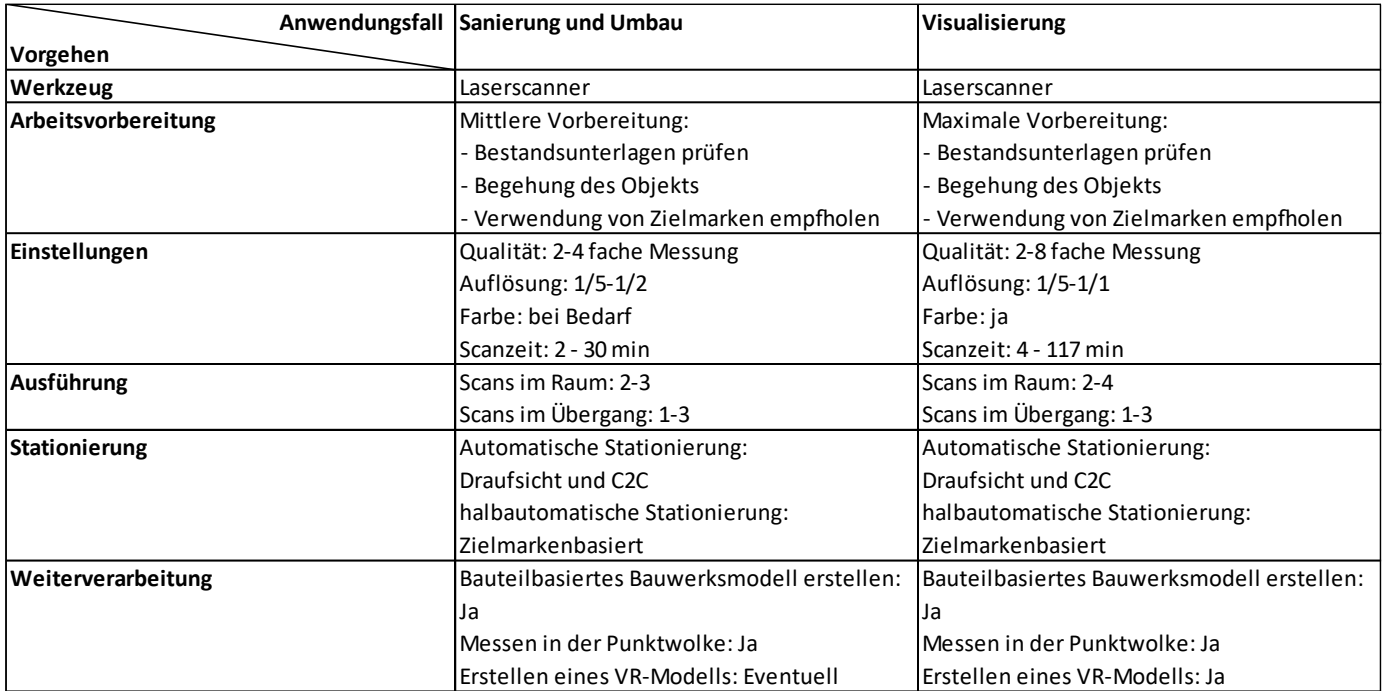

#### **Tab. 1: Entwickelte Matrix zur Veranschaulichung zum Vorgehen bei dem jeweiligen Anwendungsfall<sup>76</sup>**

<sup>&</sup>lt;sup>76</sup> Quelle: Lehr- und Forschungsgebiet Baubetrieb und Bauwirtschaft der Bergischen Universität Wuppertal

## <span id="page-53-0"></span>**Literaturverzeichnis**

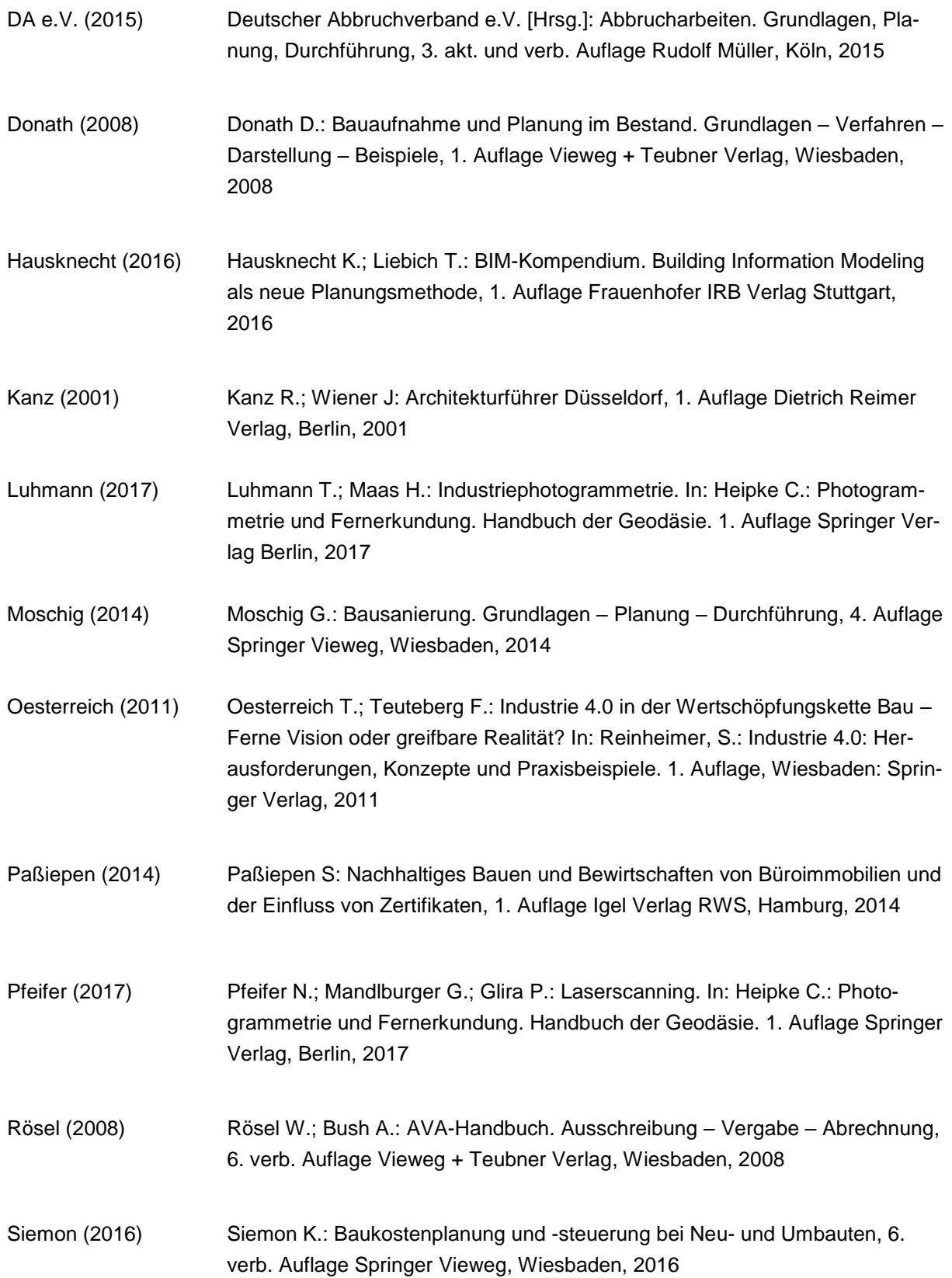

Wessel (1990) Wessel A.: Kontinuität im Wandel 100 Jahre Mannesmann 1890-1990, 1. Auflage Mannesmann AG, Gütersloh, 1990

## **Internetquellen**

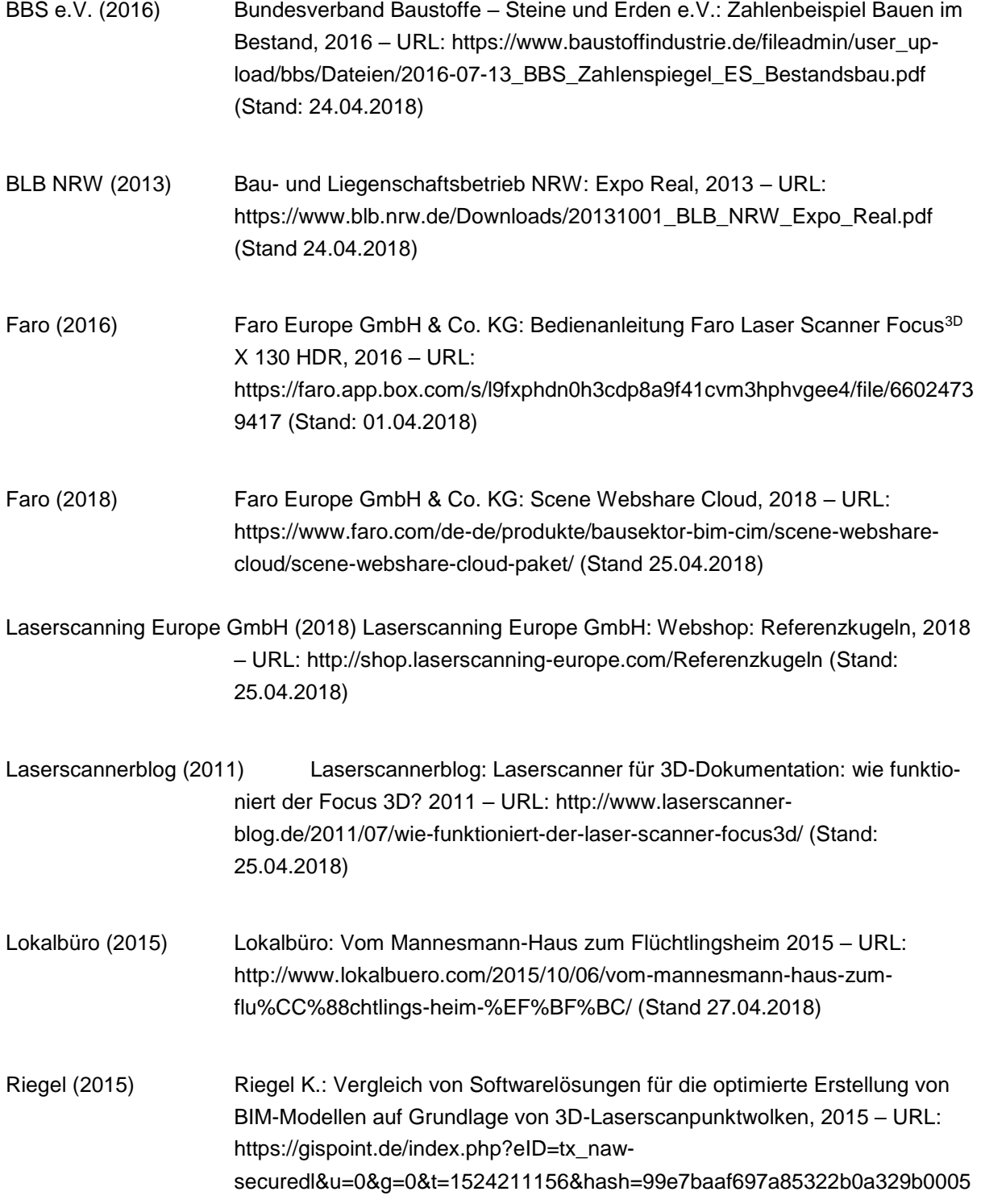

808d4ffeb958&file=fileadmin/user\_upload/Artikel\_Archiv/Articles\_PDF/S\_277- 285\_Riegel\_avn\_8-9\_2015.pdf (Stand: 26.04.2018)

## **Normen**

DIN 18459 (2016) DIN 18459: 2016-09. VOB Vergabe- und Vertragsordnung für Bauleistungen – Teil C: Allgemeine Technische Vertragsbedingungen für Bauleistungen (ATV) – Abbruch- und Rückbauarbeiten

## **Hochschulschriften**

Ciemnyjewski (2017) Ciemnyjewski, F.: Analyse relevanter Parameter zur Anwendung der Methode BIM in der Wohnungswirtschaft. Wuppertal, Bergische Universität, Fakultät 5 Bauingenieurwesen und Architektur, Bachelorarbeit, 2017